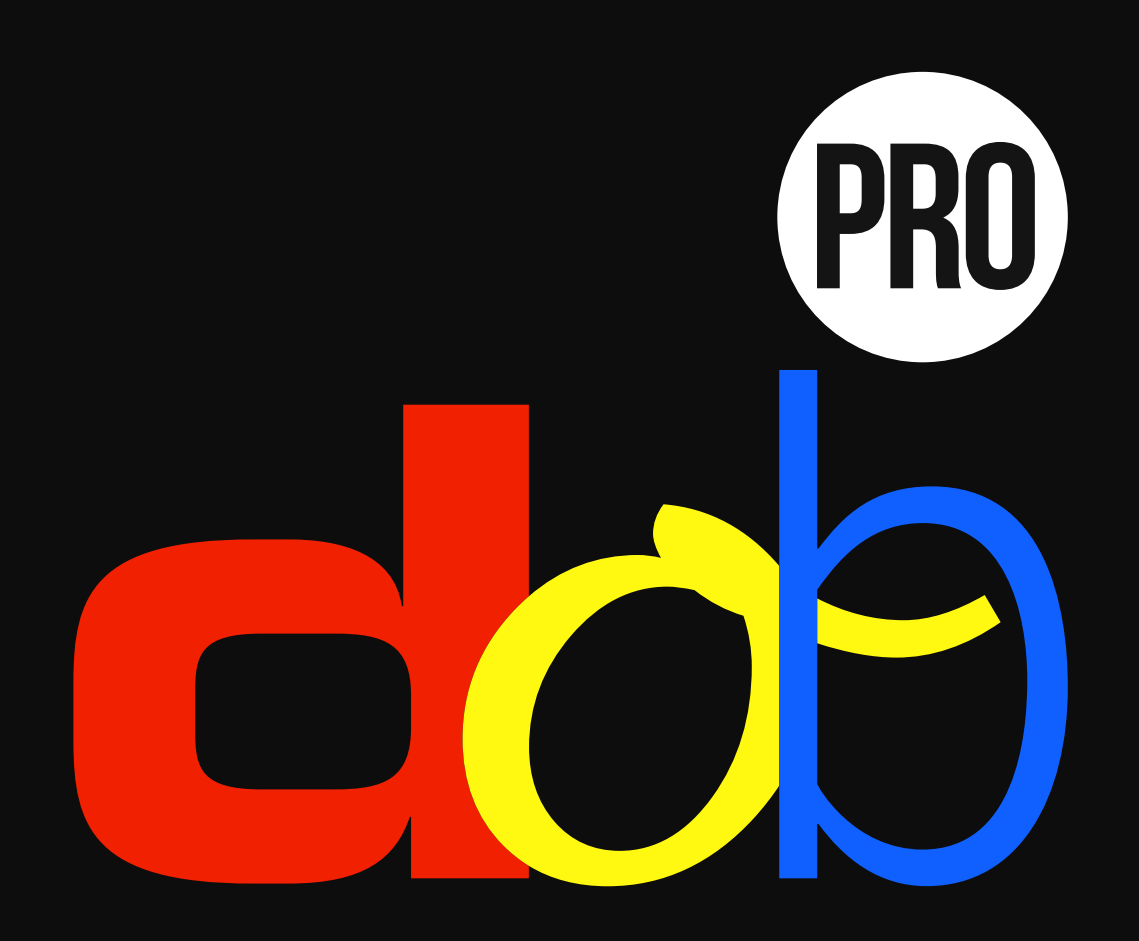

**Sviluppo della percezione visiva**

**Manuale Utente**

10. febbraio 2017

# **Contenuto**

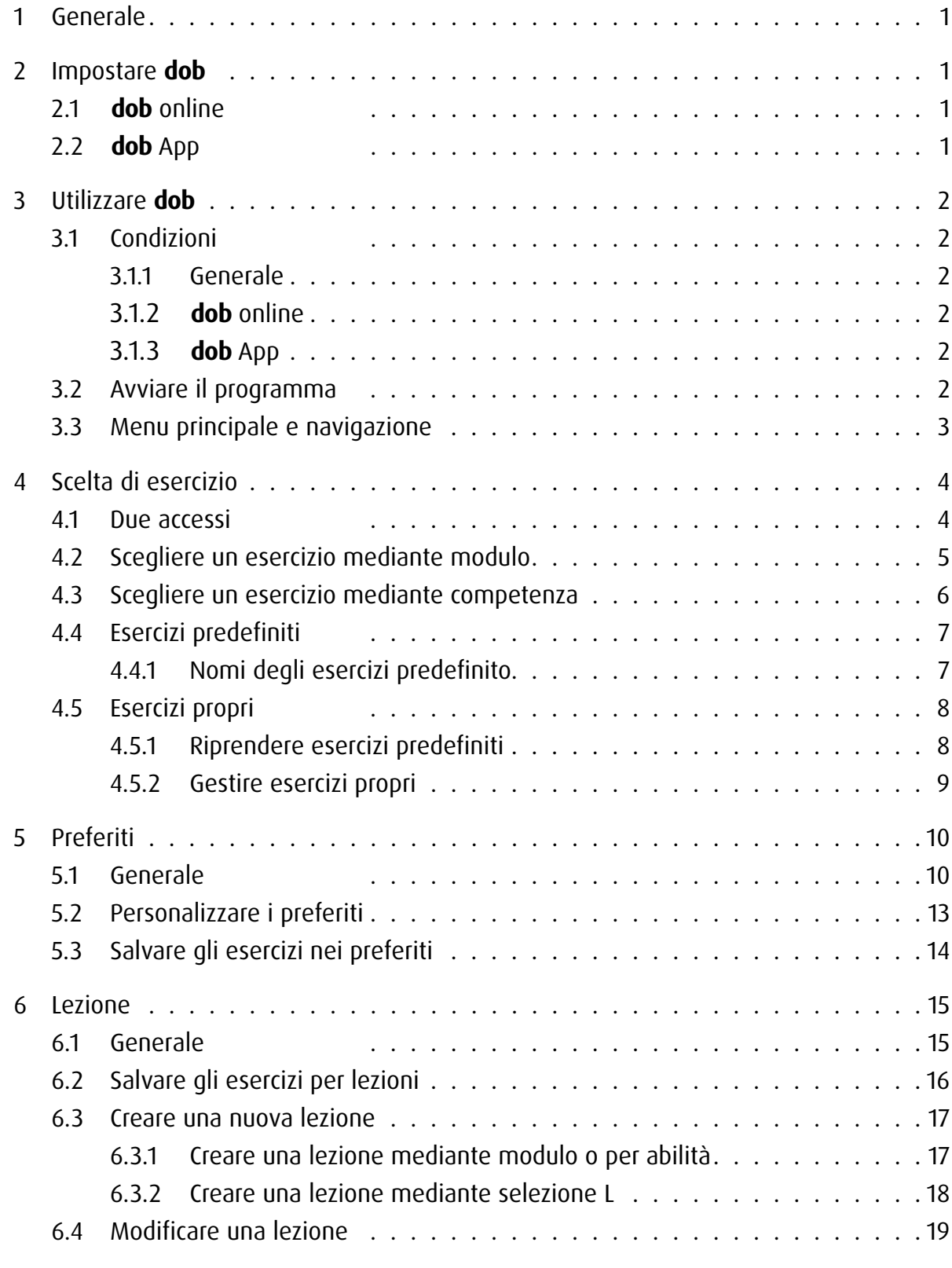

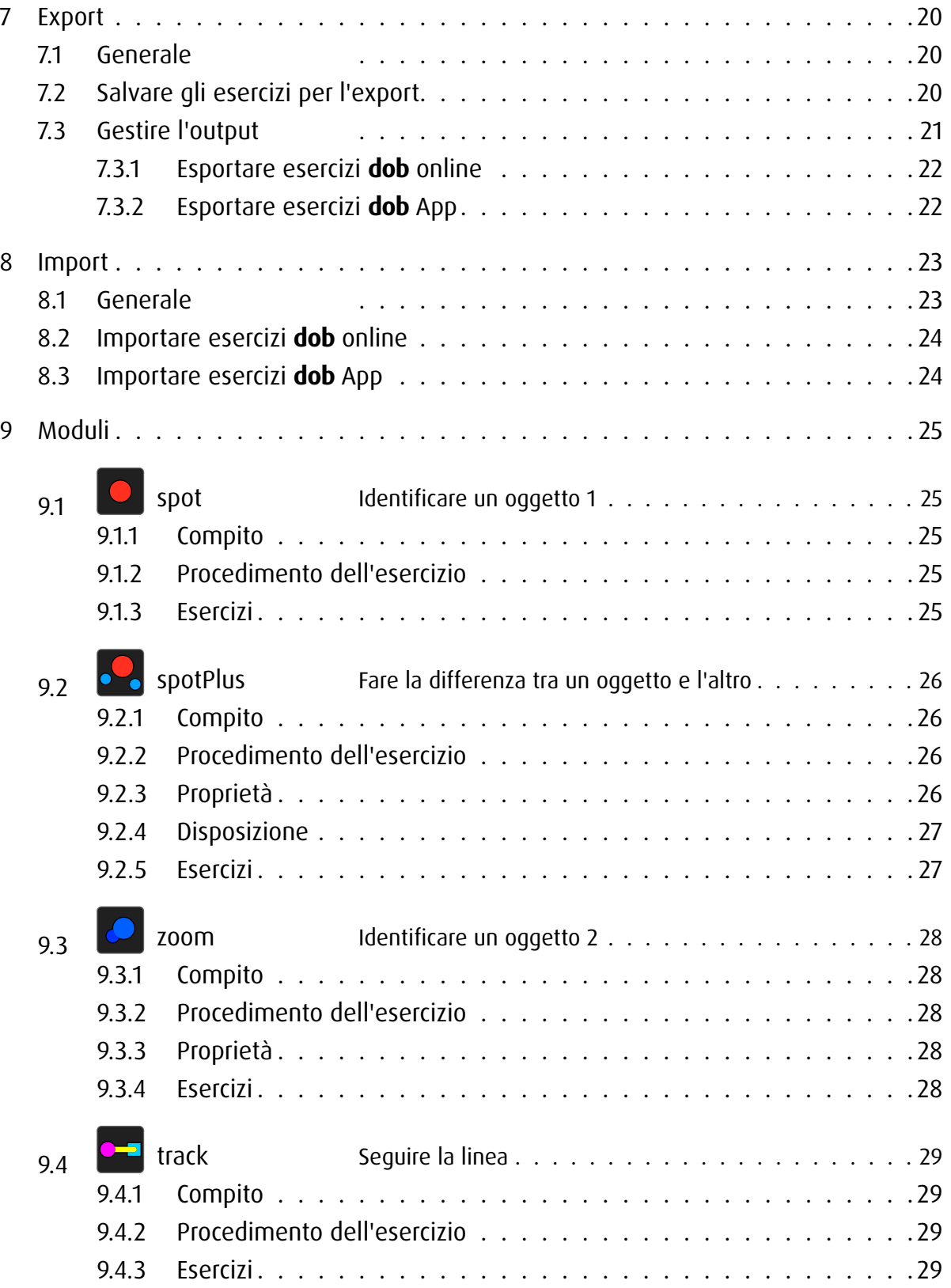

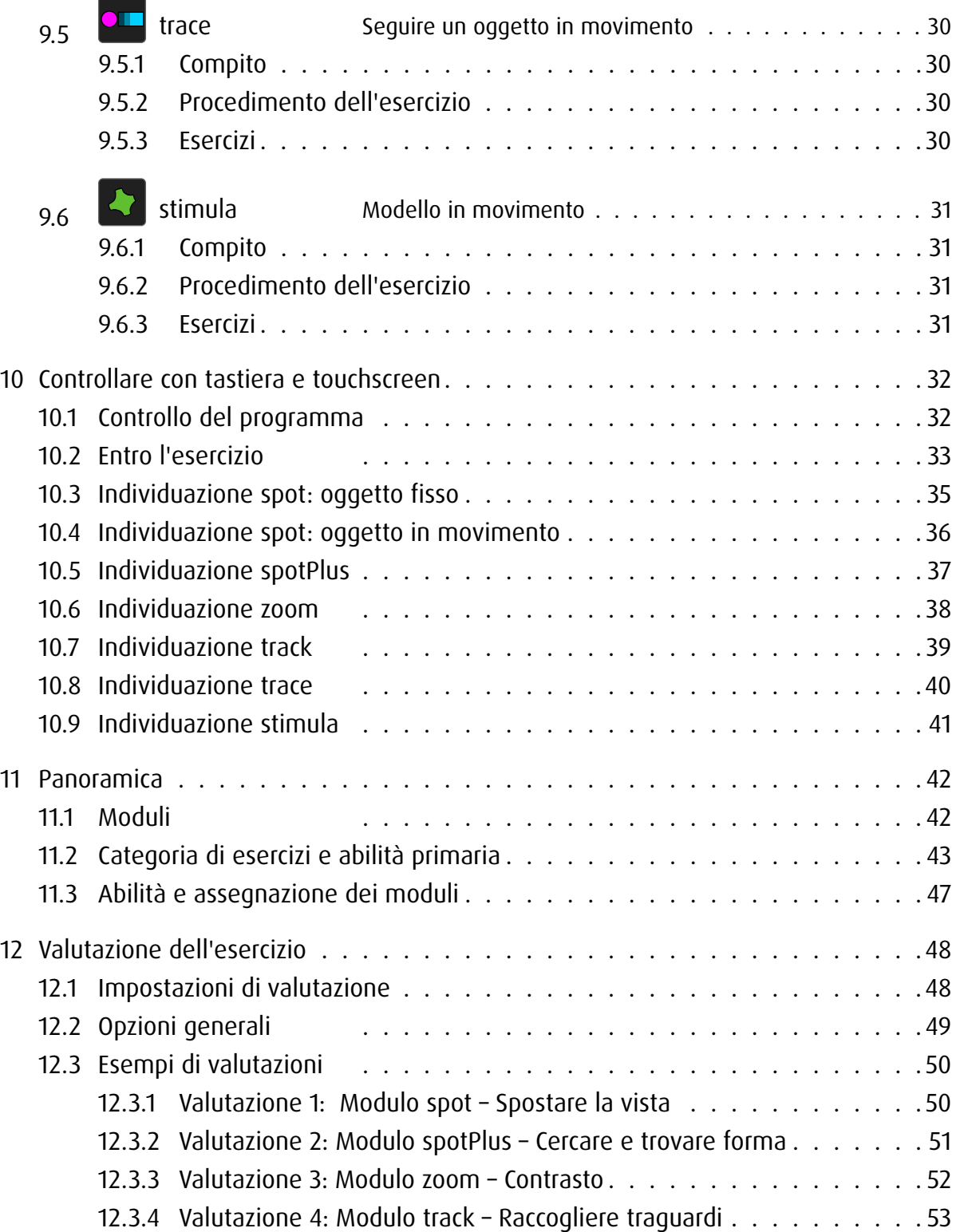

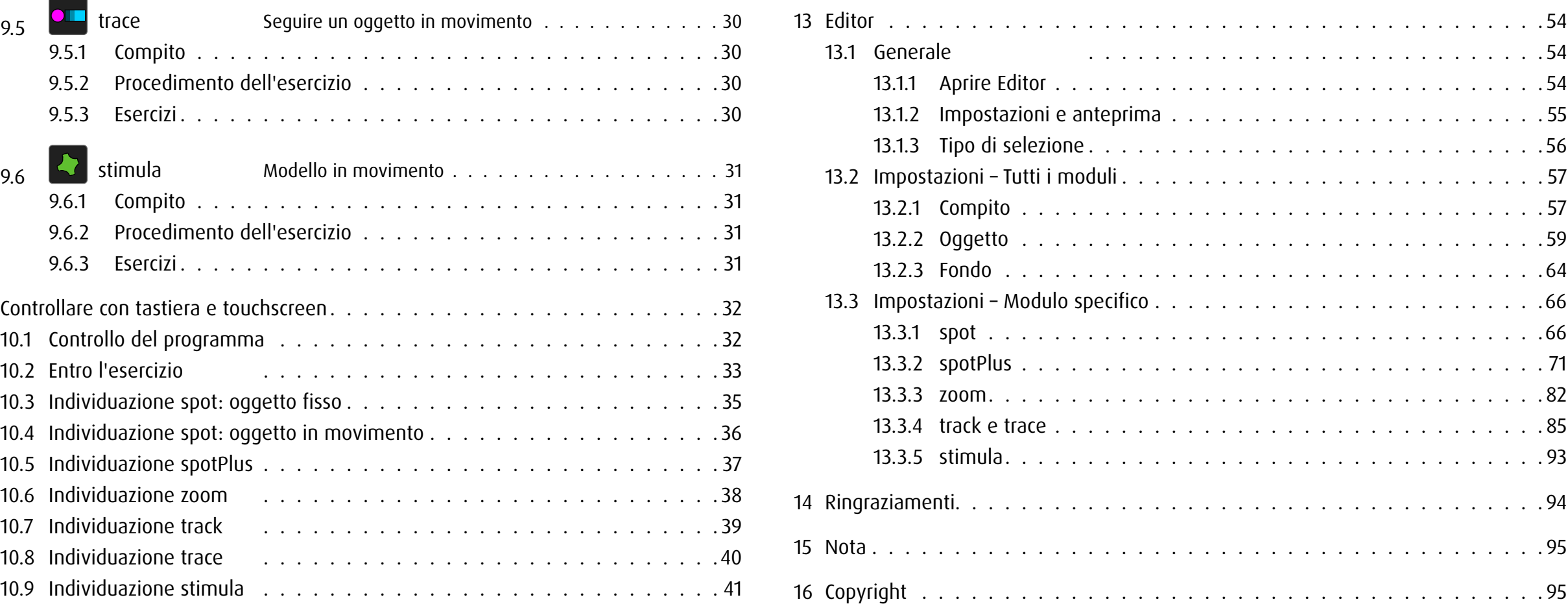

## <span id="page-3-0"></span>1 Generale

dob è un software didattico per la promozione di abilità di base visive e visuomotorie. Il programma è stato sviluppato in modo specifico per le esigenze di persone con disabilità visiva. Inoltre, l'elevato grado di personalizzabilità consente di utilizzare il programma anche in altre aree della pedagogia curativa e speciale, nella riabilitazione e anche come strumento di stimolazione e osservazione nell'ambito del sostegno alla prima infanzia.

Il software offre un ampio spettro di esercizi che vanno dalle semplici stimolazioni ai compiti di base fino all'allenamento delle abilità cognitive.

#### Avviso fotosensibilità

Una bassissima percentuale di soggetti può essere soggetta a crisi epilettiche se esposta a determinati giochi di luce o a luci lampeggianti. L'esposizione a determinati giochi di luce o a sfondi luminosi sullo schermo di un computer può provocare una crisi epilettica in tali soggetti. Alcune condizioni possono provocare sintomi di epilessia non precedentemente rilevati in soggetti che non hanno mai sofferto in precedenza di attacchi o crisi epilettiche.

#### 2 Impostare **dob**

#### 2.1 **dob** online

La versione online di dob può essere avviata direttamente in un browser moderno. I risultati migliori hanno dato i browser Chrome o Firefox, con i quali dob è stato testato in modo più approfondito e dettagliato. Per avviare rapidamente il programma, create un segnalibro sul computer o un link sul desktop e, sull'iPad/tablet Android, create un'icona di avvio nella schermata home.

Si consiglia di lavorare in modalità a schermo intero. Per farlo premete il tasto F11 (Windows) / ↑⌘F (Mac) del computer, sull'iPad/tablet Android avviate il programma tramite l'icona presente nella schermata Home.

Dopo ogni aggiornamento del programma eliminate la cronologia del browser, in modo tale che tutte le novità siano acquisite senza problemi.

#### 2.2 **dob** App

Scarica l'applicazione da App Store su iPad. Tocca l'icona dob per avviare il programma.

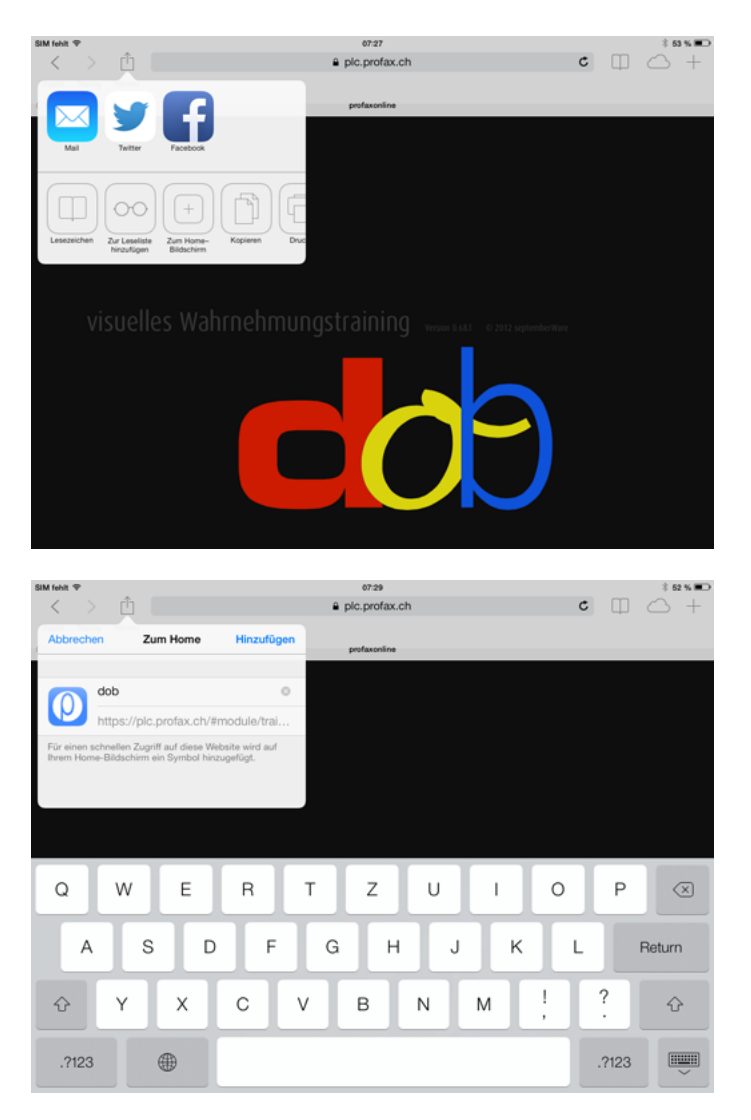

Creare un'icona sulla schermata Home (iPad/tablet Android)

# <span id="page-4-0"></span>3 Utilizzare **dob**

## 3.1 Condizioni

#### 3.1.1 Generale

Utilizzando diverse opzioni d'inserimento come touchscreen, pulsante, mouse o tastiera, il programma tiene conto delle particolari condizioni delle persone con pluridisabilità. Nella maggior parte degli esercizi di dob, l'inserimento si limita a due comandi: *Conferma* e Avanti. Questi comandi vengono impartiti tramite i tasti SPACE (barra spaziatrice) > e ENTER (invio)  $\times$ . I due comandi possono essere trasmessi anche tramite pulsanti. In tal modo si cerca di favorire la massima autonomia di lavoro, specialmente negli esercizi. Tuttavia, l'alunno, mentre lavora con dob, dovrebbe essere affiancato da una persona che spieghi gli esercizi e, all'occorrenza, possa dare un supporto.

## 3.1.2 **dob** online

dob online può essere utilizzato su computer desktop e portatili e su tablet PC (Android e iOS).

Computer desktop e portabili: comando con mouse, tastiera o pulsante. Con schermo tattile, tutti gli gesti di dob sono disponibili.

Tablet: comando con gesti. Tastiere Bluetooth non sono supportati.

## 3.1.3 **dob** App

dob app è disponibile su tablet iOS.

Comando con gesti. Con tastiera bluetooth, tutte le scelte rapide di dob sono disponibili.

# 3.2 Avviare il programma

Immediatamente dopo l'avvio, premere il tasto F11 (Windows) / ↑⌘F (Mac) per passare alla modalità a schermo intero.

## <span id="page-5-0"></span>3.3 Menu principale e navigazione

Dopo aver avviato il programma si aprirà il menu principale. Può essere visualizzato in qualsiasi momento con la combinazione di tasti  $\overline{10}$  +  $\overline{10}$  o gesto . Il menu principale viene visualizzato alla fine di ogni lezione.

Le funzioni seguenti solitamente sono disponibili:

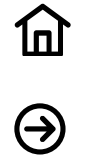

Home Tornare al menu principale

Start Alternativa: SPACE

→ [panoramica degli tasti di scelta rapida e gesti touchscreen](#page-34-1) Può essere visualizzata in qualsiasi momento con la combinazione di tasti  $\textcircled{1}$  +  $\textcircled{1}$ .

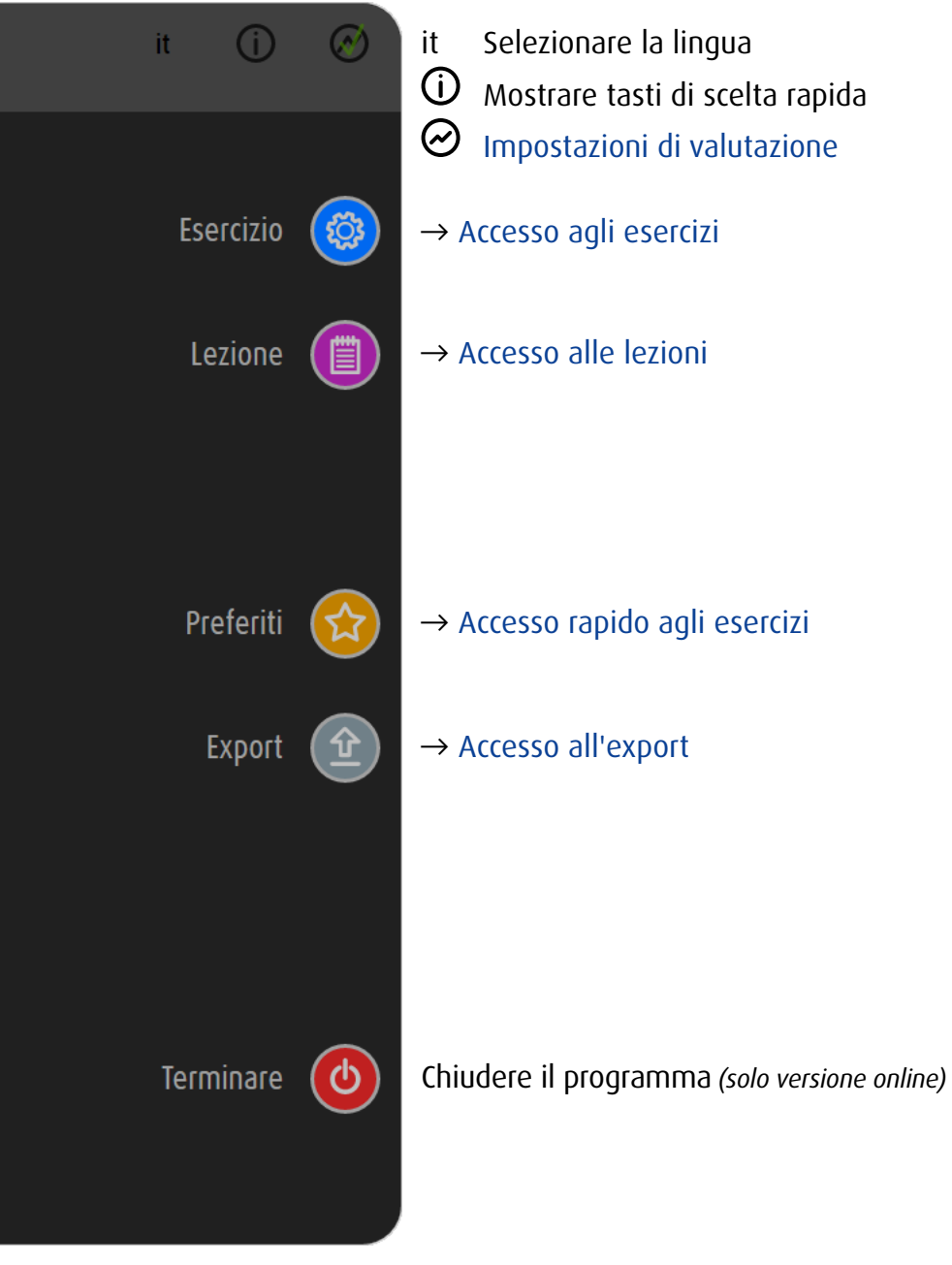

Menu principale

# <span id="page-6-1"></span><span id="page-6-0"></span>4 Scelta di esercizio

#### 4.1 Due accessi

Si ha accesso ai singoli esercizi di dob sia scegliendo scegliendo un modulo o una abilità visiva.

Un modulo è un tipo specifico di esercizio. All'interno di un modulo, diverse capacità possono essere addestrati.

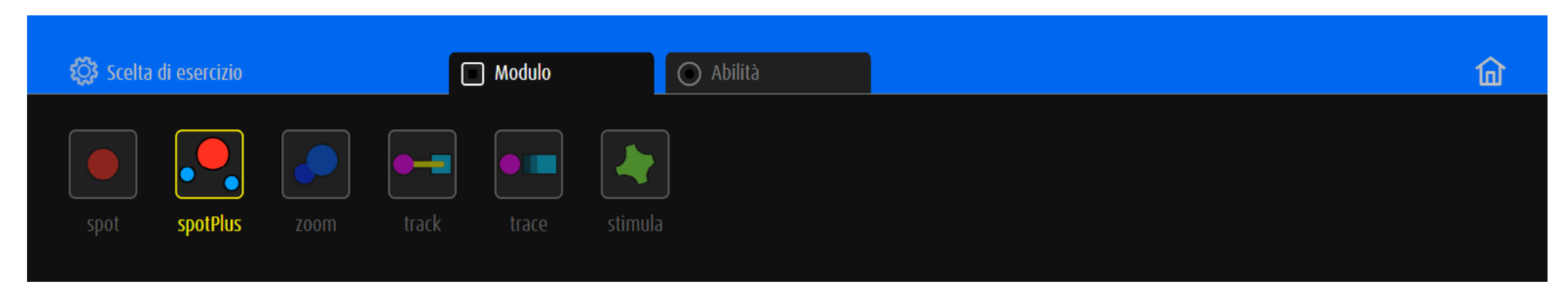

Selezione di modulo → [descrizione dei moduli](#page-27-1)

La Percezione visiva richiede abilità diverse. La scelta di esercizio può pertanto avvenire sulla scelta di una competenza particolare della visione.

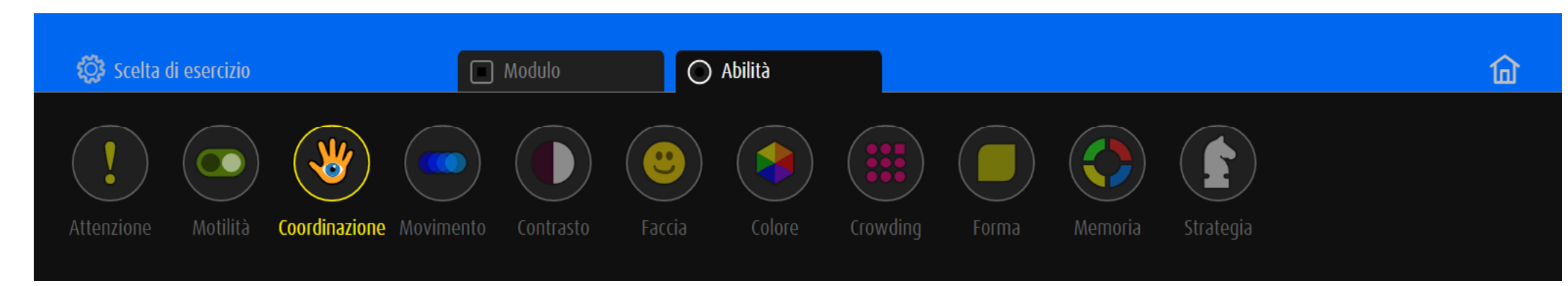

Selezione dell'abilità → [lista delle abilità e delle sotto-abilità](#page-49-1)

Premere il tasto  $\overline{I}$  per invertire l'ordine dell'accesso.

# <span id="page-7-0"></span>4.2 Scegliere un esercizio mediante modulo

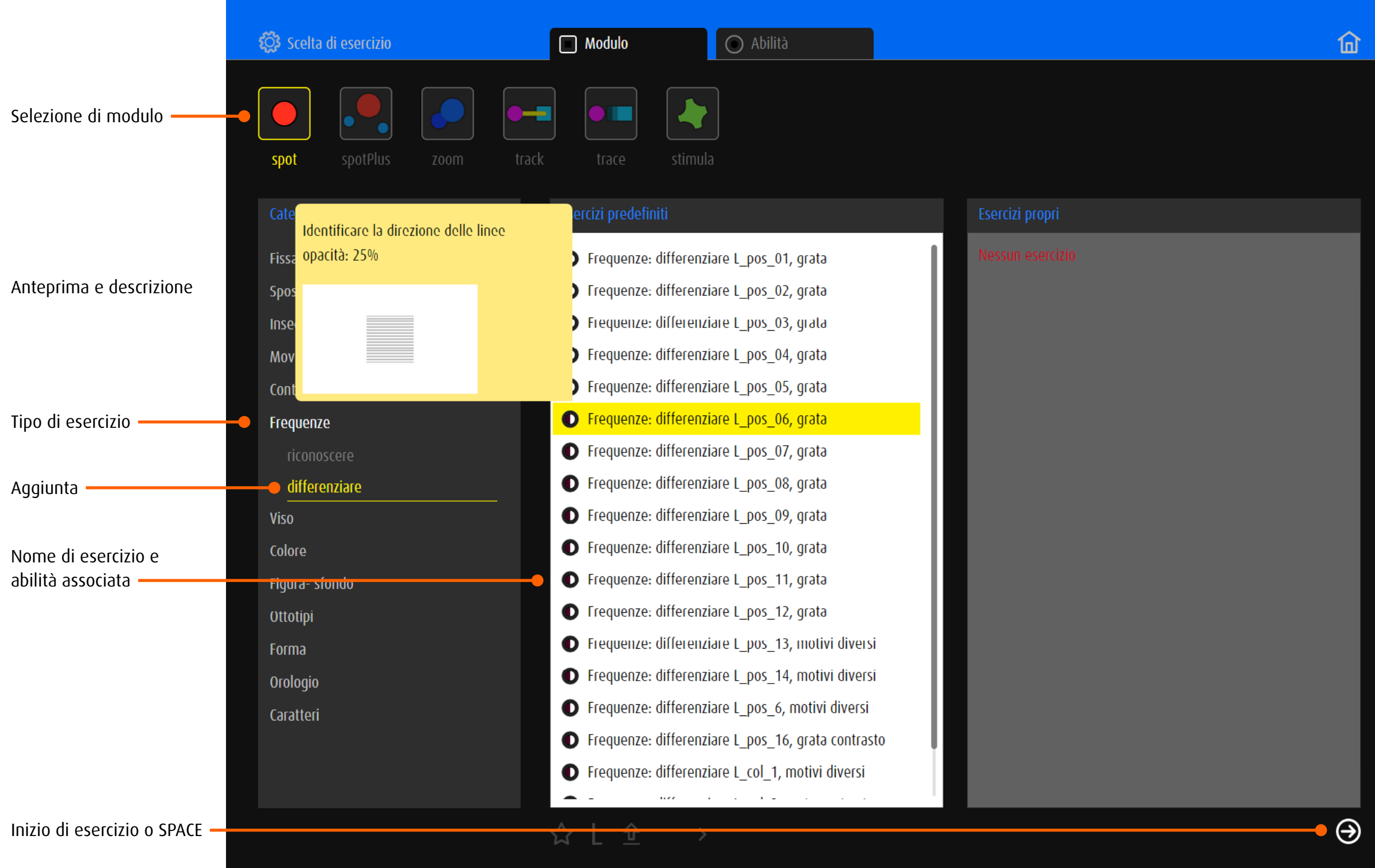

# <span id="page-8-0"></span>4.3 Scegliere un esercizio mediante competenza

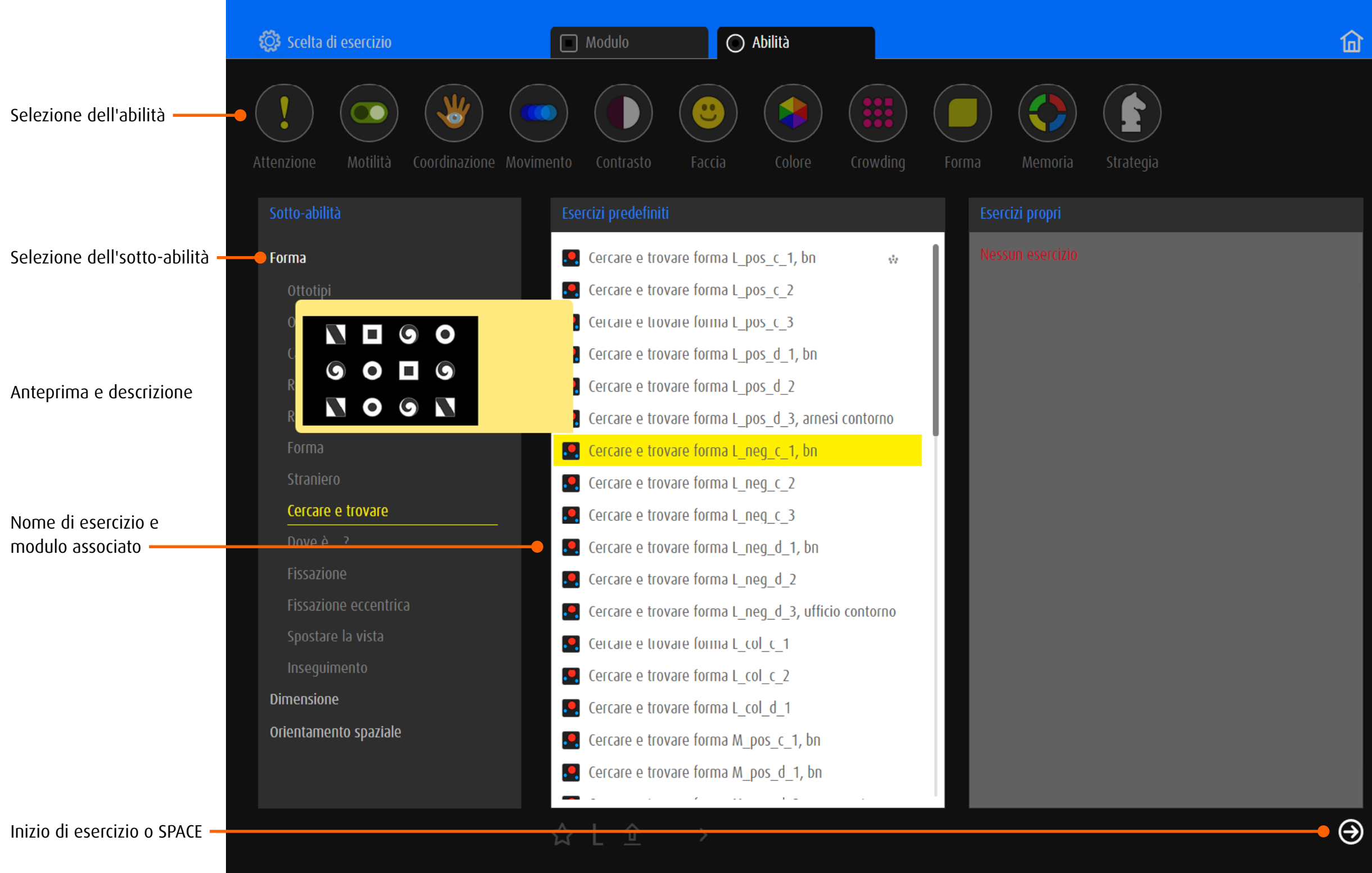

# <span id="page-9-0"></span>4.4 Esercizi predefiniti

dob contiene oltre 2000 esercizi predefiniti.

→ [panoramica degli esercizi](http://www.dob.li/it/exc/esercicio_001.shtml) ordinati per categoria si trova all'indirizzo [www.dob.li](http://www.dob.li/it/index.shtml).

#### 4.4.1 Nomi degli esercizi predefinito

Di solito il titolo dell'esercizio si compone di un nome (composto a sua volta da un nome di due parole), un codice ed eventualmente un'ulteriore specifica finale. Il nome nella prima parte descrive il tipo di esercizio, l'integrazione serve a definirlo in modo ulteriore. Il codice fornisce informazioni sulle caratteristiche del contesto visivo.

→ [Categoria di esercizi e abilità primaria](#page-45-1)

Esempio: *Spostare la vista verticale L\_col\_2, animato*

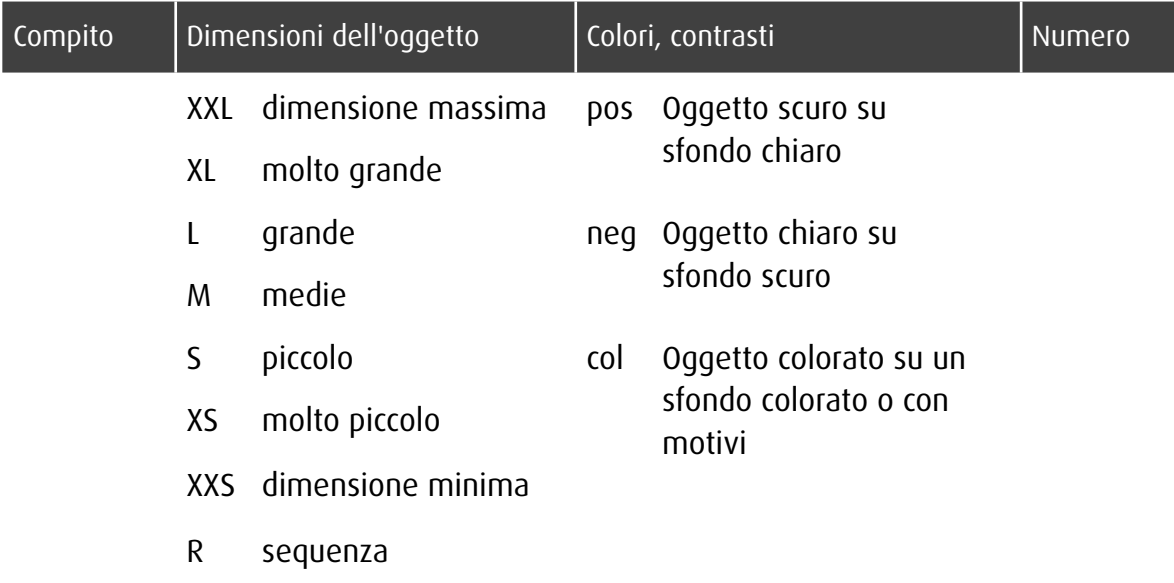

I supplementi dopo il codice indicano altre caratteristiche.

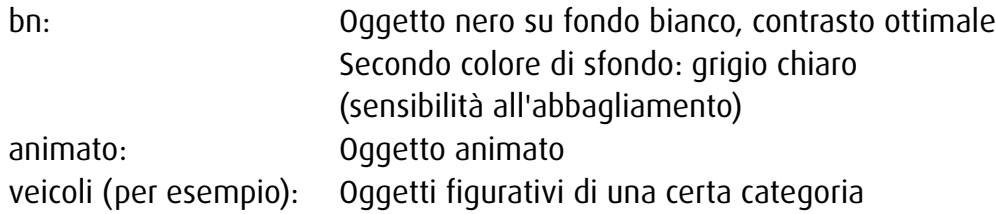

## <span id="page-10-0"></span>4.5 Esercizi propri

#### 4.5.1 Riprendere esercizi predefiniti

Esercizi predefiniti possono essere trasferiti alla finestra *esercizi propri*. Inoltre, tutti gli esercizi definiti dall'editore verranno salvate come *esercizi propri*.

Creare esercizi propri  $\rightarrow$  [Editor](#page-56-1).

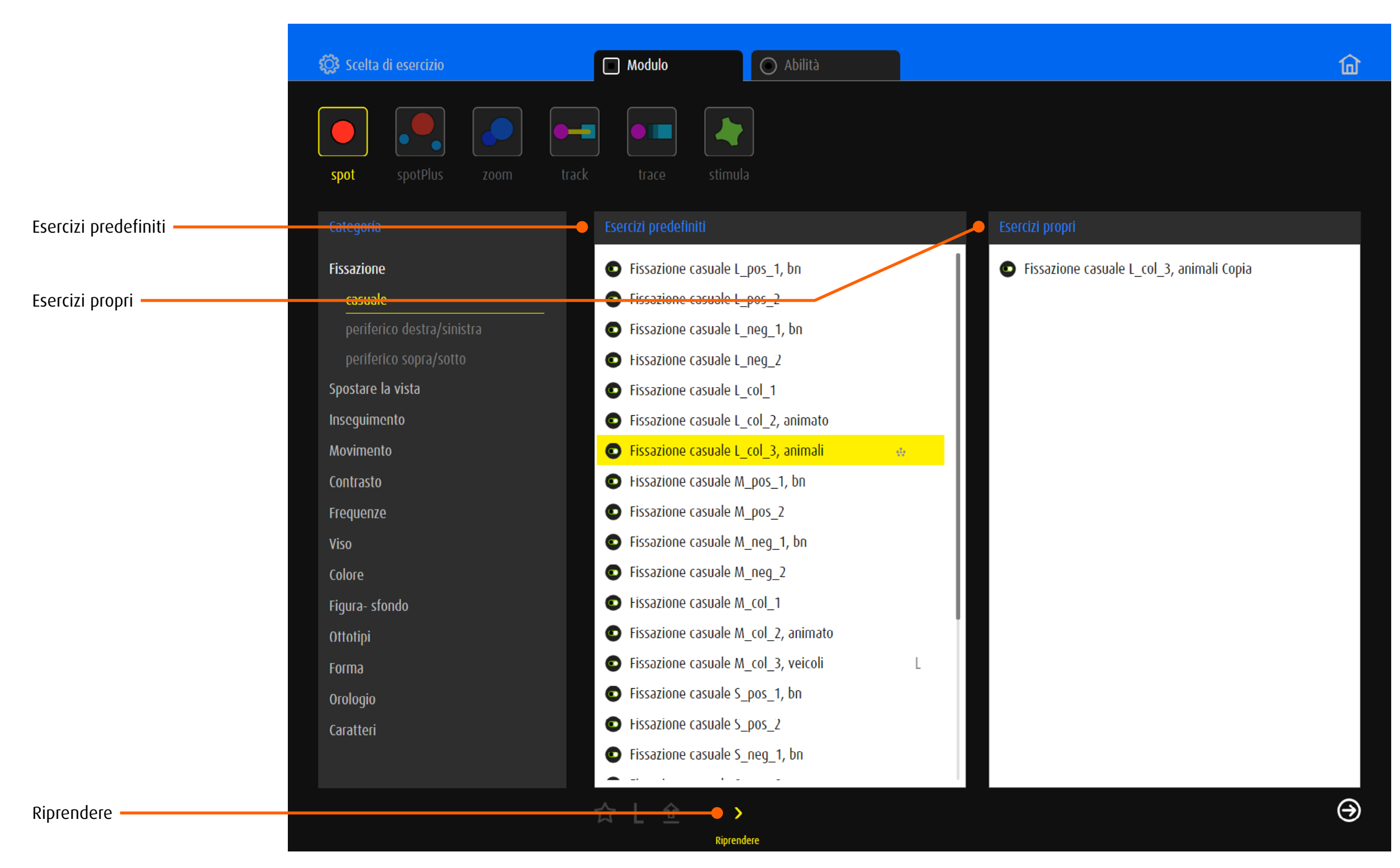

# <span id="page-11-0"></span>4.5.2 Gestire esercizi propri

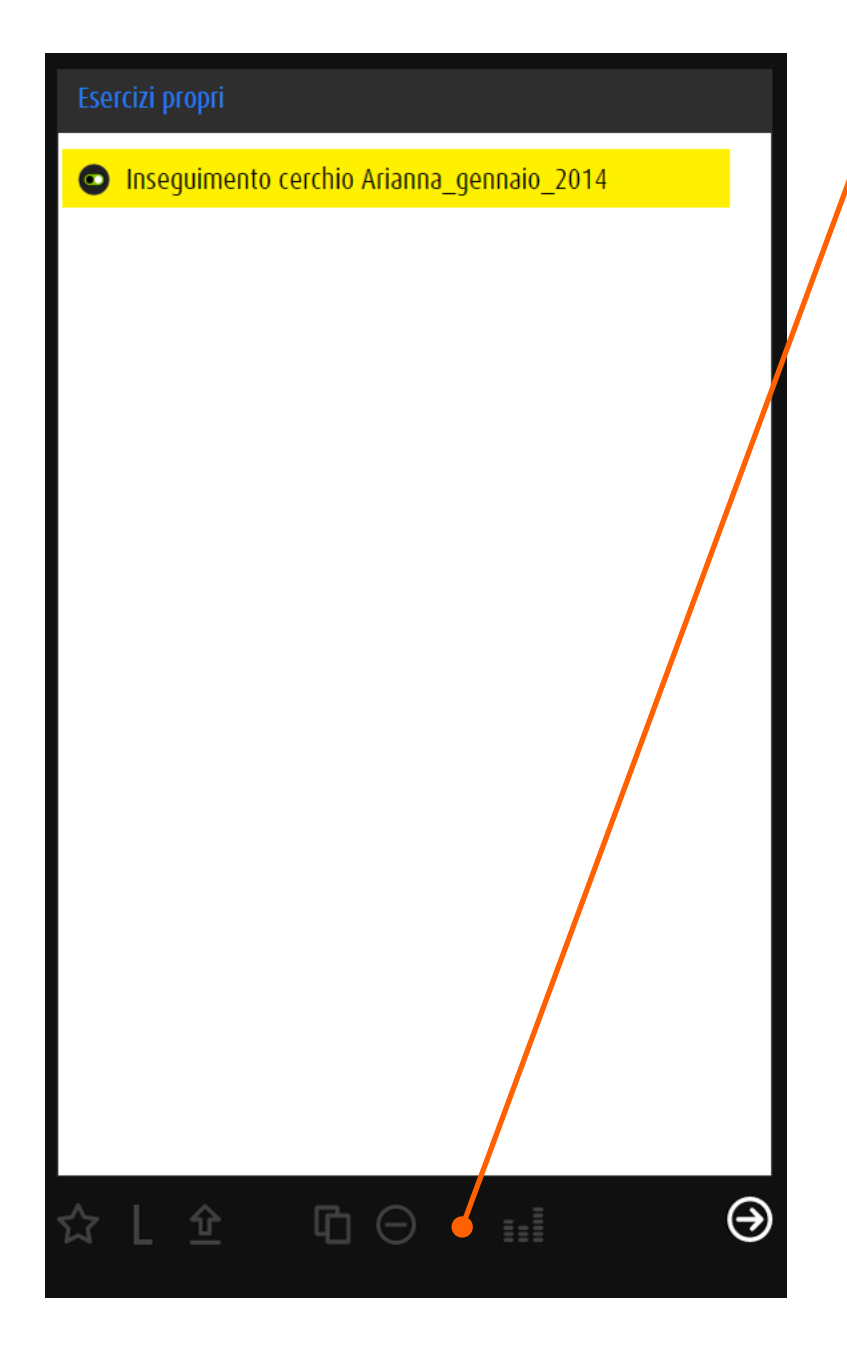

# Opzioni di gestione

L

- Aggiungere l'esercizio ai preferiti  $\boldsymbol{\hat{\Sigma}}$ 
	- Aggiungere l'esercizio ai lezioni
- Aggiungere l'esercizio alla sezione export 企
- Copiare l'esercizio selezionato verso  $\mathbf \Phi$ *Esercizi propri*
- Eliminare l'esercizio  $\Theta$

#### $\ddot{\mathbf{H}}$ Aprire l'esercizio nell'editor

<span id="page-12-1"></span><span id="page-12-0"></span>5 Preferiti

#### 5.1 Generale

Il pulsante *Preferiti* conduce a una selezione di alcuni esercizi di vari moduli. Questa selezione può essere adattata alle esigenze individuali. La lista può essere filtrata per abilità o per modulo. Clicca/tocca sulla miniatura per avviare l'esercizio.

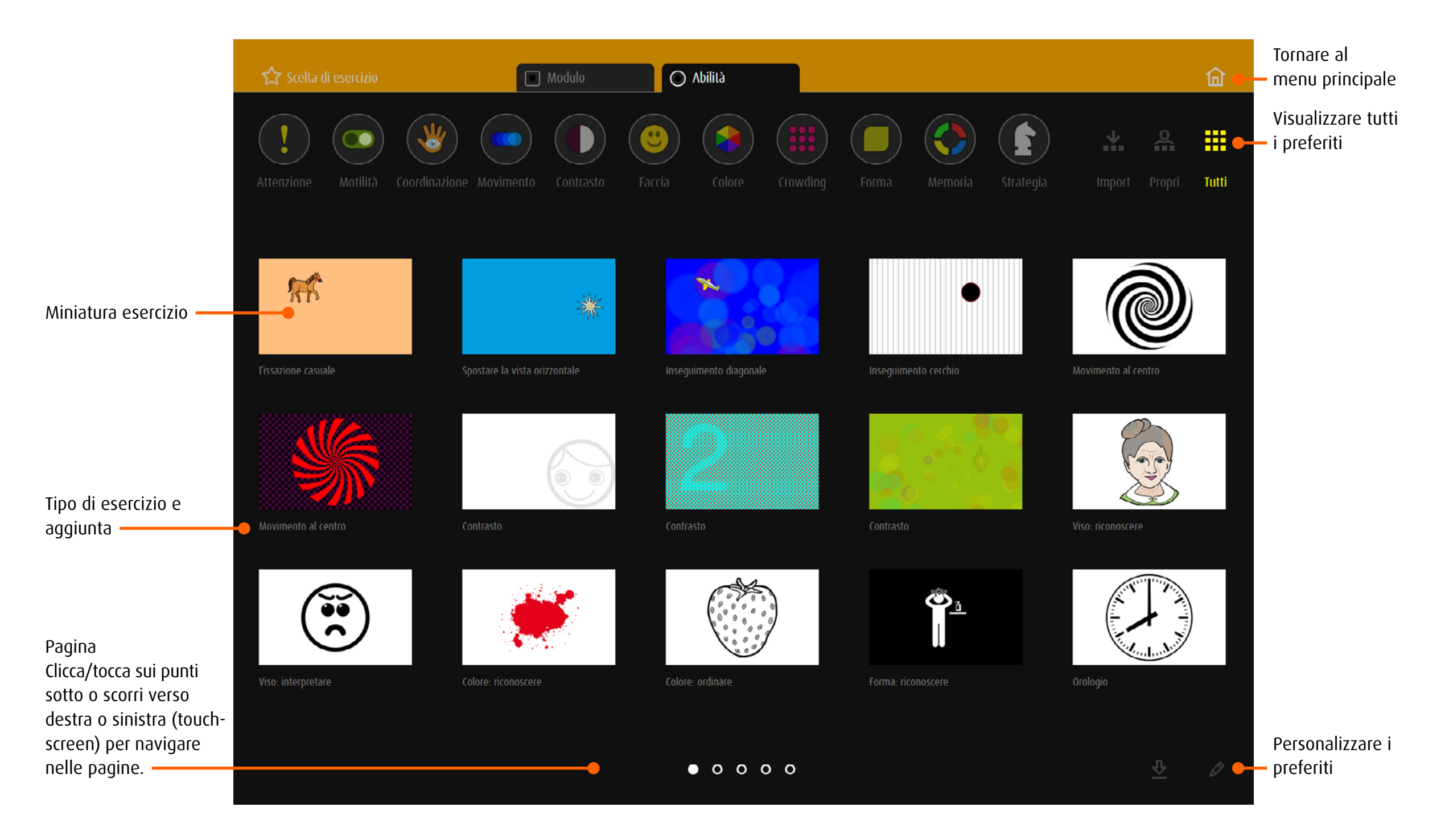

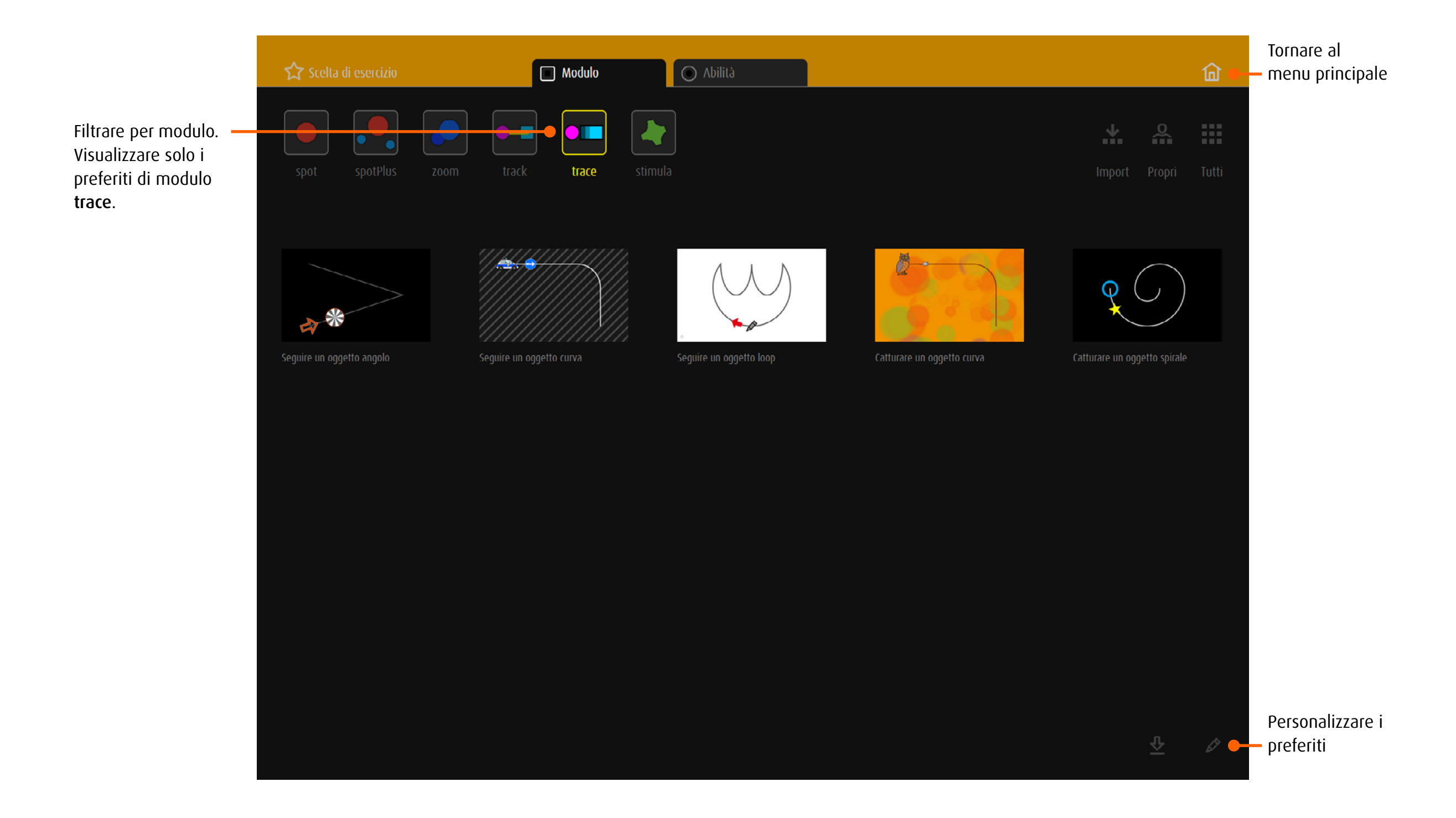

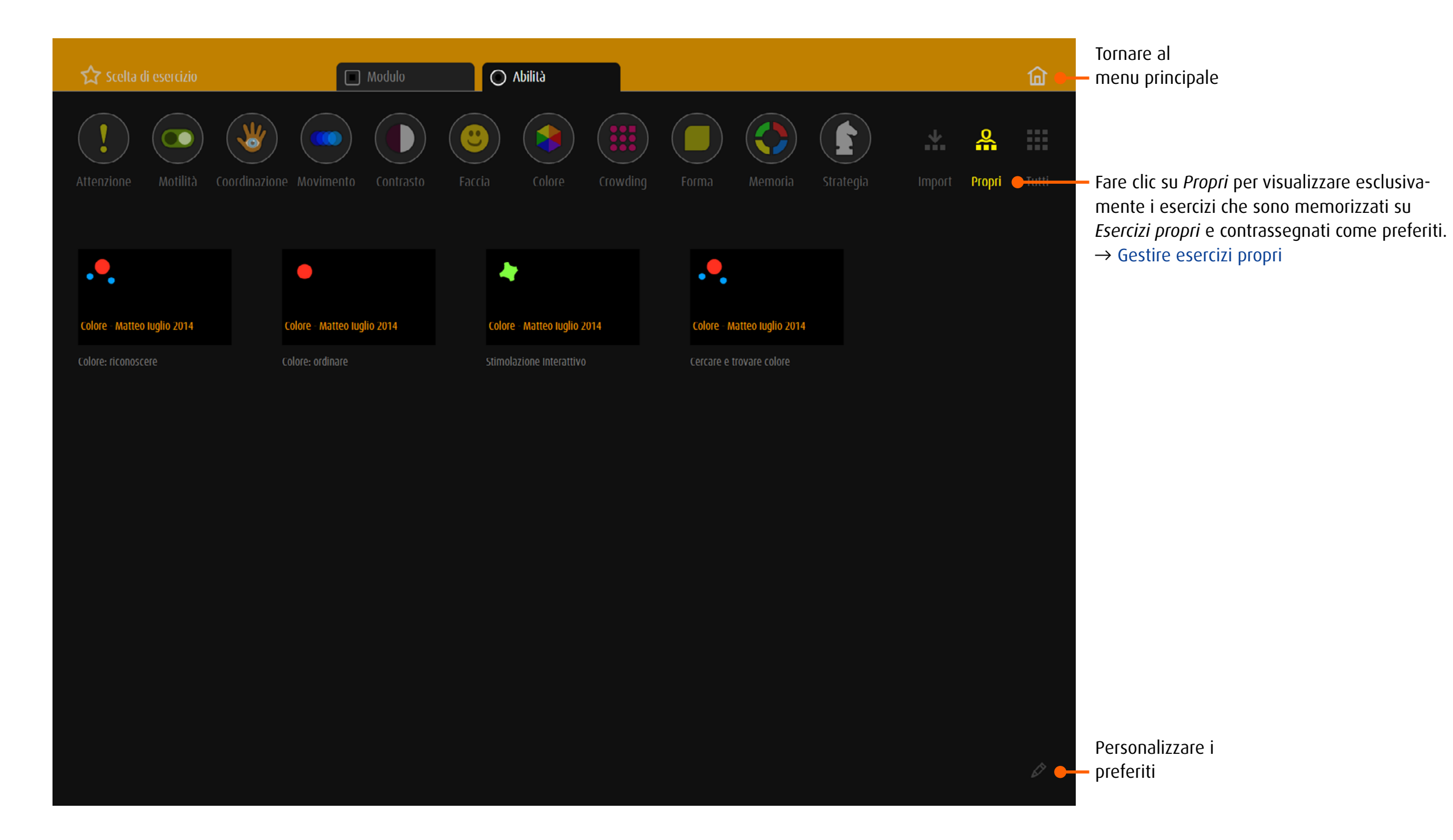

# <span id="page-15-0"></span>5.2 Personalizzare i preferiti

Fare clic su  $\boxed{\mathscr{P}}$  per modificare la lista.

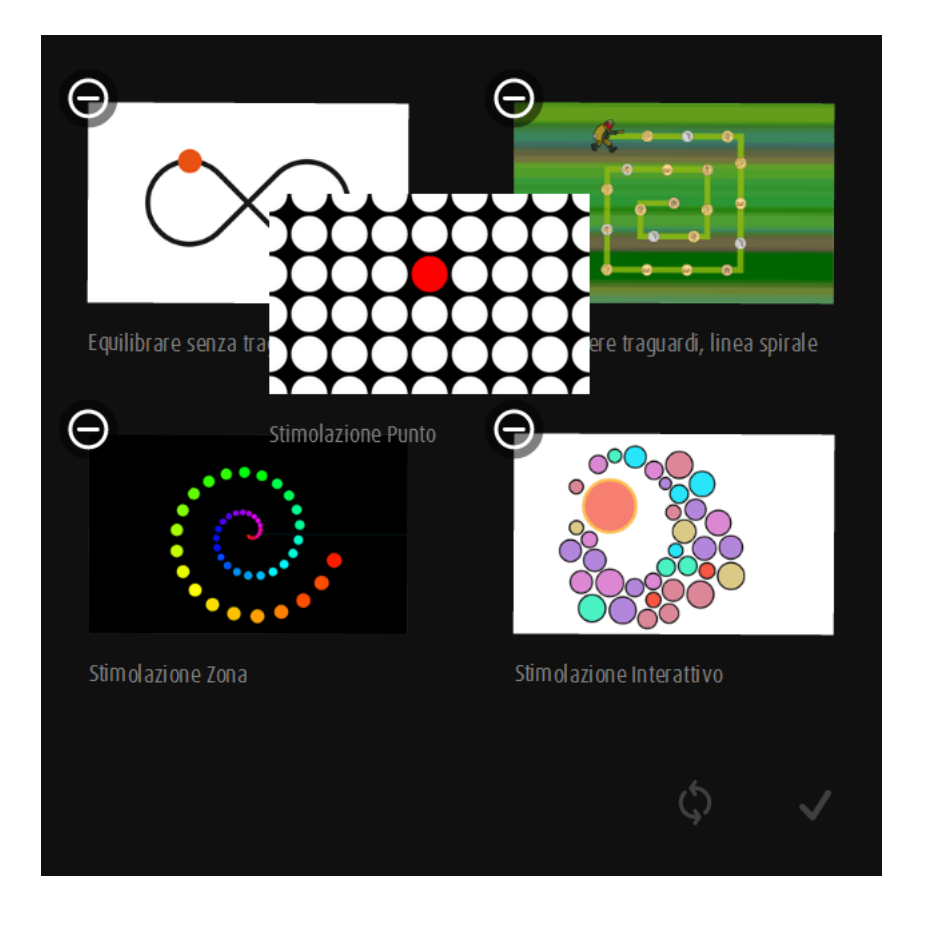

## Cambiare l'ordine

Trascinare la miniatura nella posizione desiderata. Trascinare la miniatura fino al bordo laterale dello schermo per spostarla in un'altra pagina.

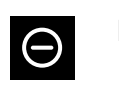

Rimuovere l'esercizio

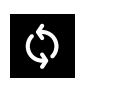

 $\overline{\mathsf{v}}$ 

Ripristinare le impostazioni predefinite *Tutte le modifiche andranno perse!*

Uscire dalla modalità di modifica

# <span id="page-16-0"></span>5.3 Salvare gli esercizi nei preferiti

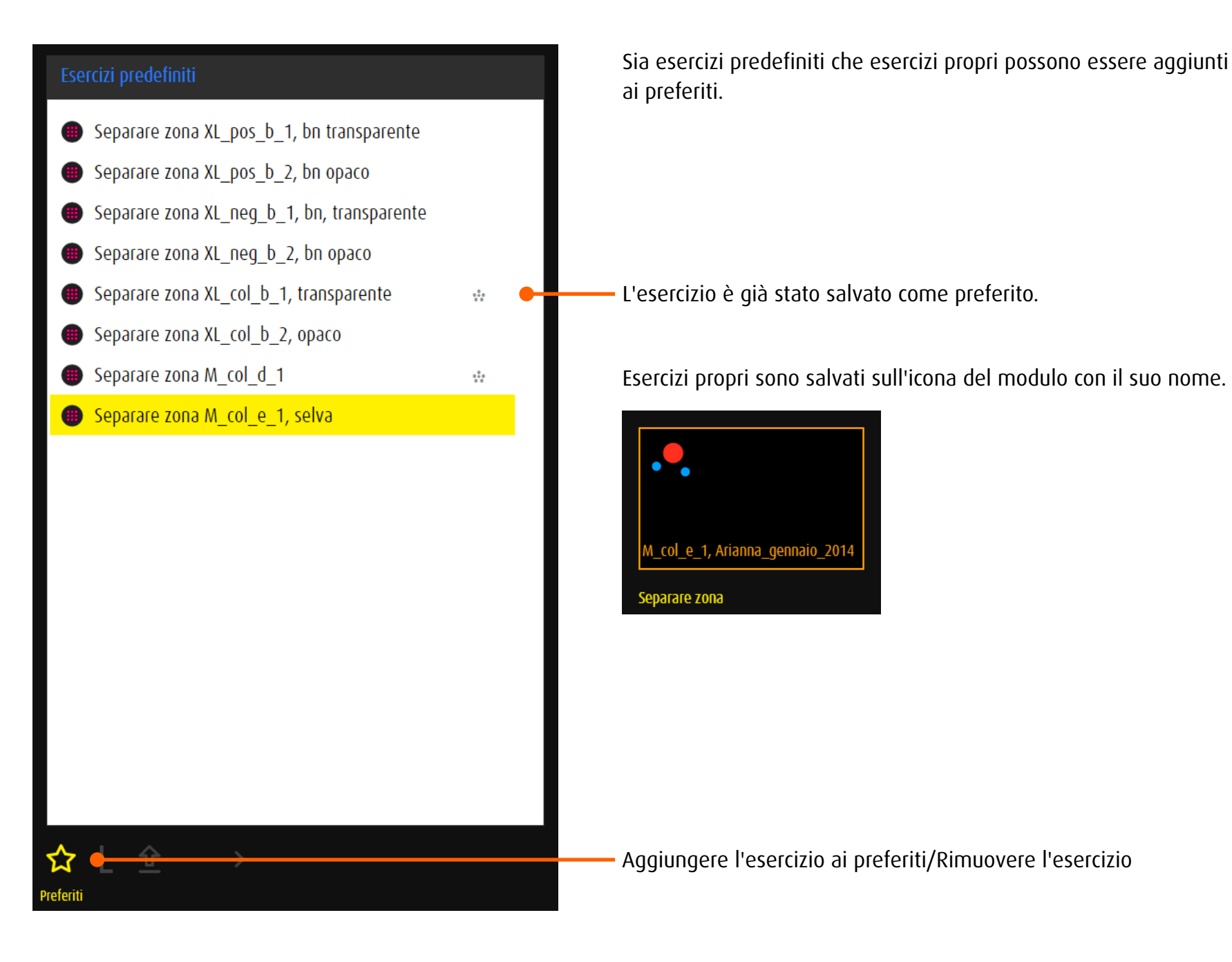

# <span id="page-17-1"></span><span id="page-17-0"></span>6 Lezione

## 6.1 Generale

Una lezione consiste di diversi esercizi. Essi possono essere scelti e combinati da tutti i moduli o abilità.

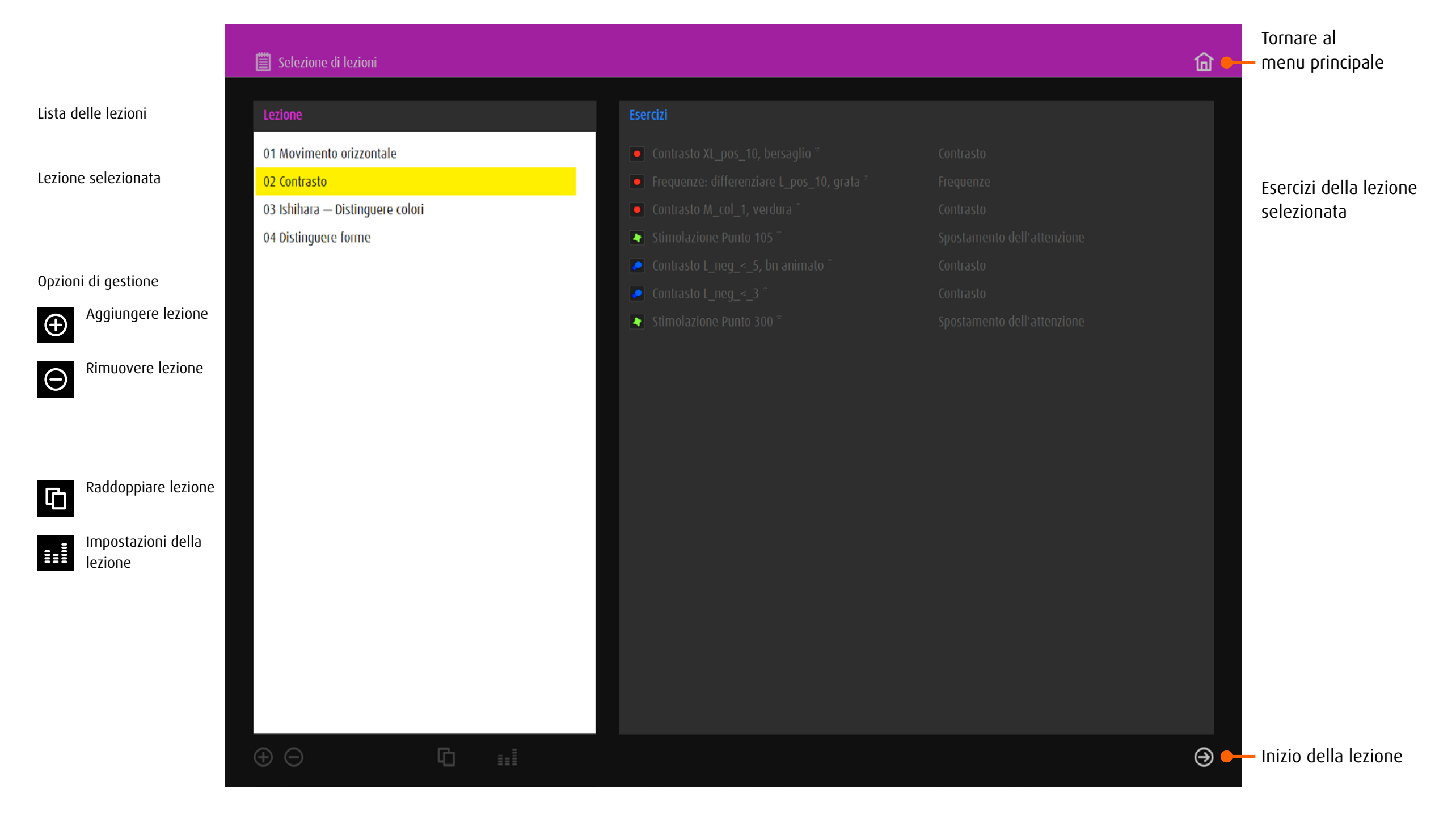

# <span id="page-18-0"></span>6.2 Salvare gli esercizi per lezioni

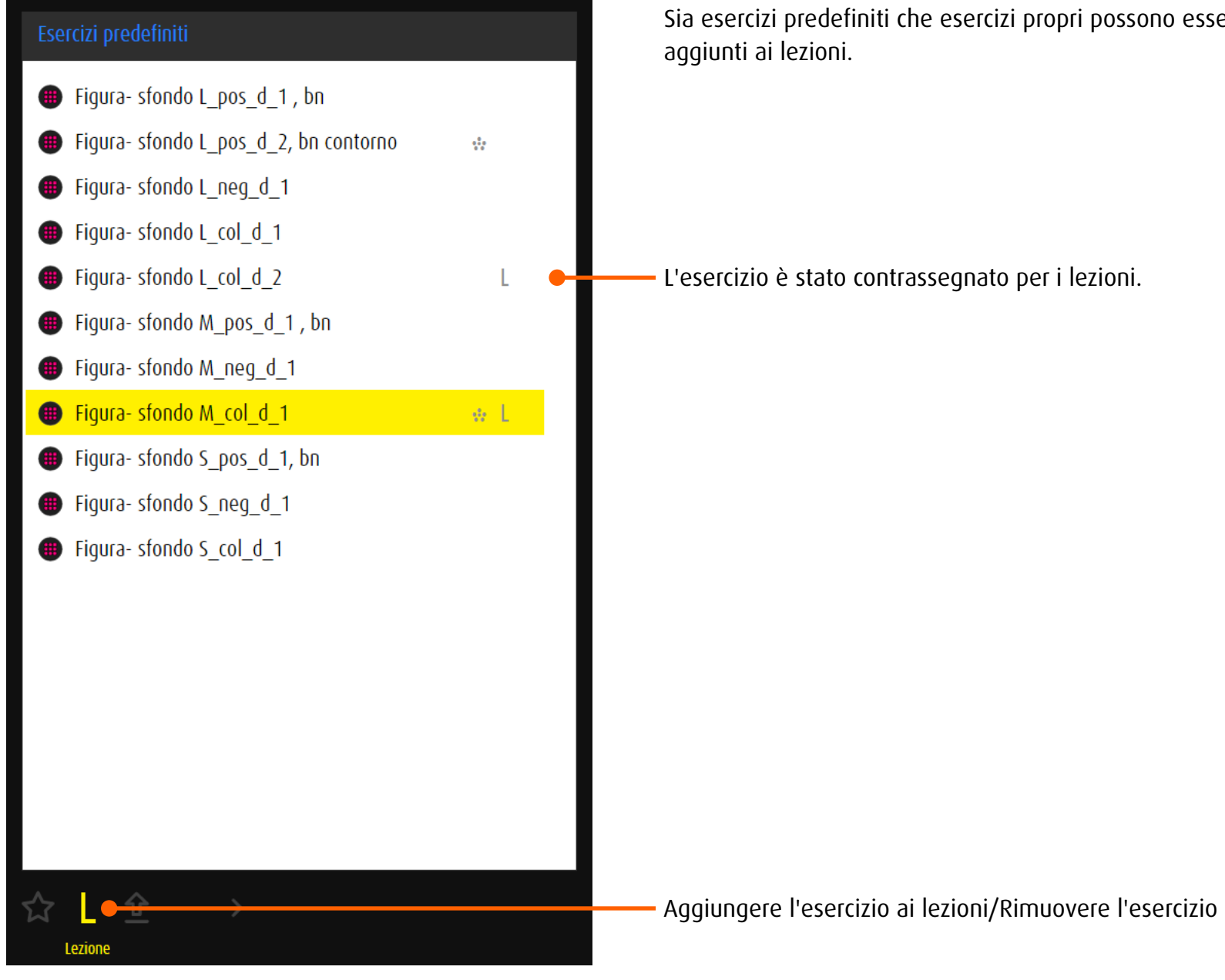

Sia esercizi predefiniti che esercizi propri possono essere

# <span id="page-19-0"></span>6.3 Creare una nuova lezione

Prima di creare una lezione, scrivere una lista degli esercizi desiderati oi selezionare per mezzo della funzione L. Fare clic su + al di sotto della → [lista degli lezioni](#page-17-1) per creare una nuova lezione. Nota: Esercizi predefiniti sono contrassegnati da una stella alla fine del nome. Esercizi propri sono elencati alla fine.

#### 6.3.1 Creare una lezione mediante modulo o per abilità

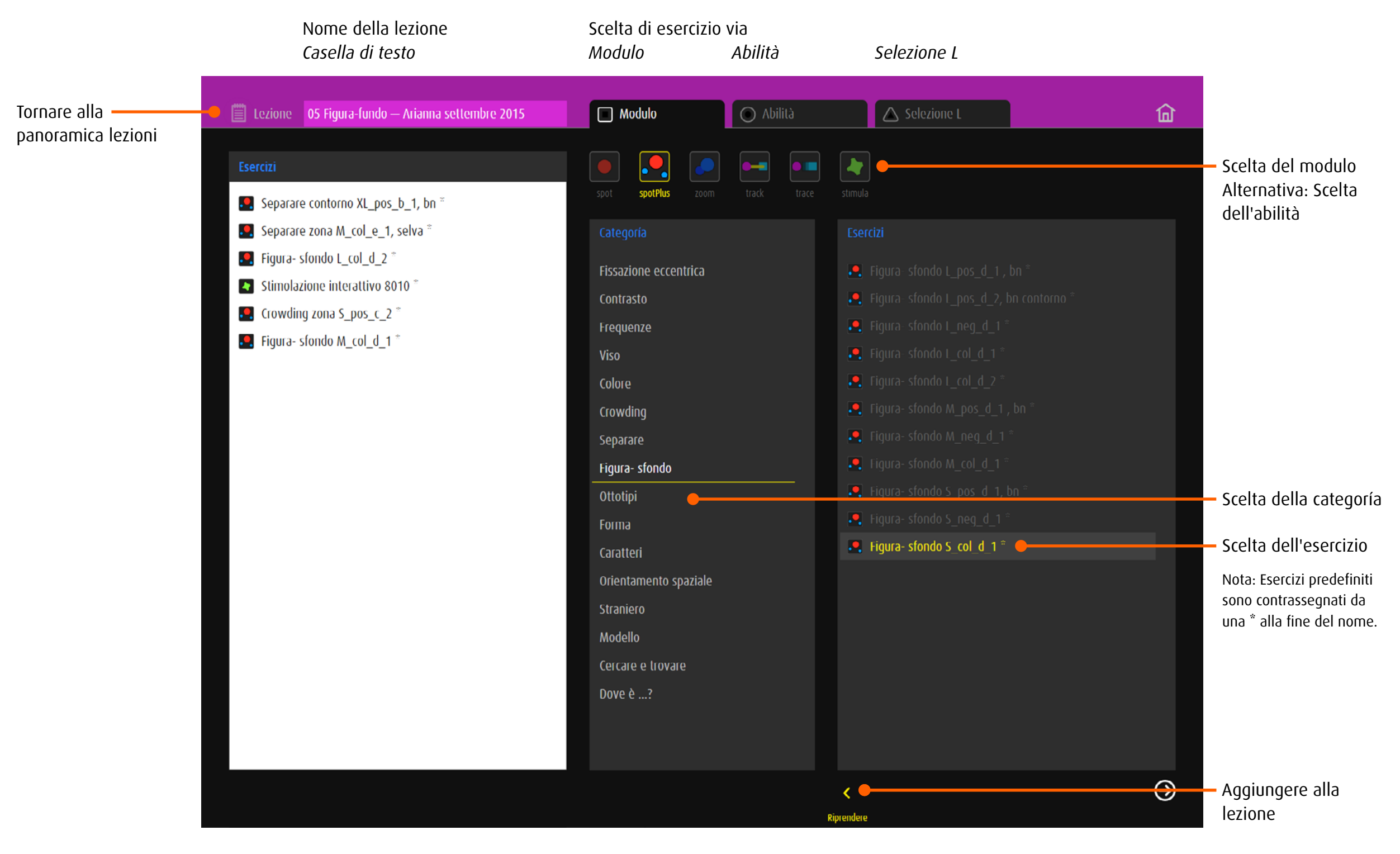

#### <span id="page-20-0"></span>6.3.2 Creare una lezione mediante selezione L

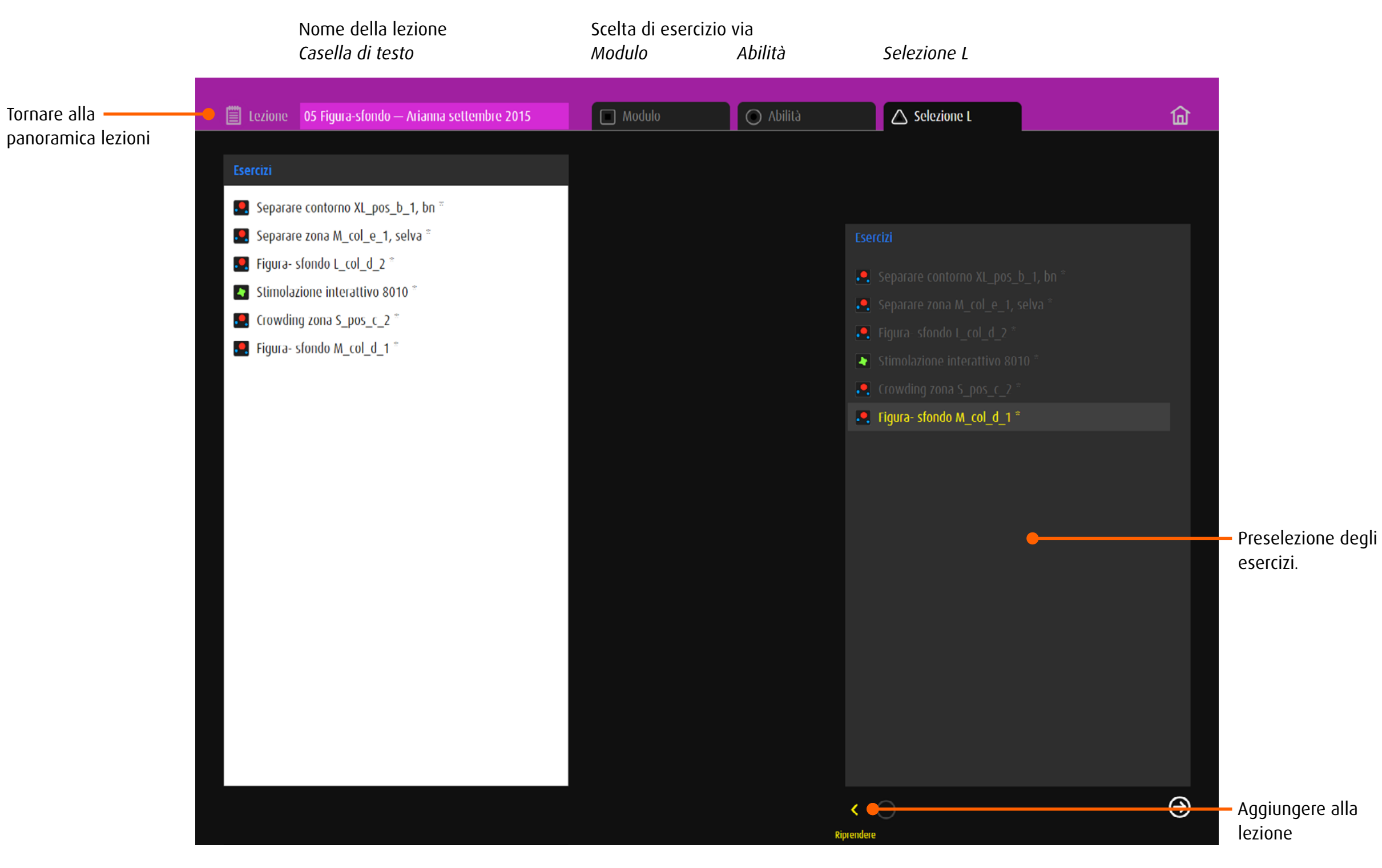

# <span id="page-21-0"></span>6.4 Modificare una lezione

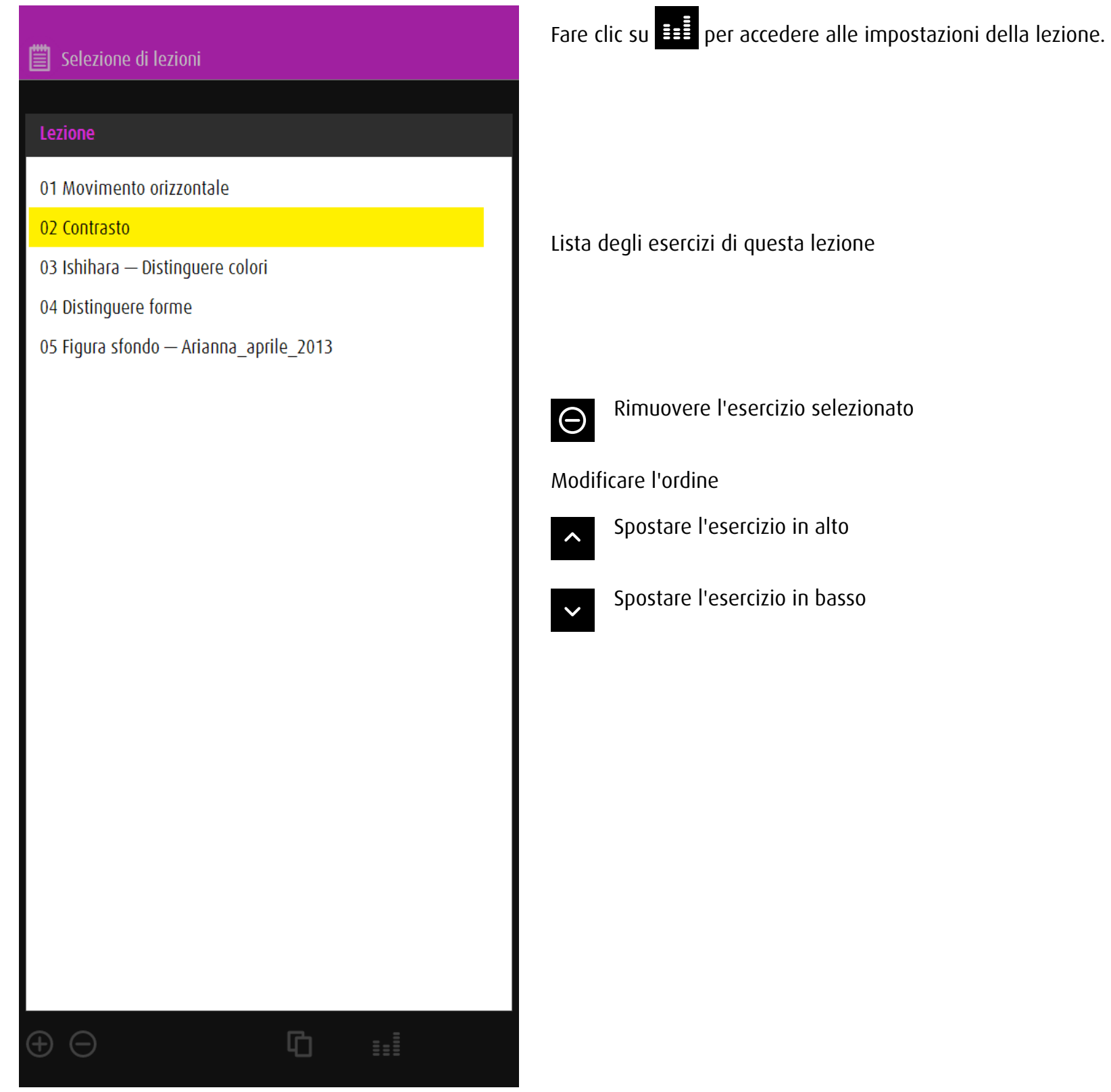

# <span id="page-22-1"></span><span id="page-22-0"></span>7 Export

# 7.1 Generale

La funzione di esportazione/importazione permette agli utenti di scambiare esercizi predefiniti o personali e fornire esercizi per alunni su un tema specifico.

# 7.2 Salvare gli esercizi per l'export

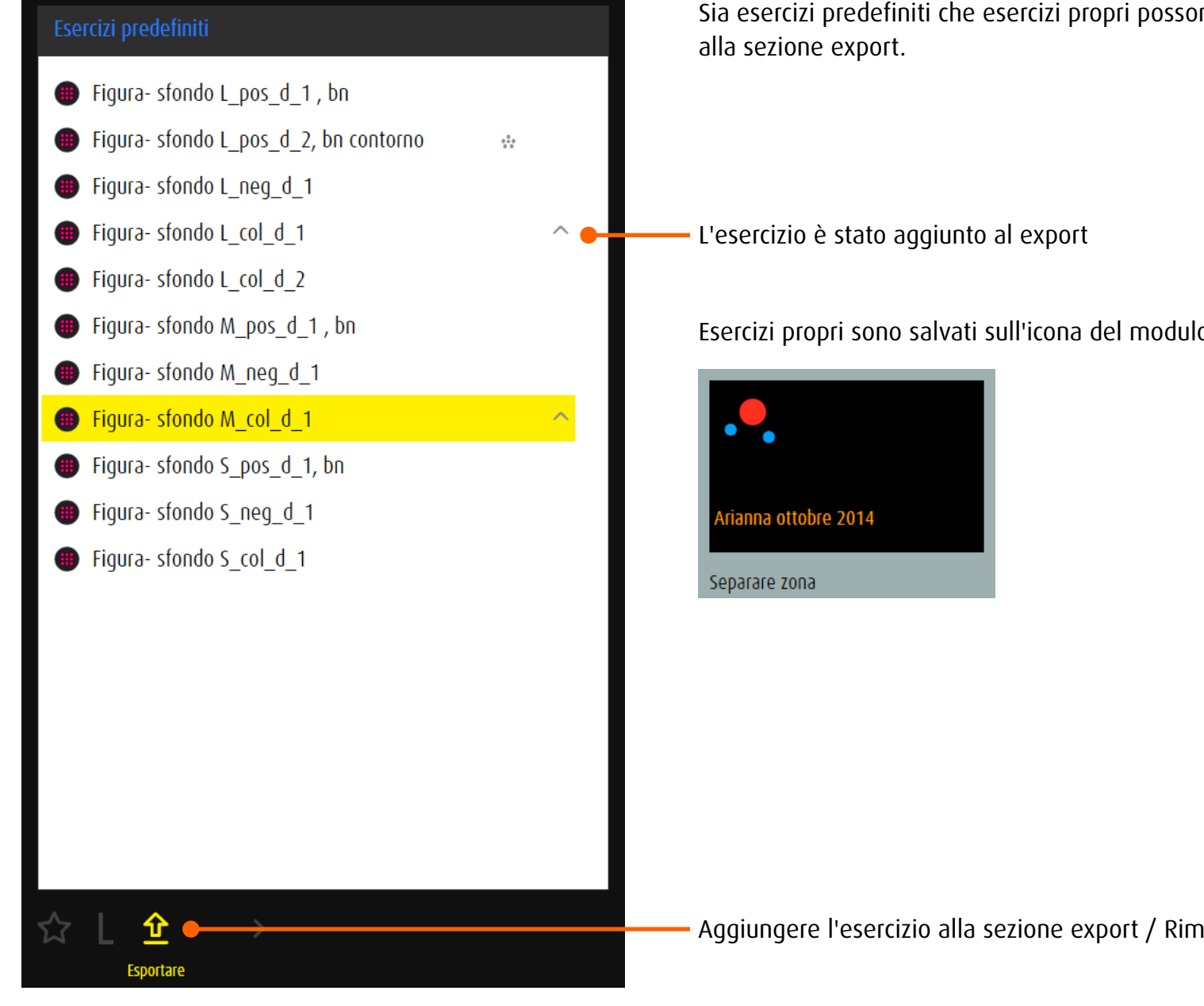

Sia esercizi predefiniti che esercizi propri possono essere aggiunti

Esercizi propri sono salvati sull'icona del modulo con il suo nome.

Aggiungere l'esercizio alla sezione export / Rimuovere l'esercizio

# <span id="page-23-0"></span>7.3 Gestire l'output

La voce *Export* nel menu principale porta all'area di gestione degli esercizi da esportare. Qui si possono preparare per l'esportazione al massimo cinque esercizi alla volta, che vengono poi inseriti in un codice QR ed infine esportati come file immagine.

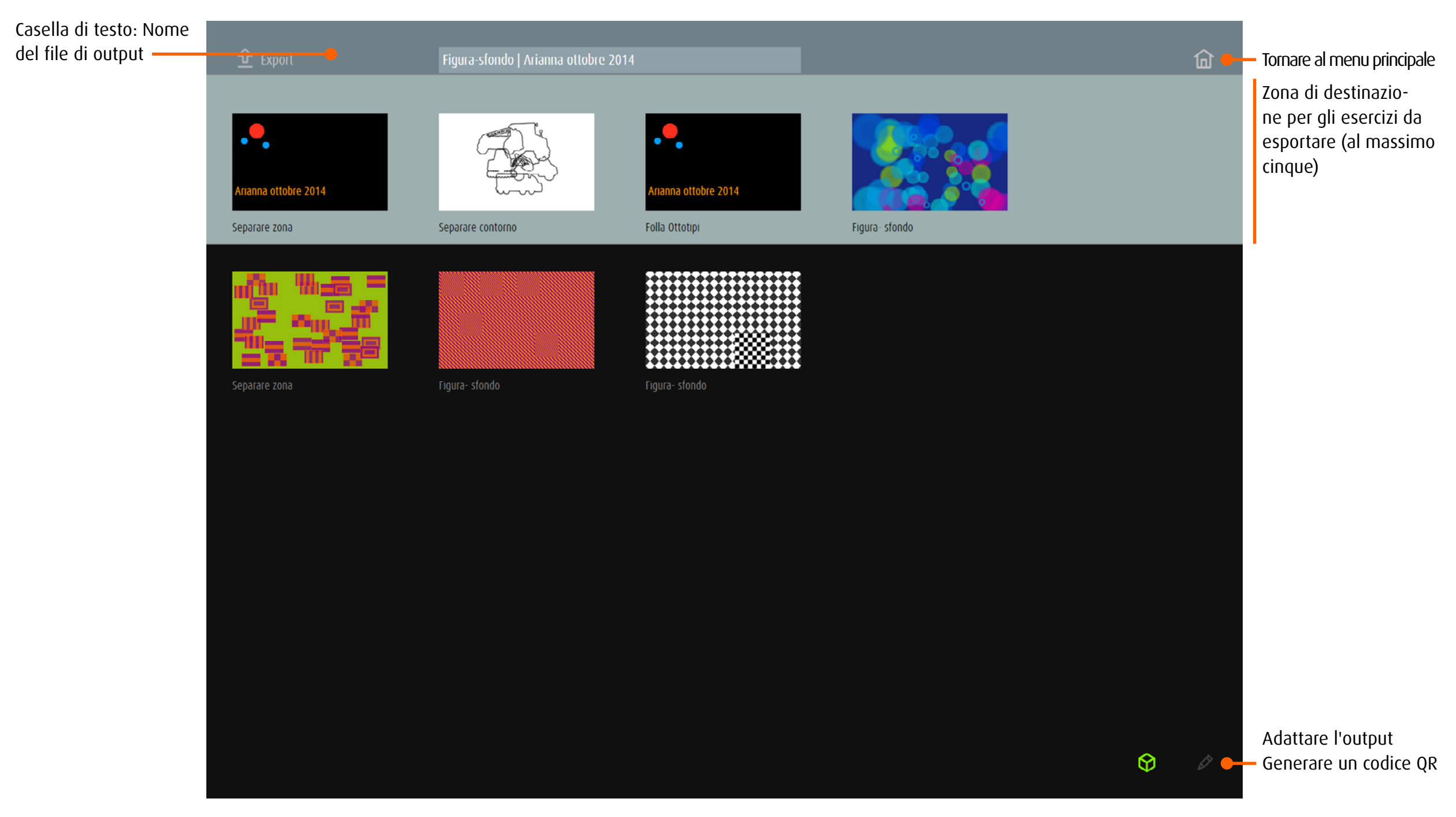

<span id="page-24-0"></span>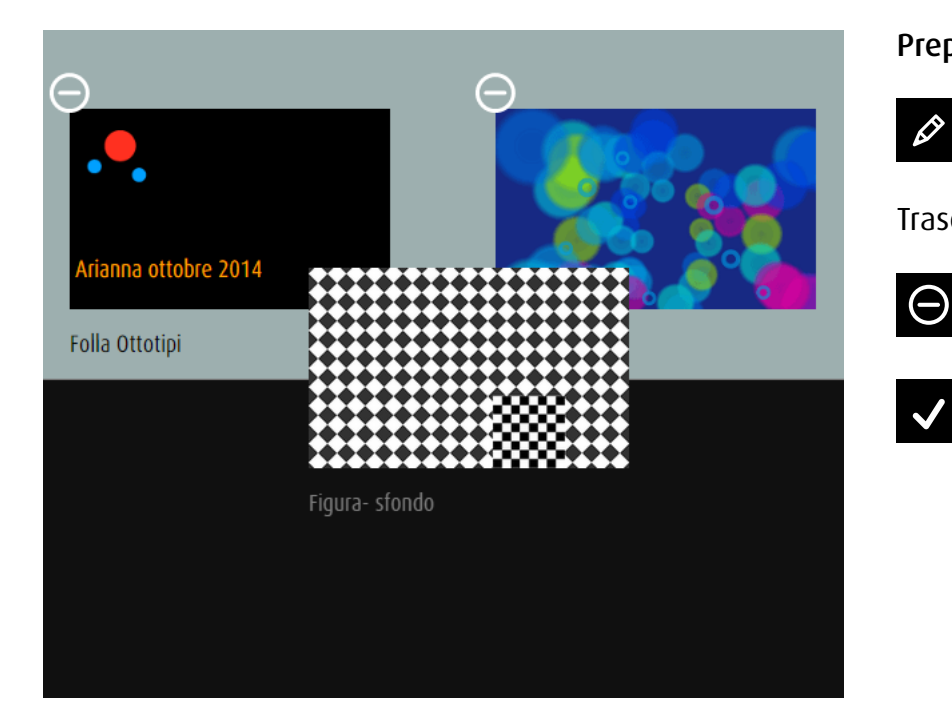

# Preparare l'export

Avviare la modalità di modifica

Trascinare gli esercizi da esportare con il mouse o il dito (touchscreen) nella zona grigia chiara

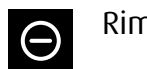

Rimuovere l'esercizio

Uscire dalla modalità di modifica

#### 7.3.1 Esportare esercizi **dob** online

- Generare un codice QR contenente gli esercizi della zona grigia chiara  $\Theta$ (al massimo cinque)
- $\mathbf{\hat{E}}$

Esportare il codice QR come immagine.

#### 7.3.2 Esportare esercizi **dob** App

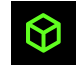

Generare un codice QR contenente gli esercizi della zona grigia chiara (al massimo cinque)

Salvare il codice QR: premi e rilascia contemporaneamente i tasti standby/riattiva e home . L'istantanea viene aggiunta all'album rullino foto.

# <span id="page-25-0"></span>8 Import

# 8.1 Generale

Il pulsante *Preferiti* conduce alla gestione degli esercizi importati.

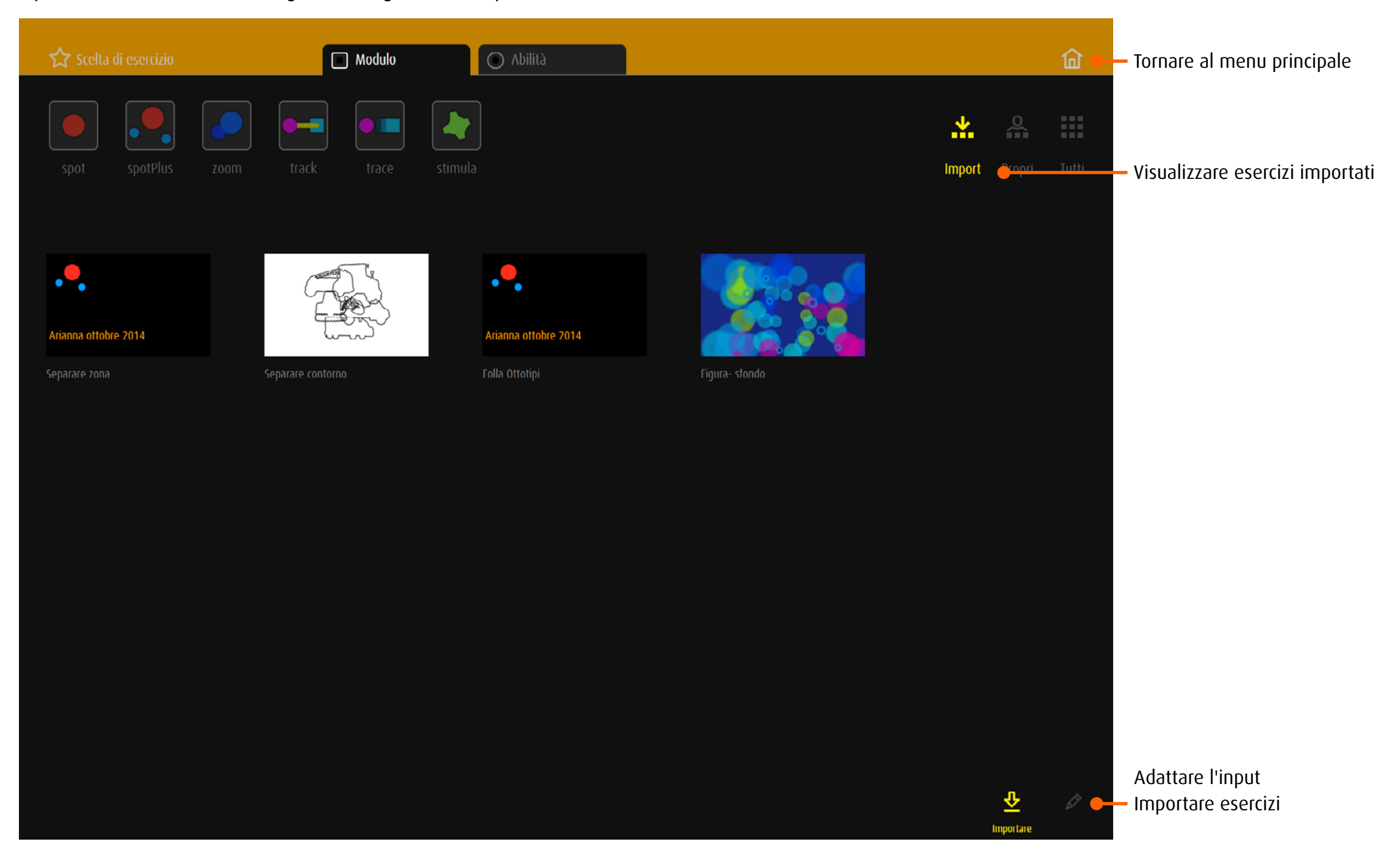

<span id="page-26-0"></span>Ai esercizi de dob pro si possono aggiungere esercizi addizionali. Altri utenti di dob pro gli preparano come codice QR → [Export](#page-22-1).

# 8.2 Importare esercizi **dob** online

![](_page_26_Picture_77.jpeg)

## 8.3 Importare esercizi **dob** App

![](_page_26_Picture_4.jpeg)

![](_page_26_Picture_5.jpeg)

 $\overline{\mathbf{S}}$ 

 $\overline{6}$ 

1. Clicca/Tocca *Importare* 2. Clicca/Tocca *Selezionare il file* 3. Scegliere il codice QR e confermare la selezione

Gli esercizi saranno estratti e visualizzati nel campo import.

Nota: L'immagine QR-Code non può essere catturato e importato dalla fotocamera del tablet attualmente.

Clicca/Tocca *Importare* per accedere al scanner del codice. Spostare la cornice verde sull'immagine codice.Viene automaticamente scannerizzato e gli esercizi vengono importati. <span id="page-27-1"></span><span id="page-27-0"></span>9 Moduli

9.1 **Spot** Identificare un oggetto 1

#### 9.1.1 Compito

Appare un oggetto: localizzalo, identificalo, riconoscilo. Variante: l'oggetto mostrato è in movimento.

#### 9.1.2 Procedimento dell'esercizio

- • Se necessario, viene visualizzata un'anteprima dell'oggetto ricercato.
- Fare clic sul pulsante di avvio. Alternativa: SPACE.
- • Appare un oggetto: localizzalo, identificalo, riconoscilo. Premere SHIFT+H per visualizzare l'anteprima durante il compito.
- • Variante: L'oggetto è in movimento.
- • Clicca/tocca l'oggetto. Alternativa: SPACE

All'interno di esercizi, l'animazione, le dimensioni dell'oggetto, contrasto, velocità di movimento, tipo di movimento, colore di sfondo e modello possono essere modificate utilizzando i tasti di scelta rapida.

- → [Scelta rapida tutti i moduli](#page-35-1), [individuazione modulo](#page-37-1) spot
- → Creare esercizi propri: [editor tutti i moduli](#page-56-1), [editor modulo](#page-68-1) spot

#### 9.1.3 Esercizi

- Fissazione *casuale, periferico destra/sinistra, periferico sopra/sotto*
- Campo visivo *destra, sinistra, sopra, sotto*
- Spostare la vista *orizzontale, verticale, diagonale*
- Inseguimento *orizzontale, verticale, diagonale, cerchio, quadrato, triangolo*
- Movimento al centro
- Contrasto
- Frequenze *riconoscere, differenziare*
- Colore *riconoscere, distinguere*
- Viso *riconoscere, interpretare*
- Figura-sfondo
- Ottotipi *Simboli Lea, Anelli Landolt, E di Snellen*
- Forma *riconoscere, scorrere, riconoscere*
- Orologio
- Caratteri *lettere, numeri*
- → [panoramica degli esercizi,](http://www.dob.li/it/exc/esercicio_001.shtml) ordinati per categoria, si trova all'indirizzo [www.dob.li](http://www.dob.li/it/index.shtml).

![](_page_27_Picture_29.jpeg)

Esempi

![](_page_27_Picture_30.jpeg)

![](_page_27_Picture_31.jpeg)

![](_page_27_Picture_33.jpeg)

Figura-sfondo | L\_col\_2 Orologio | XL\_pos\_4

![](_page_27_Picture_35.jpeg)

Spostare la vista orizzontale | M\_pos\_1, bn Inseguimento lento diagonale | L\_col\_3, funicolare

![](_page_27_Picture_37.jpeg)

Viso: interpretare | XL\_pos\_1 Frequenze: riconoscere | L\_pos\_1, grata

![](_page_27_Picture_39.jpeg)

<span id="page-28-0"></span>![](_page_28_Picture_0.jpeg)

# 9.2 **Supply** spotPlus Fare la differenza tra un oggetto e l'altro

#### 9.2.1 Compito

Osserva un oggetto. Classificalo secondo un criterio *forma, colore, grandezza*. Riconosci e verbalizza.

#### 9.2.2 Procedimento dell'esercizio

- • Viene visualizzata un'anteprima delle proprietà dell'oggetto ricercato.
- Fare clic sul pulsante di avvio. Alternativa: SPAC).
- • L'oggetto appare con oggetti, che differiscono. Premere SHIFT+H per visualizzare l'anteprima durante il compito.
- • Clicca/tocca gli oggetti ricercati. Se esistono solo due oggetti, si può confermare con il tasto SPACE.

All'interno di esercizi, l'animazione, le dimensioni dell'oggetto, contrasto, colore di sfondo e modello possono essere modificate utilizzando i tasti di scelta rapida.

- → [Scelta rapida tutti i moduli](#page-35-1), [individuazione modulo](#page-39-1) spotPlus
- → Creare esercizi propri: [editor tutti i moduli](#page-56-1), [editor modulo](#page-73-1) spotPlus
- 9.2.3 Proprietà

![](_page_28_Picture_13.jpeg)

- Forma Combinazione di colori → [Combinazioni di colori](#page-63-0)
- 

tano.

Opacità Dimensione

E' possibile la ricerca di una proprietà o di una combinazione di proprietà.

Una proprietà Compito (Esempio):

Combinazione di proprietà

![](_page_28_Picture_22.jpeg)

Compito (Esempio): Cerca tutti i triangoli rossi. L'opacità e le dimensioni non contano.

La forma, opacità e le dimensioni non con-

Cerca tutti gli oggetti di colore blu.

**b** 

Fissazione eccentrica a destra | M\_neg\_a\_2 Separare | XL\_col\_b\_1

Esempi

![](_page_28_Picture_26.jpeg)

Straniero | M\_col\_a\_1, émoticones Caratteri Lettere | L\_neg\_d\_1

![](_page_28_Picture_28.jpeg)

![](_page_28_Picture_29.jpeg)

![](_page_28_Picture_32.jpeg)

Crowding cornice | S\_pos\_c\_2 Dove è ...? | S\_col\_d\_1, uccelli

#### <span id="page-29-0"></span>9.2.4 Disposizione

Ci sono cinque modi per organizzare gli oggetti sullo schermo:

- a Linea *orizzontale, verticale oppure inclinato e diagonale*
- b Cerchio
- c Griglia *disposti in una griglia, per esempio 5x4 oggetti*
- d Casuale *distanza minima tra gli oggetti, distribuiti su tutto lo schermo*
- e Ammasso *distanza minima, gli oggetti avvicinarsi*

Un riferimento alla disposizione si trova nel codice del titolo.

Esempio: *cercare e trovare: Forma S\_neg\_c\_1*

Ricercato in questo esercizio: Piccole forme chiare su sfondo scuro, disposte in una griglia.

#### 9.2.5 Esercizi

- Fissazione eccentrica *destra, sinistra, sopra, sotto, casuale, cerchio*
- Campo visivo *destra, sinistra, sopra, sotto, sopra destra, sopra sinistra, sotto destra, sotto sinistra, casuale*
- Contrasto
- Frequenze *riconoscere, differenziare, comparare*
- Colore *riconoscere, distinguere*
- Viso *riconoscere, interpretare*
- Crowding *zona, cornice, contorno*
- Separare *zona, cornice, contorno*
- Forma *differenziare*
- Figura-sfondo
- Ottotipi *Simboli Lea, Anelli Landolt, E di Snellen*
- Caratteri *lettere, numeri*
- Orientamento spaziale
- Straniero
- Modello *riconoscere*
- Cercare e trovare *forma, colore, dimensione, forma e colore*
- Dove è …?
- → [panoramica degli esercizi,](http://www.dob.li/it/exc/esercicio_001.shtml) ordinati per categoria, si trova all'indirizzo [www.dob.li](http://www.dob.li/it/index.shtml).

Esempi

![](_page_29_Picture_30.jpeg)

![](_page_29_Figure_31.jpeg)

Linea: Orientamento spaziale | M\_col\_a\_1 Cerchio: Ottotipi: Simboli Lea | M\_neg\_b\_1

![](_page_29_Picture_33.jpeg)

![](_page_29_Picture_35.jpeg)

Ammasso: Colore differenziare | XS\_pos\_e\_2

![](_page_29_Figure_37.jpeg)

Griglia: cercare e trovare Colore | S\_neg\_c\_1 Casuale: Frequenze: differenziare | M\_col\_d\_1

<span id="page-30-0"></span>![](_page_30_Picture_0.jpeg)

#### 9.3.1 Compito

Osserva il cambiamento di grandezza a secondo delle tue possibilità visive. Variante: cambiamento di opacità. Ferma il cambiamento con il tasto S.

#### 9.3.2 Procedimento dell'esercizio

- Se necessario, viene visualizzata un'anteprima dell'oggetto ricercato.
- Fare clic sul pulsante di avvio. Alternativa: SPACE.
- Appare un oggetto troppo piccolo o troppo grande. La dimensione viene modificata fino a essere riconosciuto.
- • Variante: La opacità viene modificata fino a essere riconosciuto/fino non e' più' riconosciuto.
- Clicca/tocca l'oggetto. Alternativa: SPACE

Fermare il cambiamento con il tasto S.

All'interno di esercizi, l'animazione, le dimensioni dell'oggetto, contrasto, colore di sfondo e modello possono essere modificate utilizzando i tasti di scelta rapida.

- → [Scelta rapida tutti i moduli](#page-35-1), [individuazione modulo](#page-40-1) zoom
- → Creare esercizi propri: [editor tutti i moduli](#page-56-1), [editor modulo](#page-84-1) zoom

#### 9.3.3 Proprietà

Aumentare < o diminuisce > la dimensione dell'oggetto e/o l'opacità, passo dopo passo o continuo.

Un riferimento al tipo di modificazione si trova nel codice del titolo. Esempio: *Forma scoprire XS\_col\_<\_2, frutta* Cercare: Frutti su uno sfondo colorato. La dimensione dell'oggetto aumenta.

#### 9.3.4 Esercizi

- Movimento al centro
- Contrasto
- Frequenze *riconoscere, differenziare*
- Viso *riconoscere, interpretare*
- Ottotipi *Simboli Lea, Anelli Landolt, E di Snellen*
- Forma *scansione, riconoscere*
- Caratteri *lettere, numeri*

→ [panoramica degli esercizi,](http://www.dob.li/it/exc/esercicio_001.shtml) ordinati per categoria, si trova all'indirizzo [www.dob.li](http://www.dob.li/it/index.shtml).

#### Esempi

![](_page_30_Picture_26.jpeg)

![](_page_30_Picture_28.jpeg)

Forma scoprire | XS\_col\_<\_3, frutta Forma scorrere | XXL\_col\_>2, animali

![](_page_30_Picture_30.jpeg)

Contrasto | XL\_pos\_<\_1, Hiding Heidi Frequenze: differenziare | M\_col\_<\_1

![](_page_30_Picture_32.jpeg)

Ottotipi E di Snellen | XS\_neg\_<\_3 Movimento al centro | S\_col\_<\_1

![](_page_30_Picture_34.jpeg)

![](_page_30_Picture_36.jpeg)

<span id="page-31-0"></span>![](_page_31_Picture_0.jpeg)

#### 9.4.1 Compito

Muovi un oggetto con il mouse o con i tasti o con il dito sulla linea.

## 9.4.2 Procedimento dell'esercizio

- • Viene visualizzato un'oggetto e una linea.
- • L'oggetto lampeggia.
- • Spostalo con il mouse o con i tasti o con il dito (touchscreen) lungo la linea.
- • Varianti:
	- Un oggetto bersaglio viene posizionato alla fine della linea.
	- Parecchi oggetti vengono posizionati lungo la linea.
- • Spostalo con il mouse o con i tasti o con il dito (touchscreen) lungo la linea all'oggetto bersaglio/agli oggetti bersaglio.
- Ricevi un feedback nelle categorie senza meta. Indica il numero di errori. (facoltativo).
- Il feedback alla fine del compito indica il numero di errori (facoltativo).

All'interno di esercizi, tipo, spessore e opacità della linea, l'animazione dell'oggetto meta, colore di sfondo e modello possono essere modificate utilizzando i tasti di scelta rapida.

- → [Scelta rapida tutti i moduli](#page-35-1), [individuazione modulo](#page-41-1) track
- → Creare esercizi propri: [editor tutti i moduli](#page-56-1), [editor modulo](#page-87-1) track

# 9.4.3 Esercizi

- Tenere traccia con meta
- *linee rette, angolo, curva, spirale, scala, forma geometrica, forma libera*
- Tenere traccia senza meta
- *linee rette, angolo, curva, spirale, scala, forma geometrica, forma libera, loop*
- Equilibrare con meta *linee rette, angolo, curva, spirale, scala, forma geometrica, forma libera*
- Equilibrare senza meta *linee rette, angolo, curva, spirale, scala, forma geometrica, forma libera, loop*
- Raccogliere traguardi, traccia
- *linee rette, angolo, curva, spirale, scala, forma geometrica, forma libera* – Raccogliere traguardi, linea
- *linee rette, angolo, curva, spirale, scala, forma geometrica, forma libera*
- → [Lista delle linee](http://www.dob.li/pdf/dob_level_tt_it.pdf) (pdf) si trova all'indirizzo [www.dob.li](http://www.dob.li/it/index.shtml).
- → [panoramica degli esercizi,](http://www.dob.li/it/exc/esercicio_001.shtml) ordinati per categoria, si trova all'indirizzo [www.dob.li](http://www.dob.li/it/index.shtml).

![](_page_31_Picture_28.jpeg)

![](_page_31_Picture_29.jpeg)

![](_page_31_Picture_31.jpeg)

Tenere traccia con meta scala | L\_neg\_2 Tenere traccia senza meta linee rette | L\_col\_5 vertikal

![](_page_31_Picture_33.jpeg)

![](_page_31_Picture_34.jpeg)

Equilibrare senza meta spirale | M\_pos\_2 Equilibrare senza meta loop | L\_pos\_7

![](_page_31_Picture_36.jpeg)

Raccogliere traguardi, linea angolo | M\_col\_1 Raccogliere traguardi, linea curva | M\_pos\_2

![](_page_31_Figure_39.jpeg)

![](_page_31_Picture_41.jpeg)

<span id="page-32-0"></span>![](_page_32_Picture_0.jpeg)

9.5 **that** trace Sequire un oggetto in movimento

#### 9.5.1 Compito

Segui l'oggetto in movimento con il mouse i tasti o il dito.

## 9.5.2 Procedimento dell'esercizio

- Viene visualizzato un'oggetto, un oggetto bersaglio e una linea.
- • L'oggetto lampeggia.
- Una volta che l'oggetto viene spostato, si muove l'oggetto bersaglio. La linea scompare.
- • Sposta l'oggetto con il mouse o con i tasti o con il dito (touchscreen) e seguire l'oggetto bersaglio con la massima precisione possibile.
- L'oggetto non è vincolato alla linea. Contrariamente agli esercizi di modulo track, può essere mosso liberamente sullo schermo.
- Ricevi un feedback alla fine del compito. Mostra la precisione della tua linea (a. *tracciare un oggetto*) o il numero di catture dell'oggeto bersaglio (b. *catturare un oggetto*) (facoltativo).

All'interno di esercizi, tipo di aspetto e l'animazione dell'oggetto meta, colore di sfondo e modello possono essere modificate utilizzando i tasti di scelta rapida.

- → [Scelta rapida tutti i moduli](#page-35-1), [individuazione modulo](#page-42-1) trace
- $\rightarrow$  Creare esercizi propri: [editor tutti i moduli](#page-56-1), [editor modulo](#page-87-1) trace

#### 9.5.3 Esercizi

– Tracciare un oggetto

*linee rette, angolo, curva, spirale, scala, forma geometrica, forma libera, loop, casuale*

– Catturare un oggetto

*linee rette, angolo, curva, spirale, scala, forma geometrica, forma libera, loop, casuale*

- → [Lista delle linee](http://www.dob.li/pdf/dob_level_tt_it.pdf) (pdf) si trova all'indirizzo [www.dob.li](http://www.dob.li/it/index.shtml).
- → [panoramica degli esercizi,](http://www.dob.li/it/exc/esercicio_001.shtml) ordinati per categoria, si trova all'indirizzo [www.dob.li](http://www.dob.li/it/index.shtml).

![](_page_32_Picture_21.jpeg)

Esempi

Tracciare un oggetto angolo | XL\_pos\_1 Tracciare un oggetto spirale | L\_neg\_2

![](_page_32_Picture_23.jpeg)

![](_page_32_Picture_25.jpeg)

![](_page_32_Picture_27.jpeg)

![](_page_32_Picture_29.jpeg)

Tracciare un oggetto loop | L\_pos\_10 Catturare un oggetto curva | M\_col\_1

![](_page_32_Picture_31.jpeg)

Catturare un oggetto scala | M\_pos\_2 Catturare un oggetto forma geometrica | L\_col\_04

<span id="page-33-0"></span>![](_page_33_Picture_0.jpeg)

#### 9.6.1 Compito

Osserva i cambiamenti sul modello *forme, colore, grandezza, posizione*. Acchiappali con il mouse o con i l dito. Oppure schiaccia il tasto della E. Lasciati sorprendere.

#### 9.6.2 Procedimento dell'esercizio

- Viene visualizzato un modello che cambia i colori, le forme, la grandezza e la posizione.
- Premere E o toccare gli oggetti evidenziati per attivare un effetto.
- Alcuni esercizi rispondono ai movimenti del mouse. Touch screen: Trascinare il dito sullo schermo.

All'interno di esercizi contrasto, velocità e direzione di movimento, colore di sfondo e modello possono essere modificate utilizzando i tasti di scelta rapida.

- → [Scelta rapida tutti i moduli](#page-35-1), [individuazione modulo](#page-43-1) stimula
- → Creare esercizi propri: [editor tutti i moduli](#page-56-1), [editor modulo](#page-95-1) stimula

#### 9.6.3 Esercizi

- Punto
- Linea
- Zona
- Interattivo
- NOC
- → [panoramica degli esercizi,](http://www.dob.li/it/exc/esercicio_001.shtml) ordinati per categoria, si trova all'indirizzo [www.dob.li](http://www.dob.li/it/index.shtml).

#### Avviso fotosensibilità

Una bassissima percentuale di soggetti può essere soggetta a crisi epilettiche se esposta a determinati giochi di luce o a luci lampeggianti. L'esposizione a determinati giochi di luce o a sfondi luminosi sullo schermo di un computer può provocare una crisi epilettica in tali soggetti. Alcune condizioni possono provocare sintomi di epilessia non precedentemente rilevati in soggetti che non hanno mai sofferto in precedenza di attacchi o crisi epilettiche.

Esempi

![](_page_33_Picture_20.jpeg)

Stimolazione Punto 1000 Stimolazione Punto 1003

![](_page_33_Picture_22.jpeg)

![](_page_33_Picture_24.jpeg)

Stimolazione Interattivo 8010 Stimolazione OKN | L\_pos\_2

![](_page_33_Picture_27.jpeg)

Stimolazione Punto 1005 Stimolazione Punto 3000

![](_page_33_Picture_29.jpeg)

# <span id="page-34-1"></span><span id="page-34-0"></span>10 Controllare con tastiera e touchscreen

Le scorciatoie da tastiera o gesti su un touch screen permettono di adattare le proprietà dell'oggetto e dello sfondo alle esigenze dei discenti durante l'esercizio.

→ [Tasti di scelta rapida e gesti touchscreen](http://www.dob.li/pdf/dob_tasti_di_scelta_rapida.pdf) (pdf) si trova all'indirizzo [www.dob.li.](http://www.dob.li/it/index.shtml)

# 10.1 Controllo del programma

![](_page_34_Picture_49.jpeg)

# <span id="page-35-1"></span><span id="page-35-0"></span>10.2 Entro l'esercizio

![](_page_35_Picture_94.jpeg)
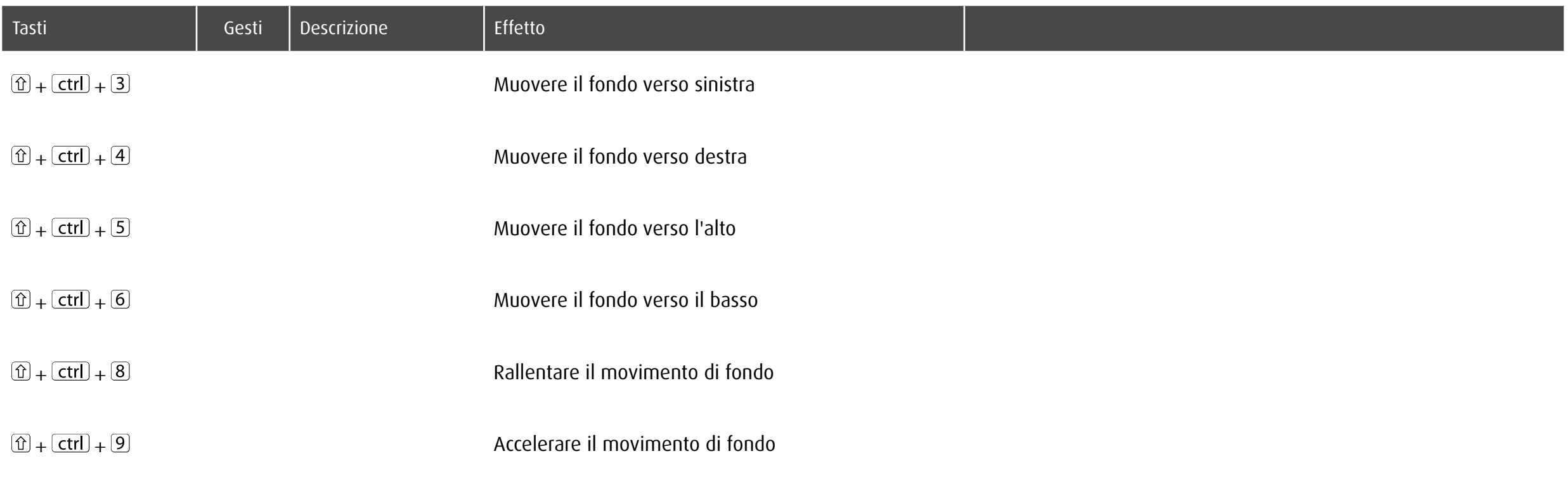

## 10.3 Individuazione spot: oggetto fisso

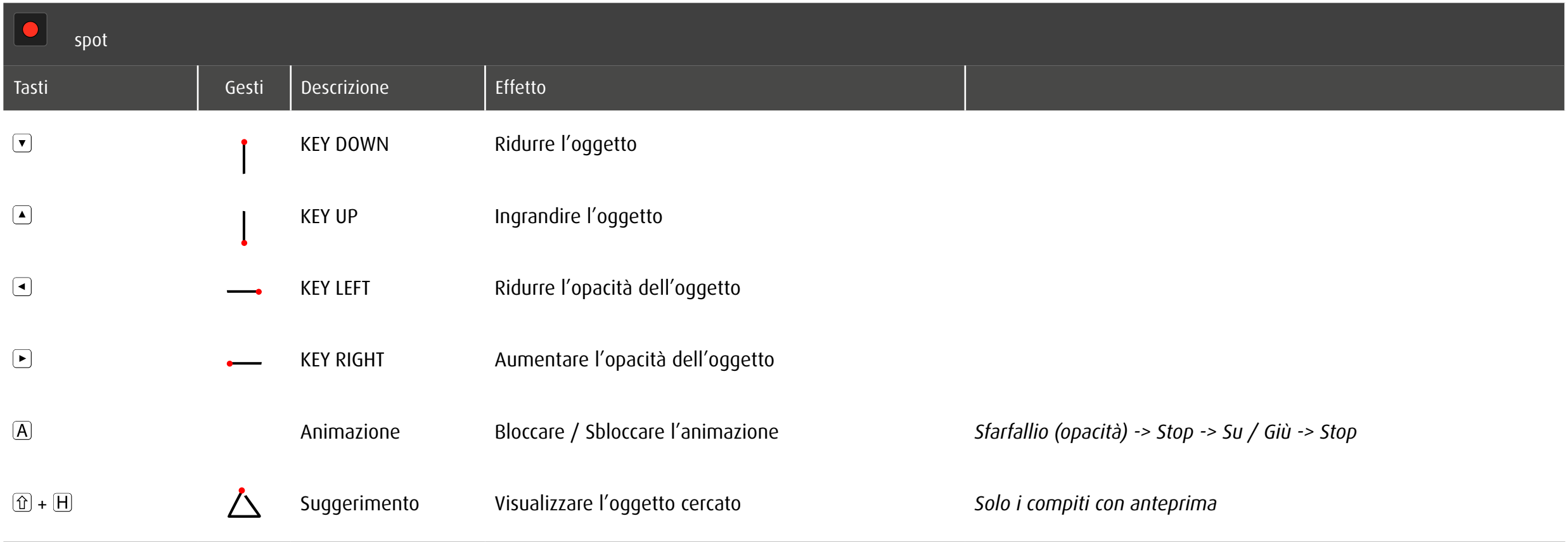

## 10.4 Individuazione spot: oggetto in movimento

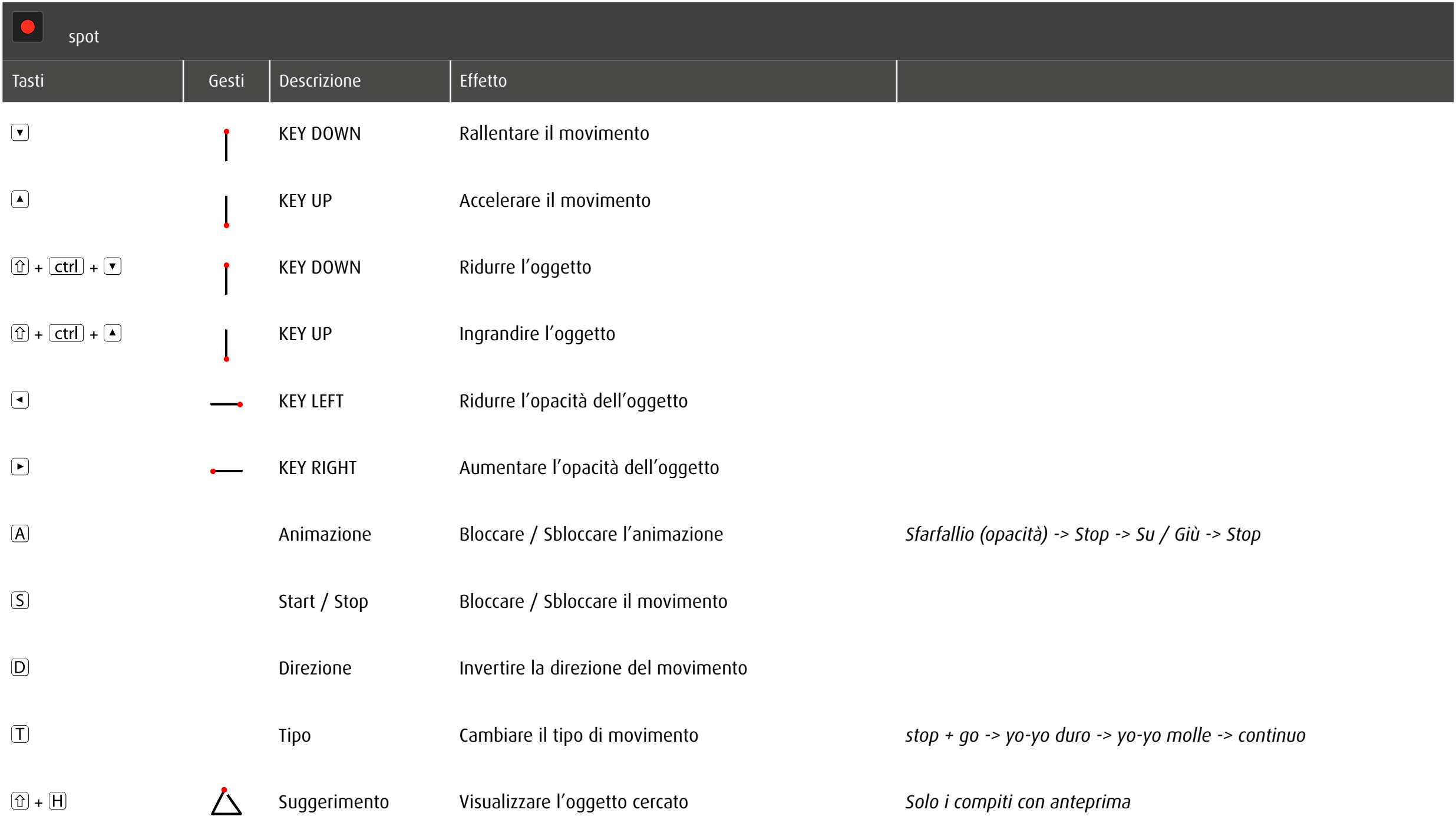

### 10.5 Individuazione spotPlus

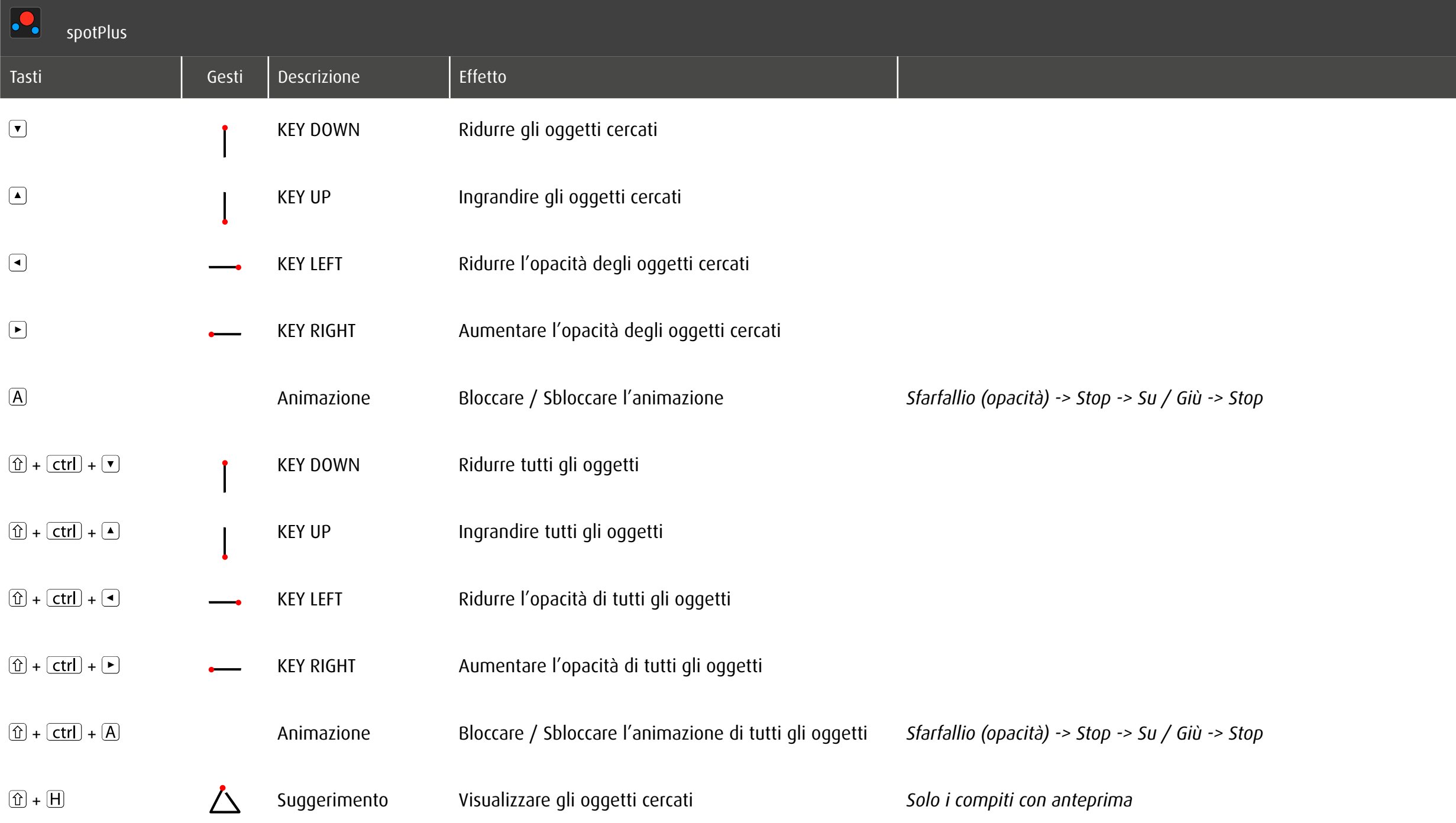

### 10.6 Individuazione zoom

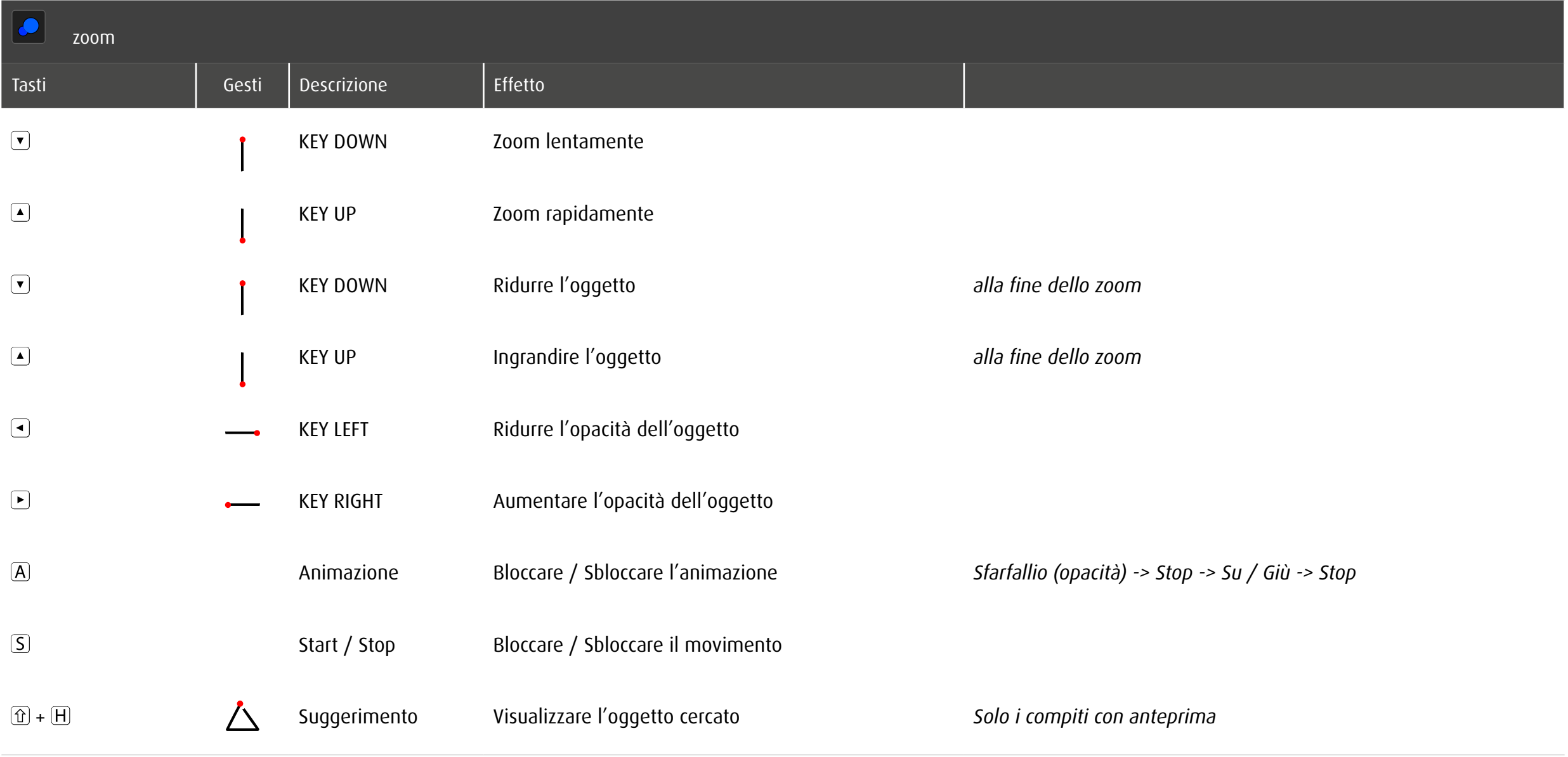

### 10.7 Individuazione track

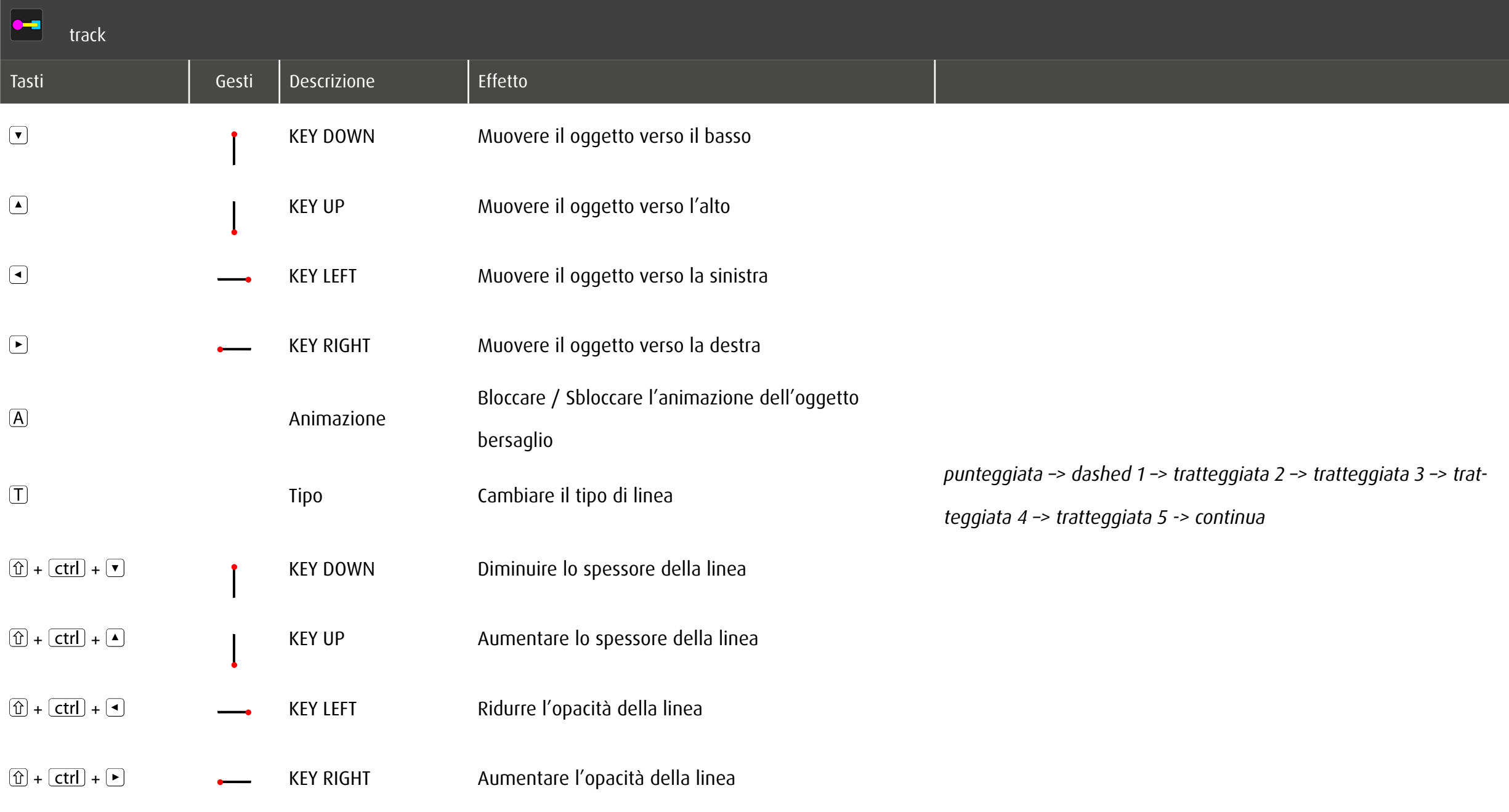

### 10.8 Individuazione trace

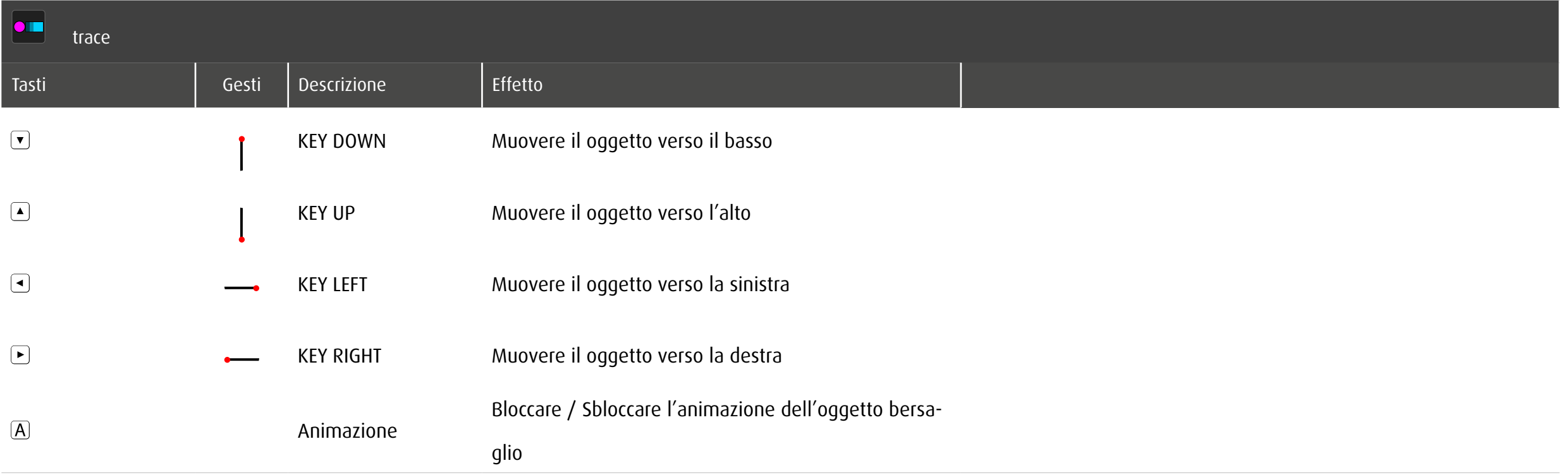

### 10.9 Individuazione stimula

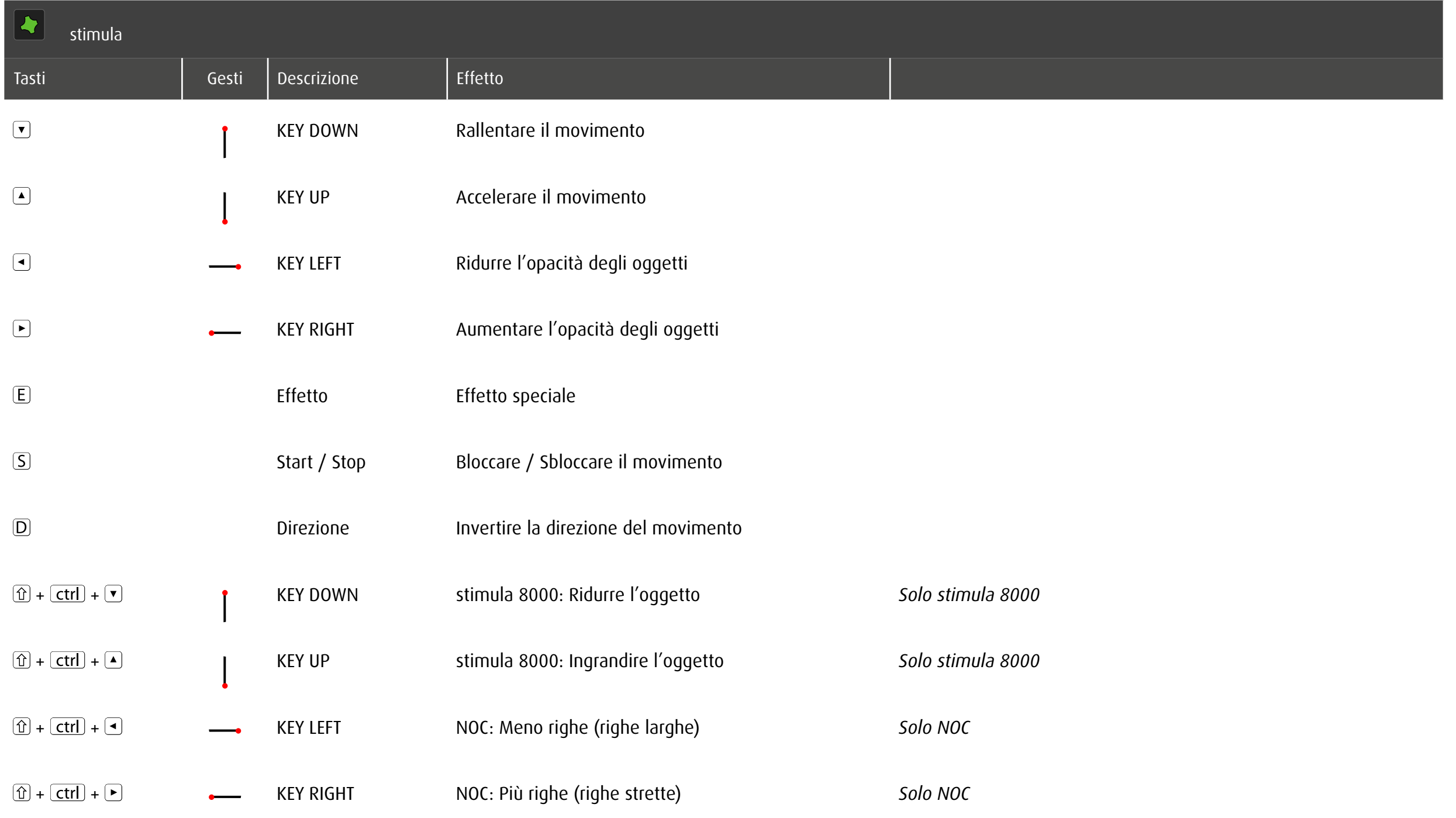

### 11 Panoramica

### 11.1 Moduli

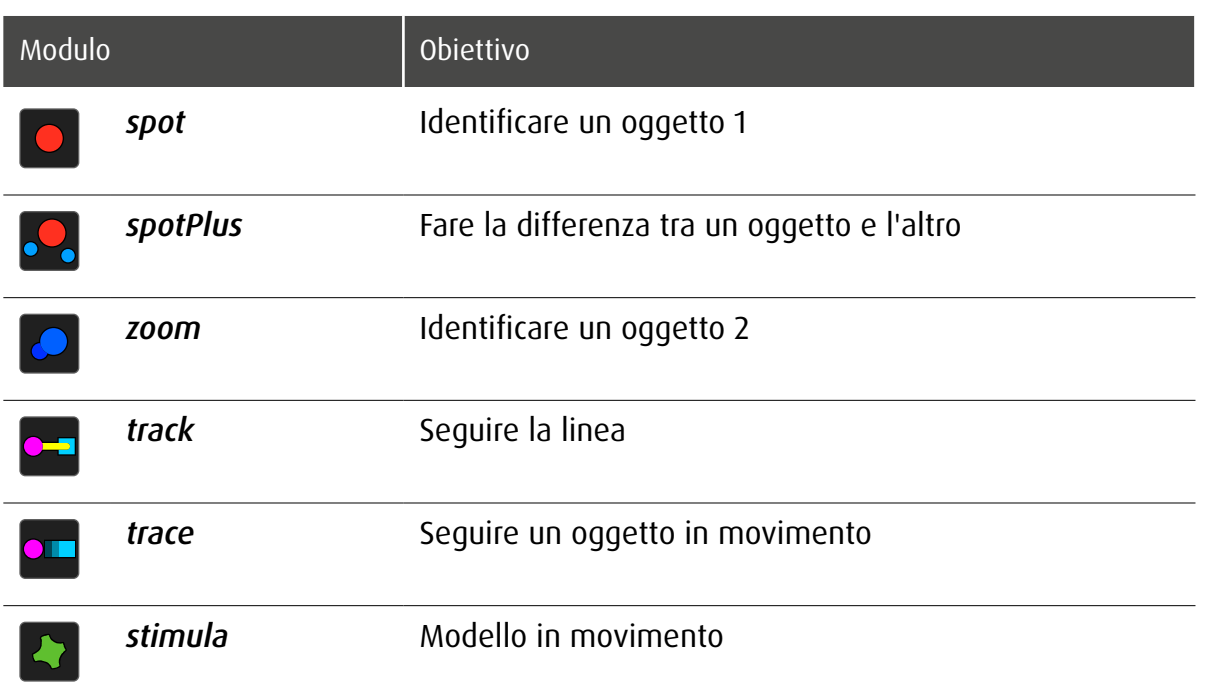

## 11.2 Categoria di esercizi e abilità primaria

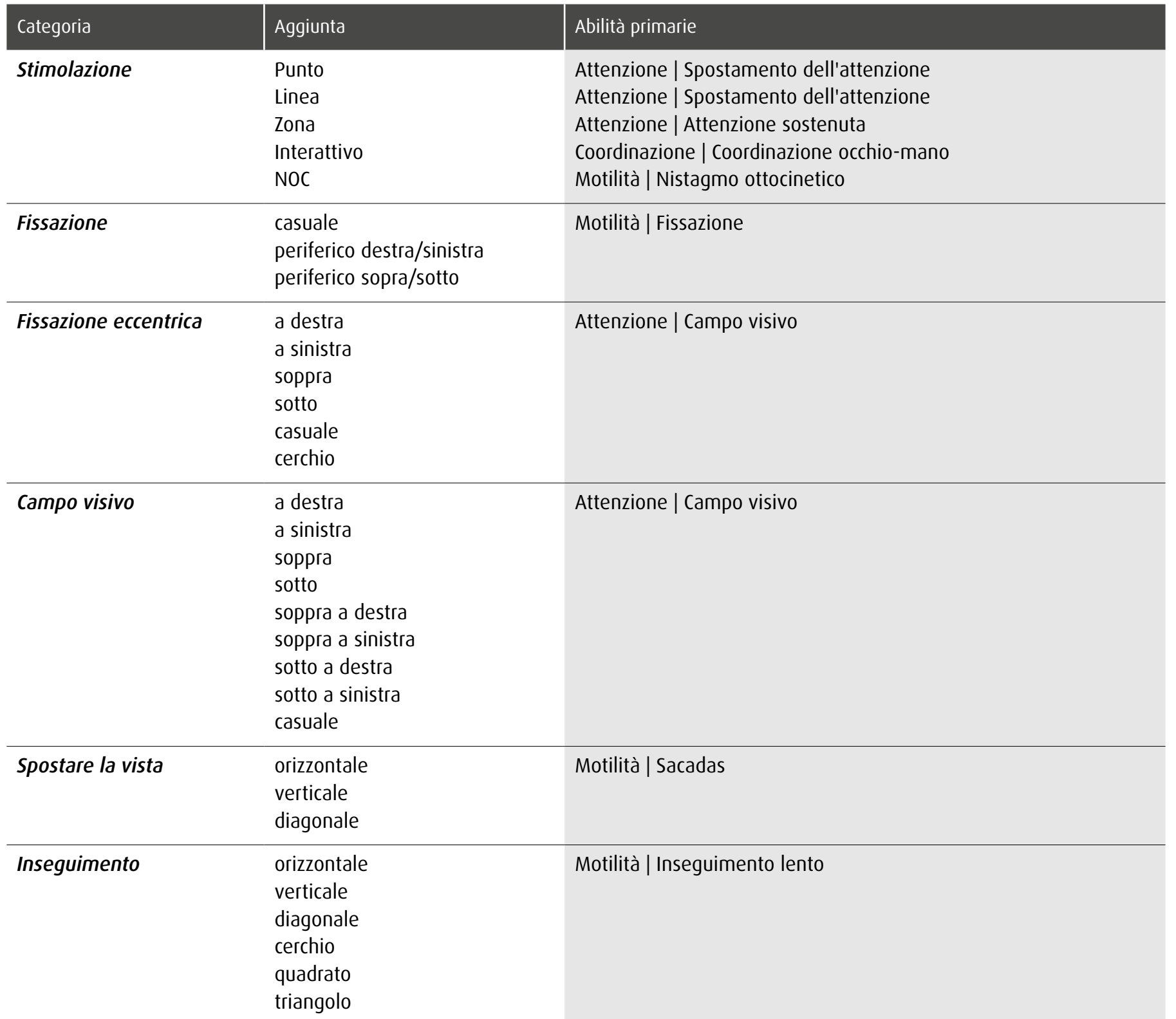

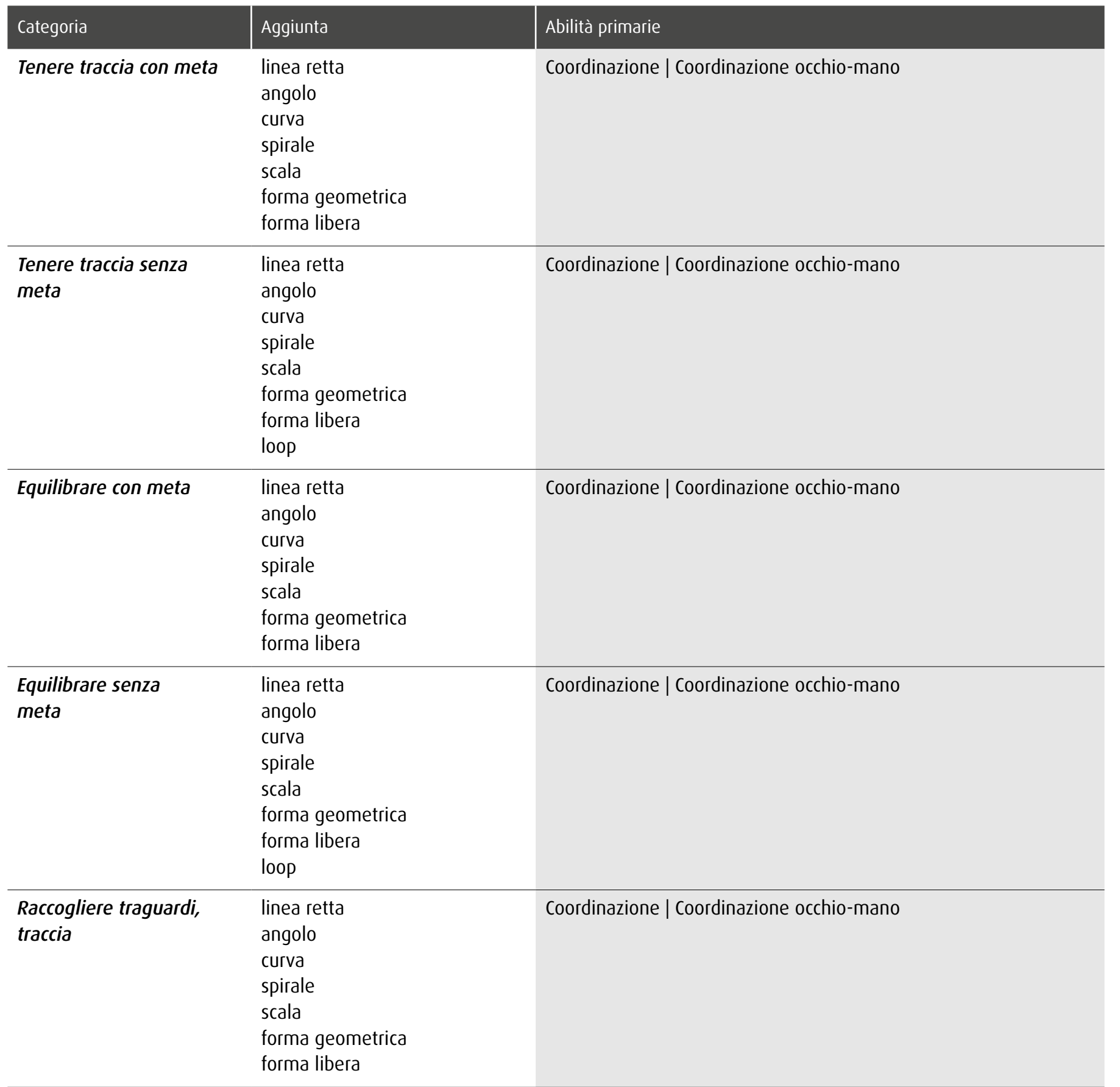

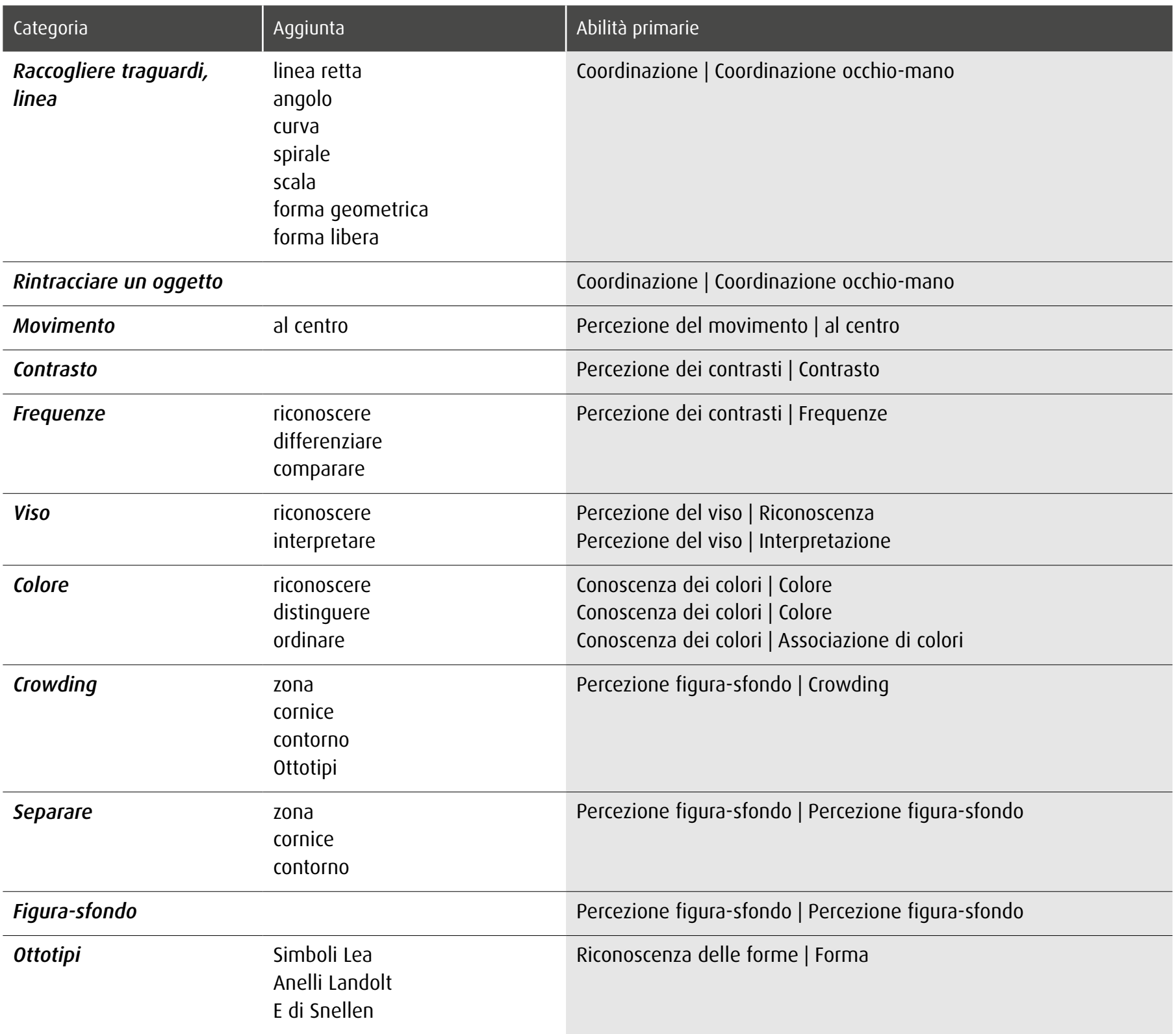

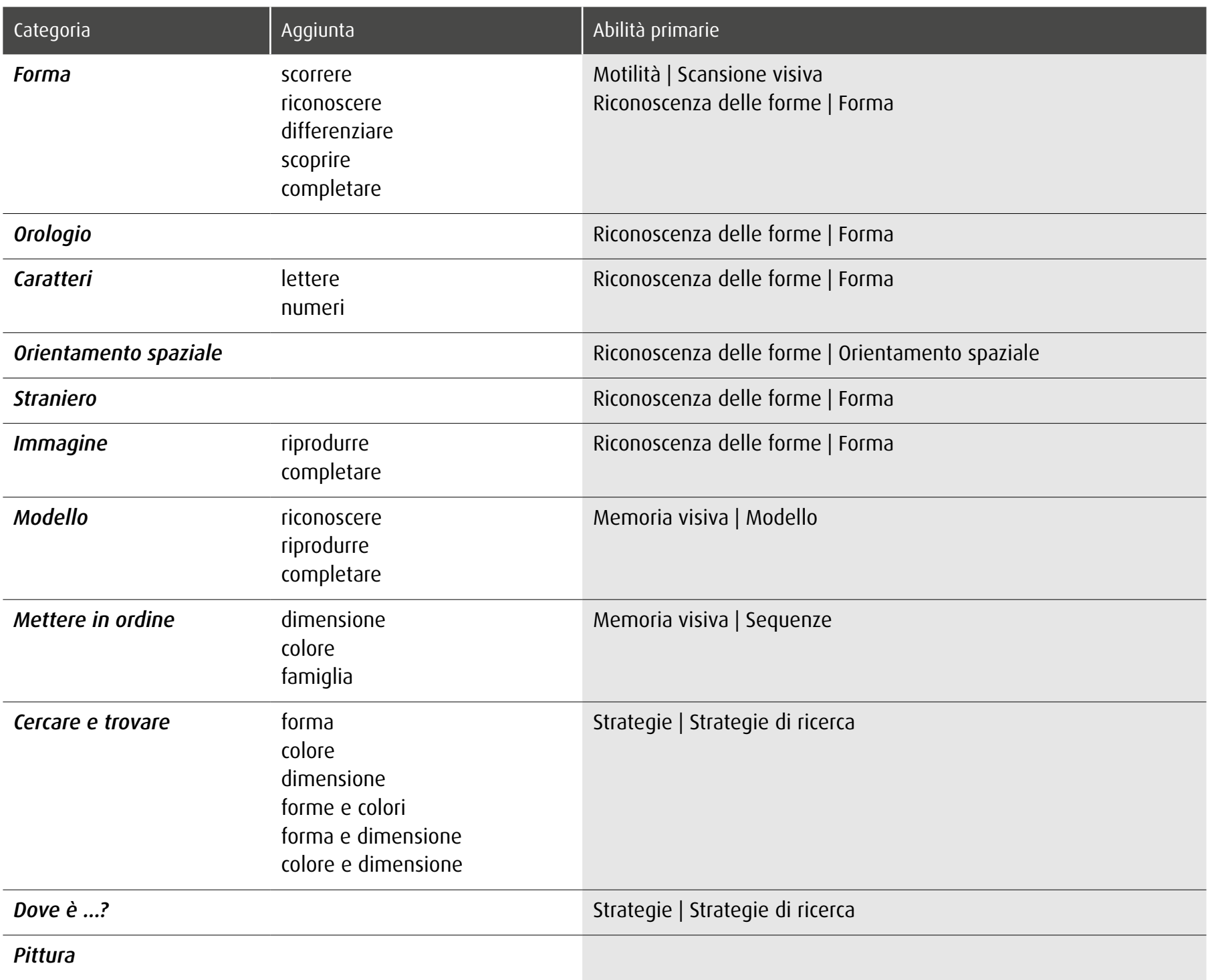

### 11.3 Abilità e assegnazione dei moduli

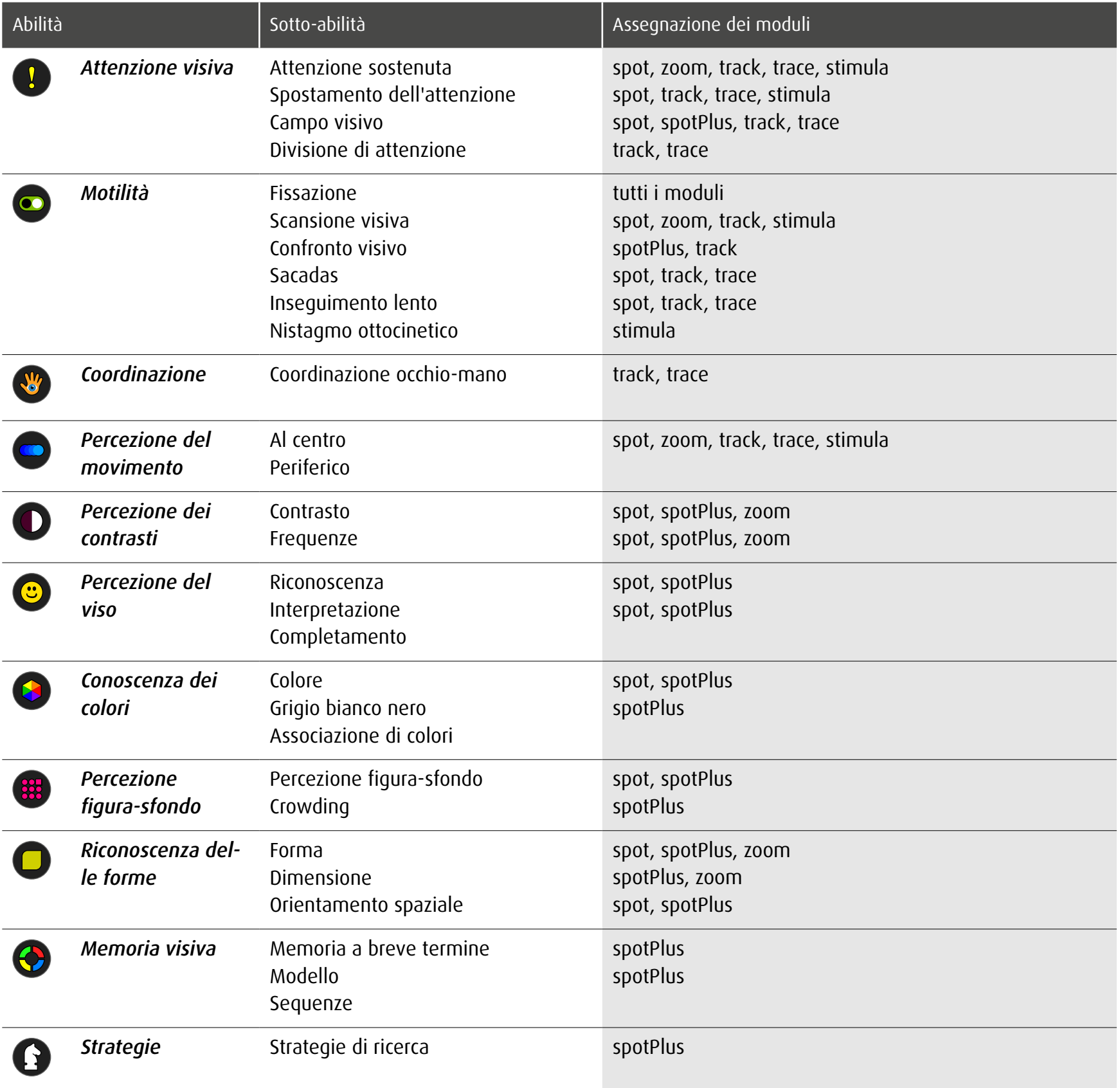

### 12 Valutazione dell'esercizio

Mentre si sta lavorando, dob segue tutti i movimenti, registra ogni clic e misura l'intervallo di tempo tra ogni azione sullo schermo. Un semplice click sul tasto  $\odot$  nel menu principale dà accesso ai impostazioni di valutazione.

Nota: Gli esercizi di modulo *stimula* non vengono valutati.

### 12.1 Impostazioni di valutazione

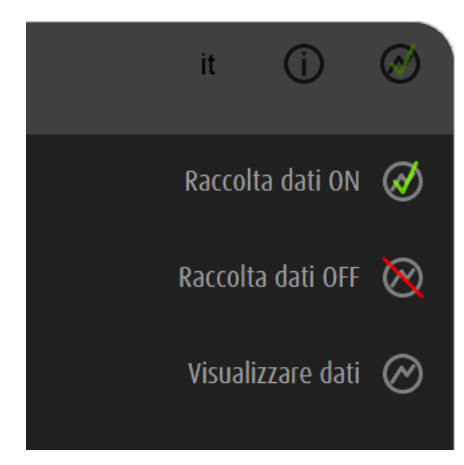

I dati di esercizio vengono raccolti.

I dati non vengono raccolti.

Accesso alle valutazioni memorizzati

dob memorizza solo un numero limitato di valutazioni. Il numero dipende dalla complessità dei dati. Dovete fare uno screenshot di valutazioni importanti per memorizzare in modo permanente.

### 12.2 Opzioni generali

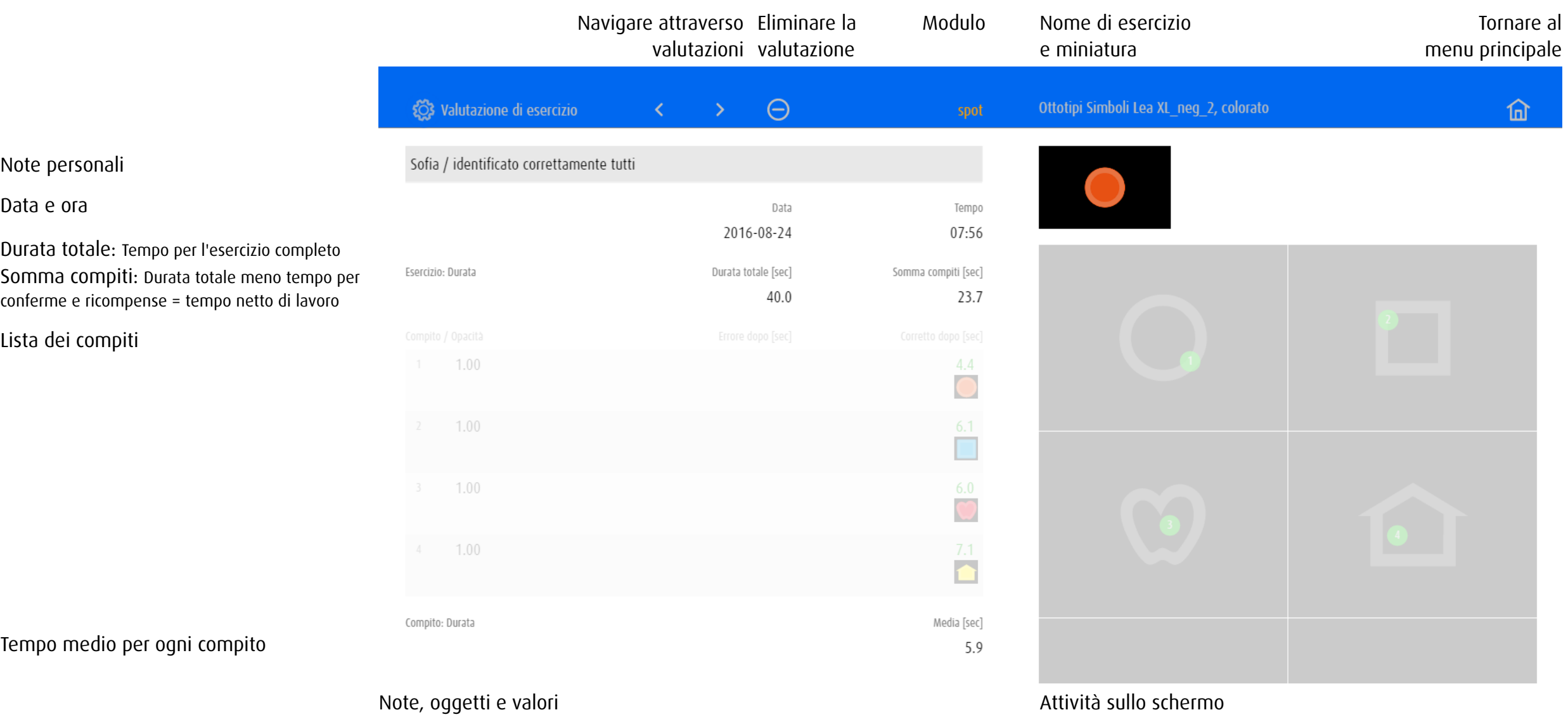

### 12.3 Esempi di valutazioni

A seconda del modulo o de la categoria di esercizio, valutazione mostra diversi valori e presenta le attività su un unico o su più schermi.

### 12.3.1 Valutazione 1: Modulo spot – Spostare la vista

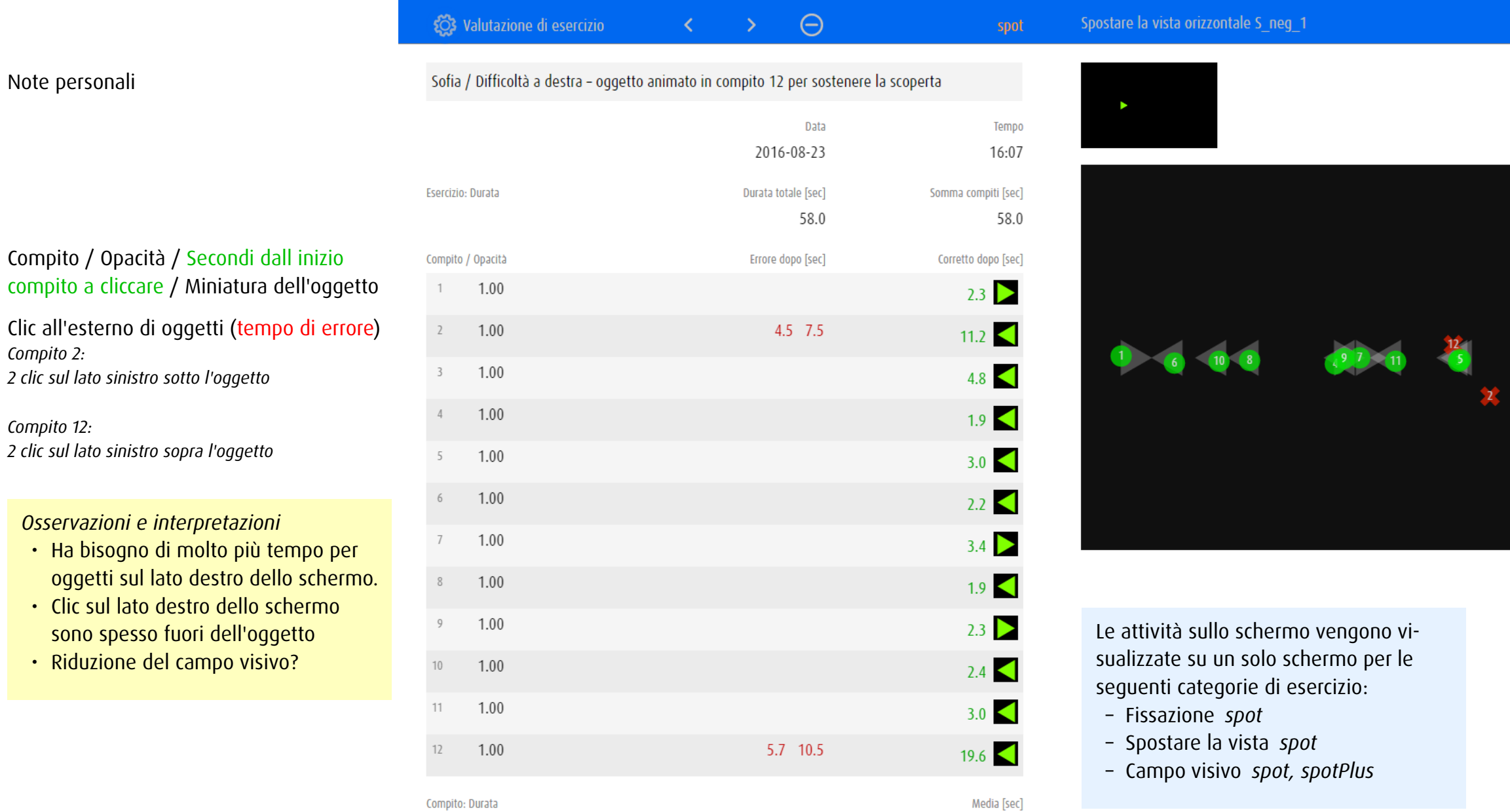

 $4.8\,$ 

 $\widehat{\mathbb{m}}$ 

 $\begin{array}{c} \hline \phantom{00}12 \end{array}$ 

2

### 12.3.2 Valutazione 2: Modulo spotPlus – Cercare e trovare forma

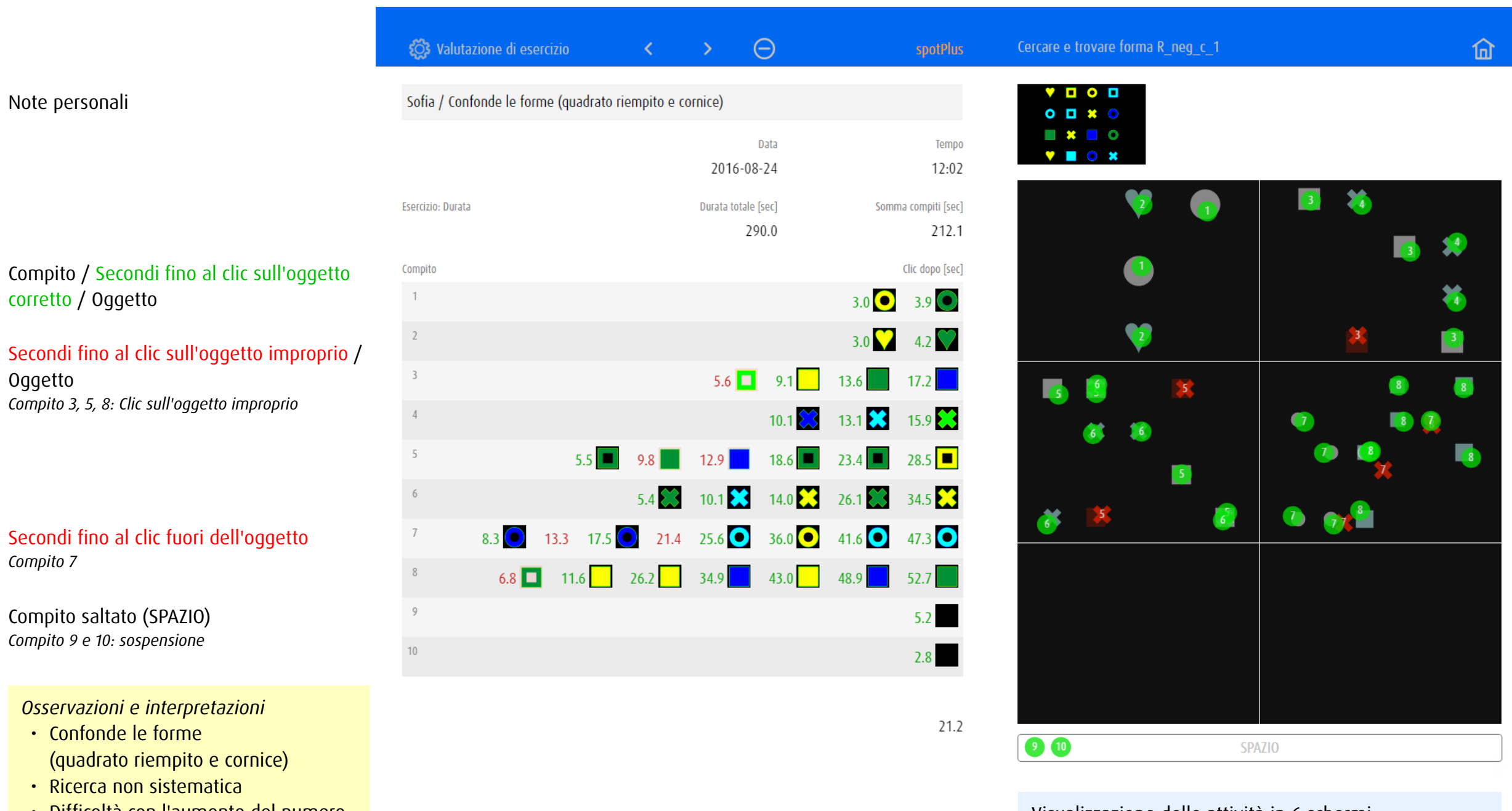

- • Difficoltà con l'aumento del numero di oggetti
- Allenare strategie di ricerca

Visualizzazione delle attività in 6 schermi. Negli esercizi con più di 6 compiti, i clic di più compiti (p.es. 1 e 2) sono visualizzati su uno schermo.

#### 12.3.3 Valutazione 3: Modulo zoom – Contrasto

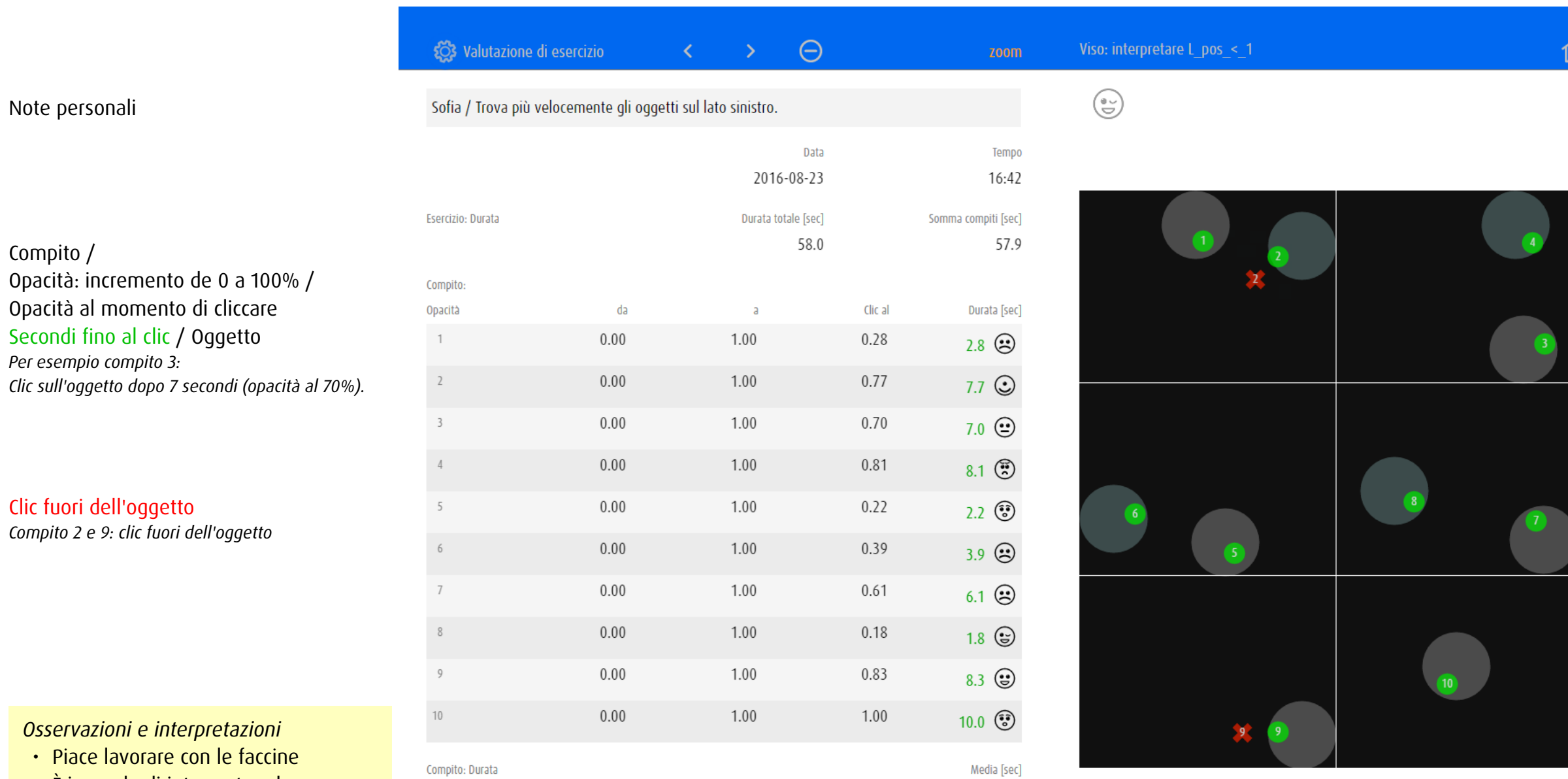

5.8

- • È in grado di interpretare le espressioni facciali
- • Trova più velocemente gli oggetti sul lato sinistro.

Compito: Durata

• Riduzione del campo visivo?

Visualizzazione delle attività in 6 schermi. Negli esercizi con più di 6 compiti, i clic di più compiti (p.es. 1 e 2) sono visualizzati su uno schermo.

### 12.3.4 Valutazione 4: Modulo track – Raccogliere traguardi

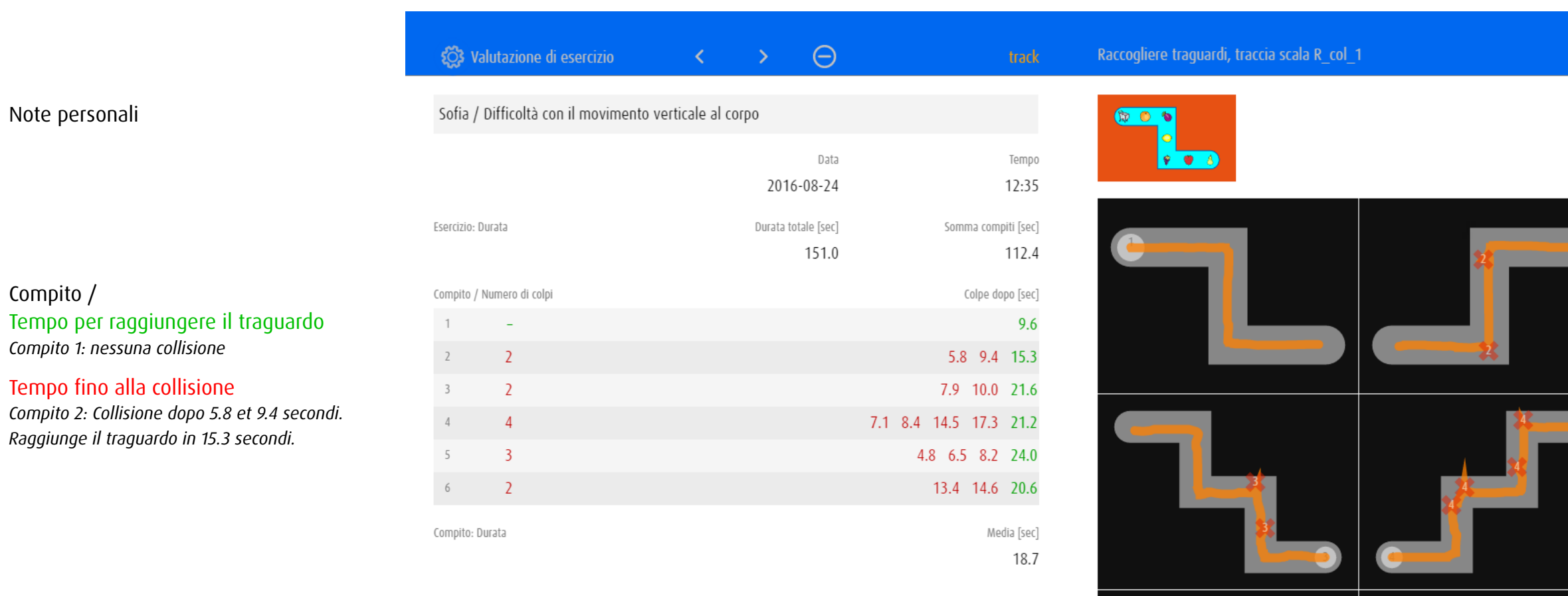

*Osservazioni e interpretazioni*

Note personali

Compito /

- • Conosce gli oggetti raccolti
- • Muscoli sempre più tesi
- • Difficoltà con il movimento verticale al corpo

I 6 compiti possono essere visualizzati in 6 schermi separati.

 $\widehat{\mathbb{m}}$ 

### 13 Editor

Nell'editor è possibile adattare esercizi predefiniti alle esigenze individuali, oppure definire e salvare esercizi completamente nuovi. L'editor si apre da un esercizio già esistente. Alcune impostazioni di base vengono definite allo stesso modo in tutti i moduli. Oltre a esse, però, vi sono anche impostazioni che valgono solo per il modulo specifico.

### 13.1 Generale

#### 13.1.1 Aprire Editor

Si consiglia di selezionare come modello un esercizio esistente che meglio corrisponde alle impostazioni desiderate.

- Scegliere il modulo nel quale viene creato un nuovo esercizio.
- Scegliere e iniziare l'esercizio che meglio corrisponde alle impostazioni desiderate.
- Aprire l'editor con la combinazione di tasti  $\circled{r}$  +  $\circled{P}$  o gesto  $\circled{r}$ ).
- Confermare che si desidera creare e modificare una copia.

Fare clic su *Preferenze*  $\equiv \equiv$  per accedere alle impostazioni degli esercizi propri a *scelta di esercizio* → [Gestire esercizi propri.](#page-11-0)

#### <span id="page-57-0"></span>13.1.2 Impostazioni e anteprima

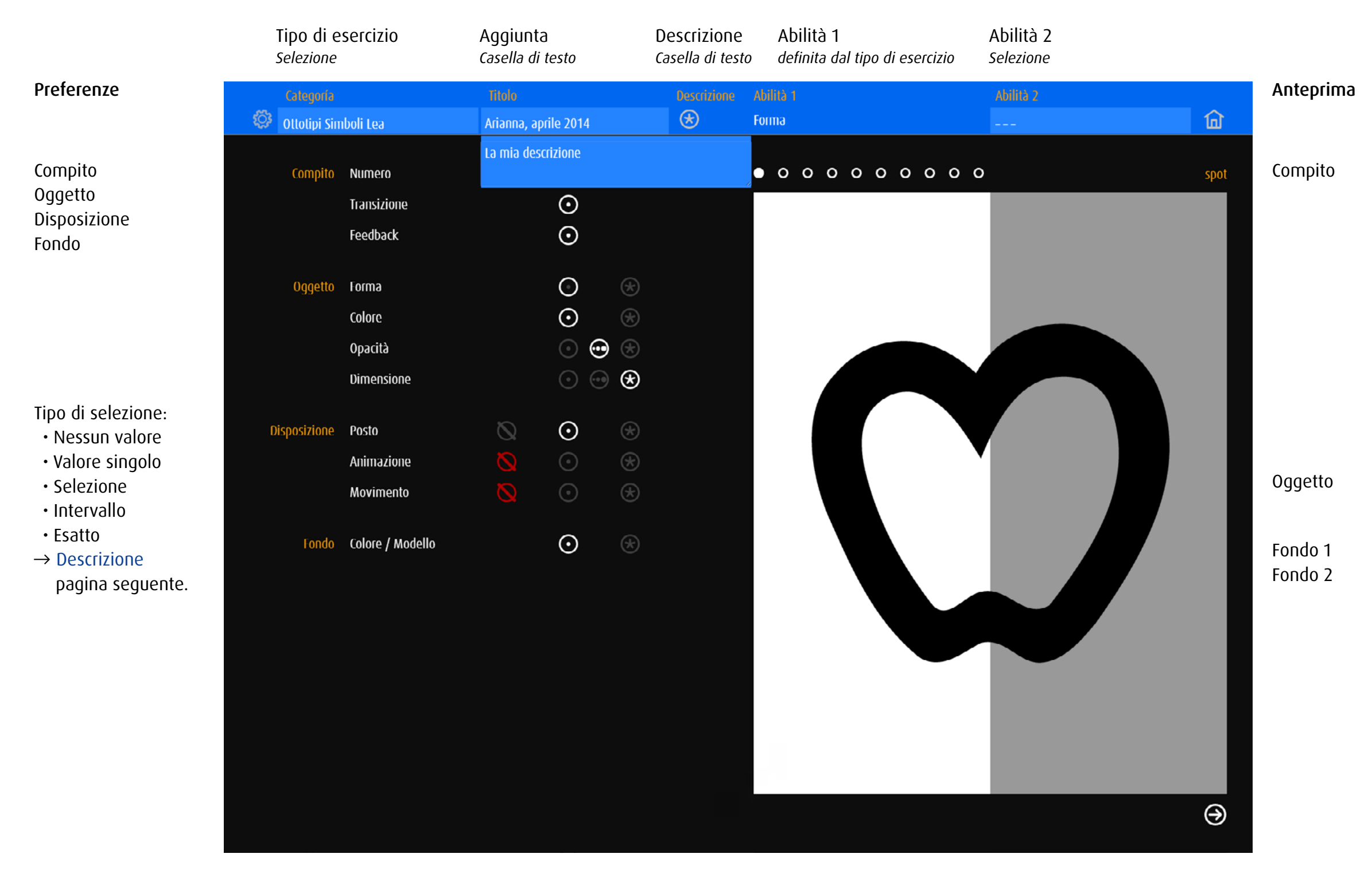

### <span id="page-58-0"></span>13.1.3 Tipo di selezione

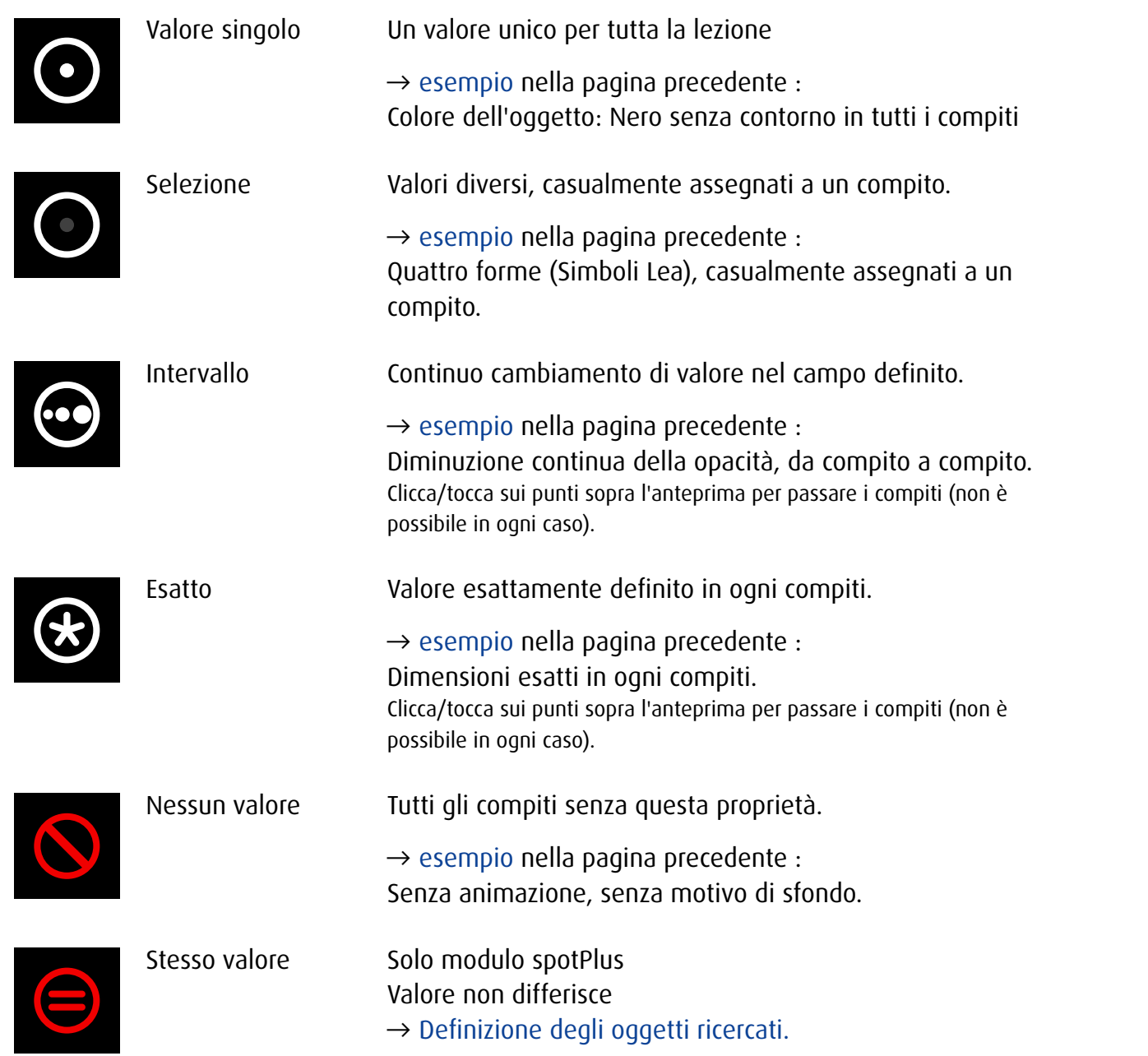

### 13.2 Impostazioni – Tutti i moduli

### 13.2.1 Compito

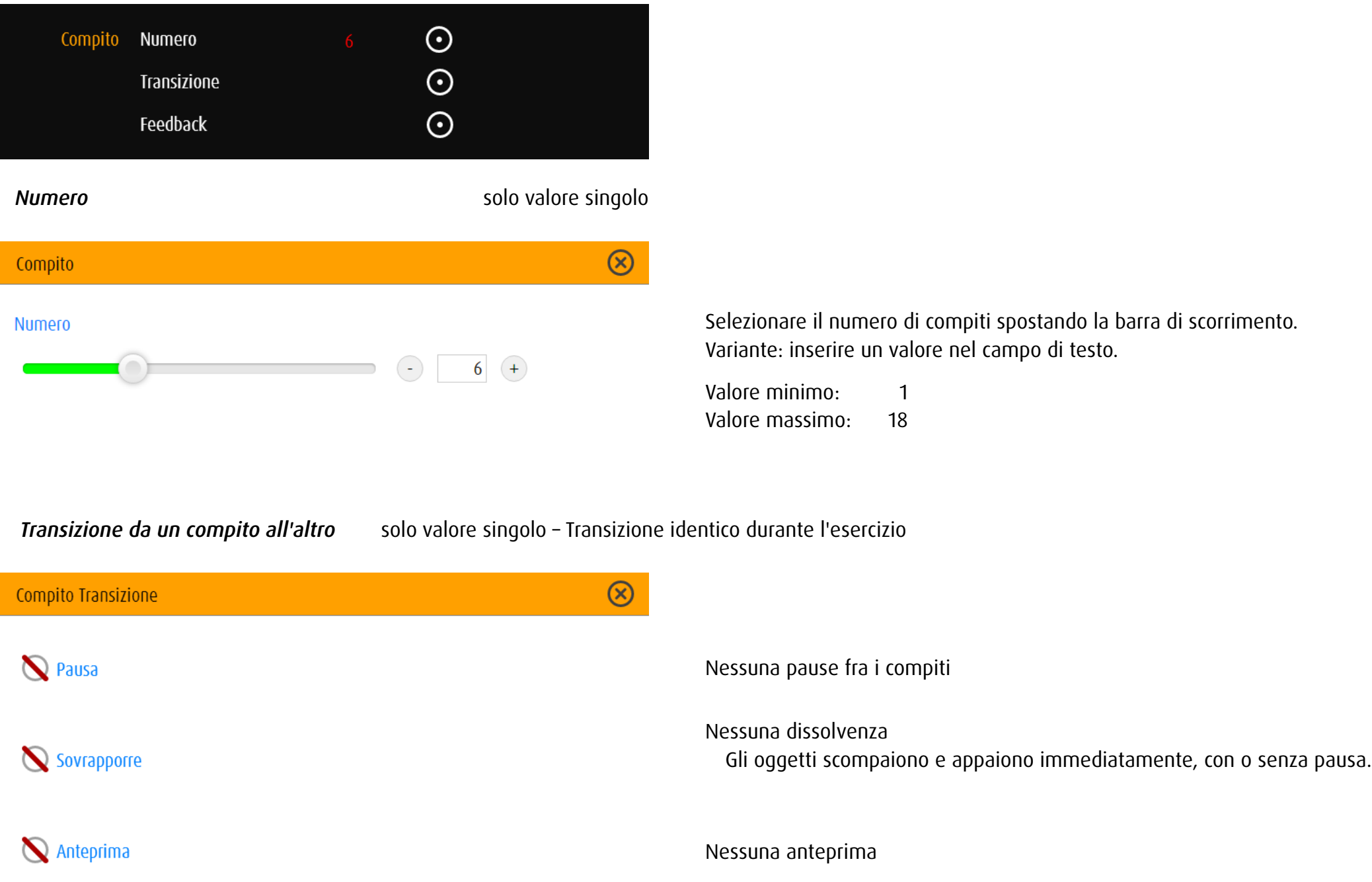

#### Compito Transizione

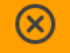

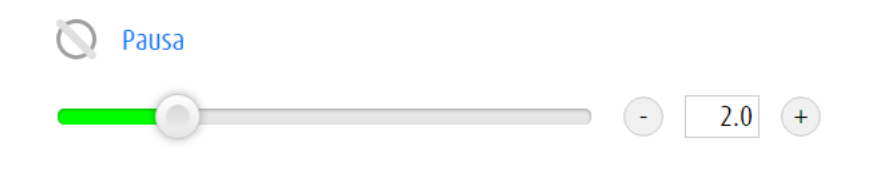

#### Sovrapporre

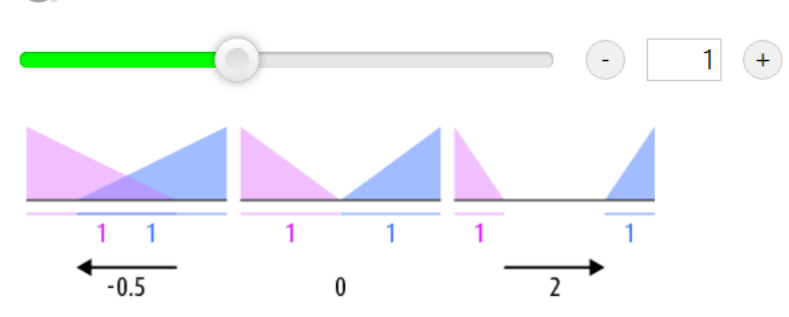

#### Anteprima  $\circ$

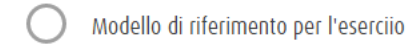

Modello di riferimento per ogni compito  $\bullet$ 

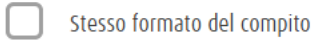

### Pausa

Durata della transizione in secondi.

### Dissolvenza incrociata / assolvenza, dissolvenza

Valori negativi: dissolvenza Valore 0: assolvenza – dissolvenza Valori positivi: assolvenza – pausa – dissolvenza Nota: Dissolvenza incrociata, assolvenza, dissolvenza non può essere utilizzato in combinazione con anteprima di compito.

#### Anteprima

- 3 opzioni:
	- Nessuna anteprima
	- Anteprima per l'esercizio
	- Anteprima per il compito

Determinare la dimensione dell'anteprima spostando la barra di scorrimento o spuntare la casella per scegliere la dimensione dell'oggetto del compito (solo anteprima compito).

Variante: inserire valori nel campo di testo.

# **Feedback** solo valore singolo Compito Feedback  $\circledR$ Ricompensa Animazione  $\Box$ ) Suono

 $\odot$   $\Box$ 

 $\left| \begin{array}{c} 1 \end{array} \right|$ 

### Ricompensa Soluzione corretta del compito: L'oggetto è animato

e/o un suono viene riprodotto.

### 13.2.2 Oggetto

T

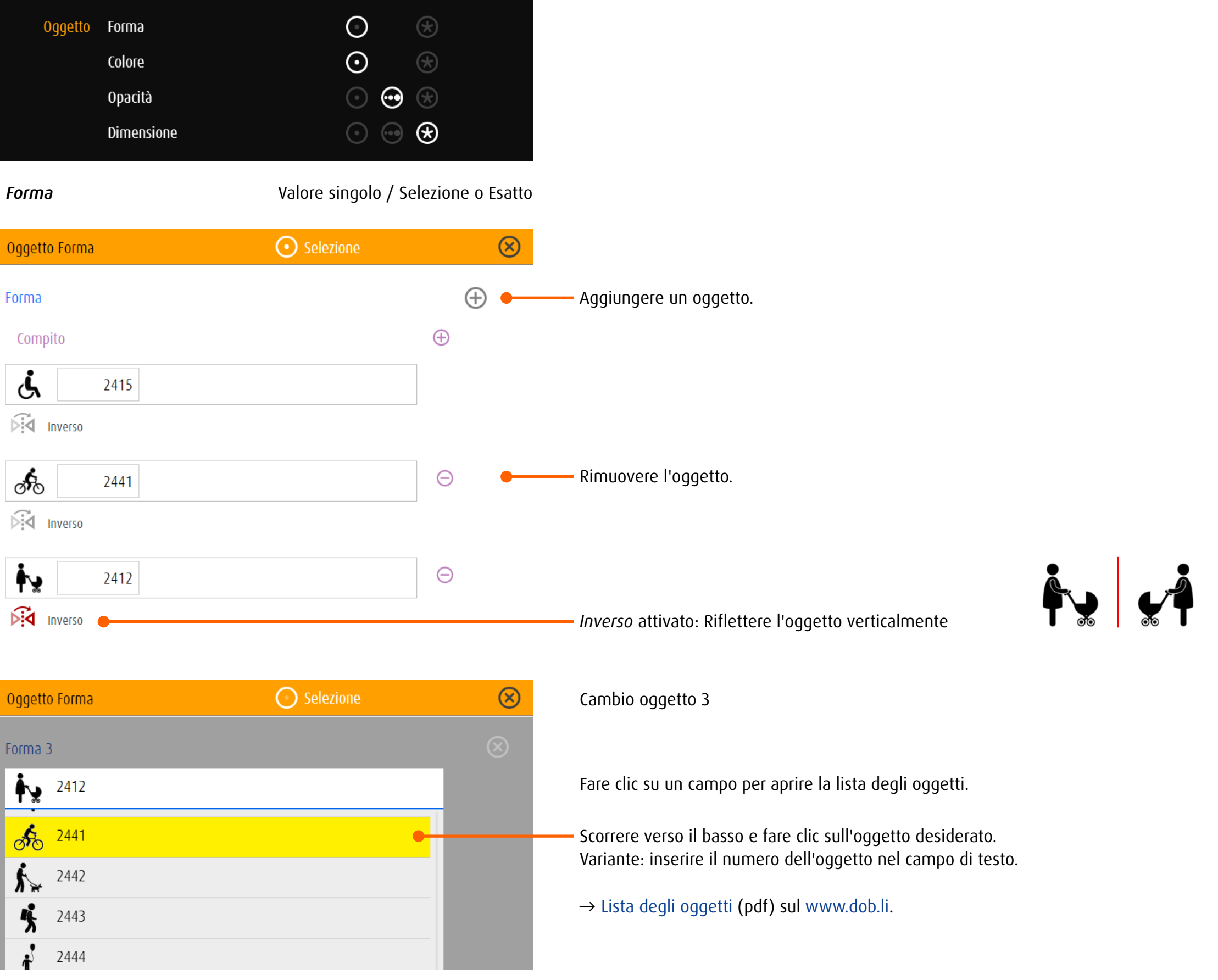

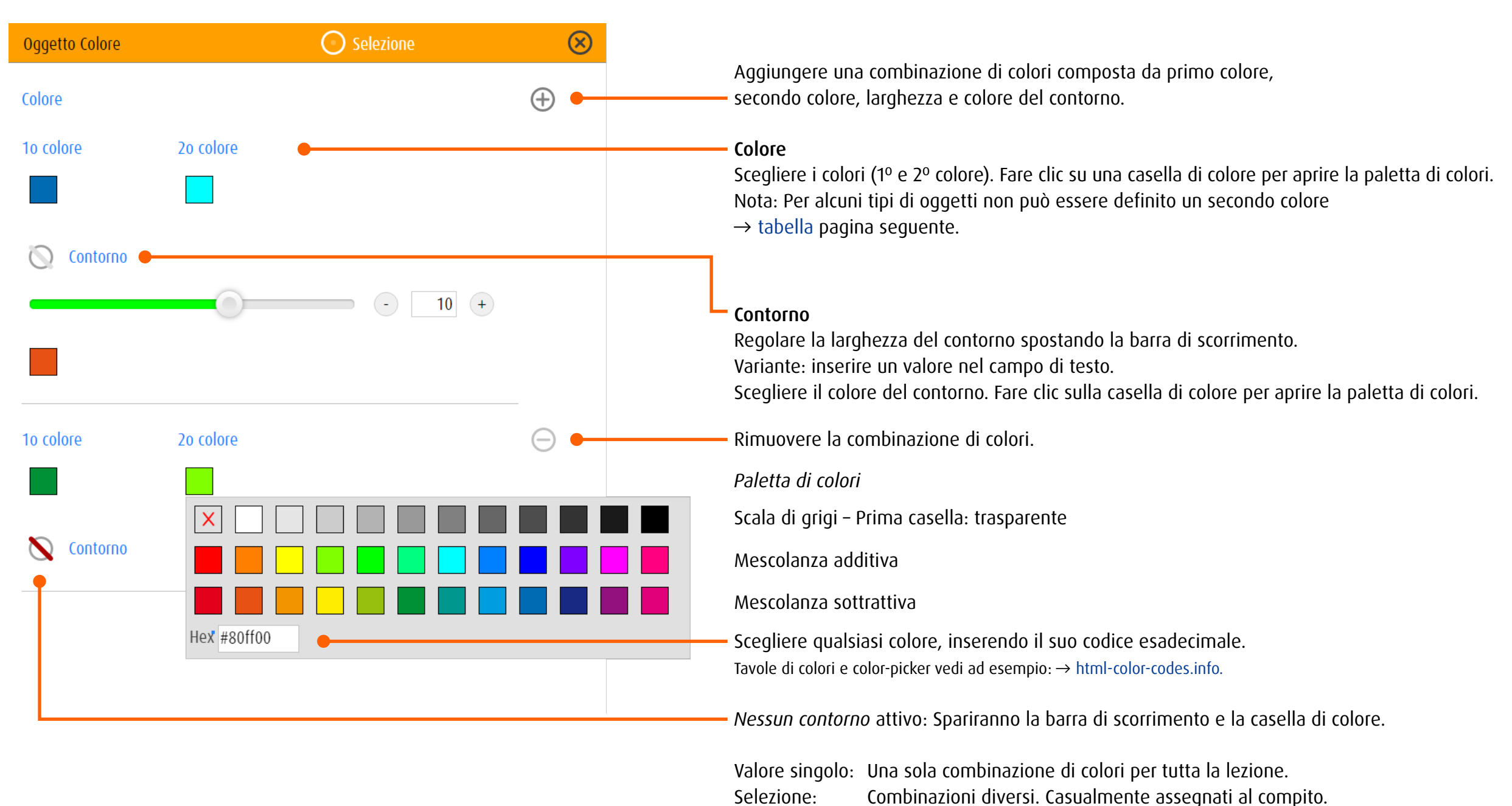

Esatto: Selezionare una determinata combinazione per ciascun compito.

#### <span id="page-63-0"></span>Categorie di oggetti e assegnazione di colore

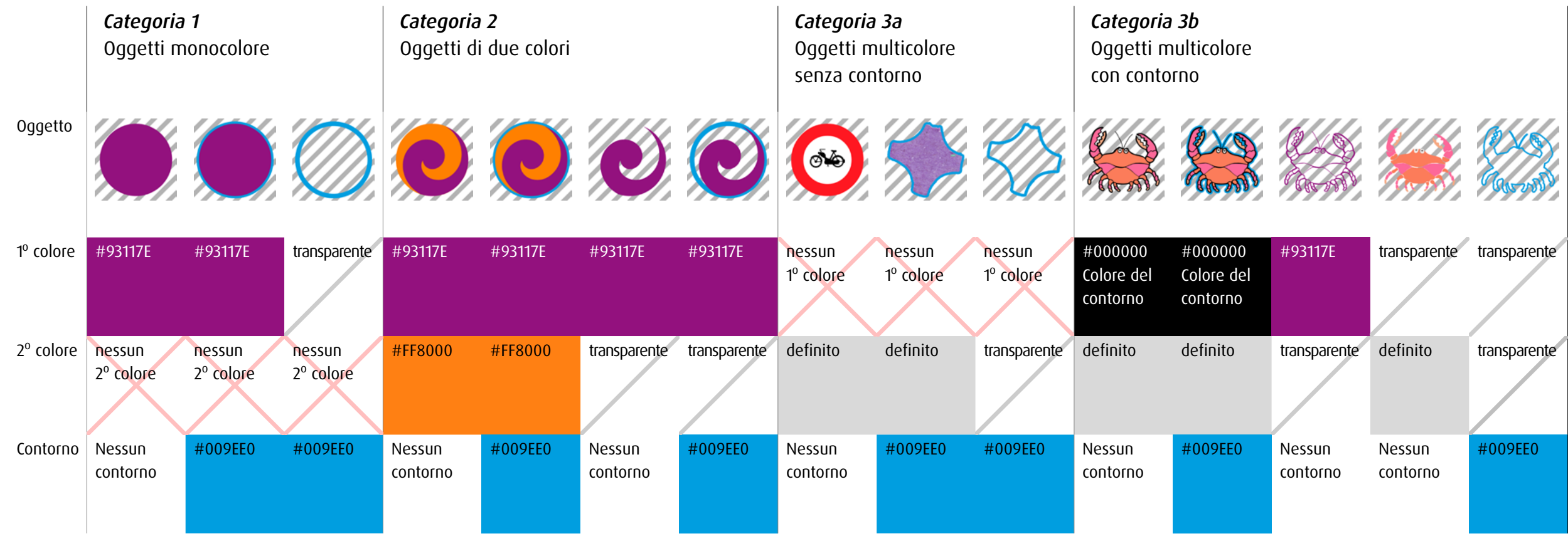

### *Categoria 1: oggetto monocolore*

1º colore disponibile, nessun 2º colore, contorno disponibile Tipi di oggetti: superfici geometrici, Anelli Landolt, E di Snellen, lettere, numeri, confetti nero

#### *Categoria 2; oggetto di due colori*

1º colore, 2º colore e contorno disponibile Tipi di oggetti: cornici geometrici, frequenza, Simboli Lea, orientamento spaziale, faccina, icona, dadi, orologi

#### *Categoria 3a, oggetto multicolore senza un proprio contorno*

Nessun 1º e 2º colore definito, contorno disponibile Tipi di oggetti: bandiere, segnaletica, confetti colorati

#### *Categoria 3b, oggetto multicolore con un proprio contorno*

- 1º e 2º colore definito, contorno disponibile
- 1º colore: contorno entro l'illustrazione
- 2º colore: colori dell'illustrazione
- Tipi di oggetti: illustrazioni figurative

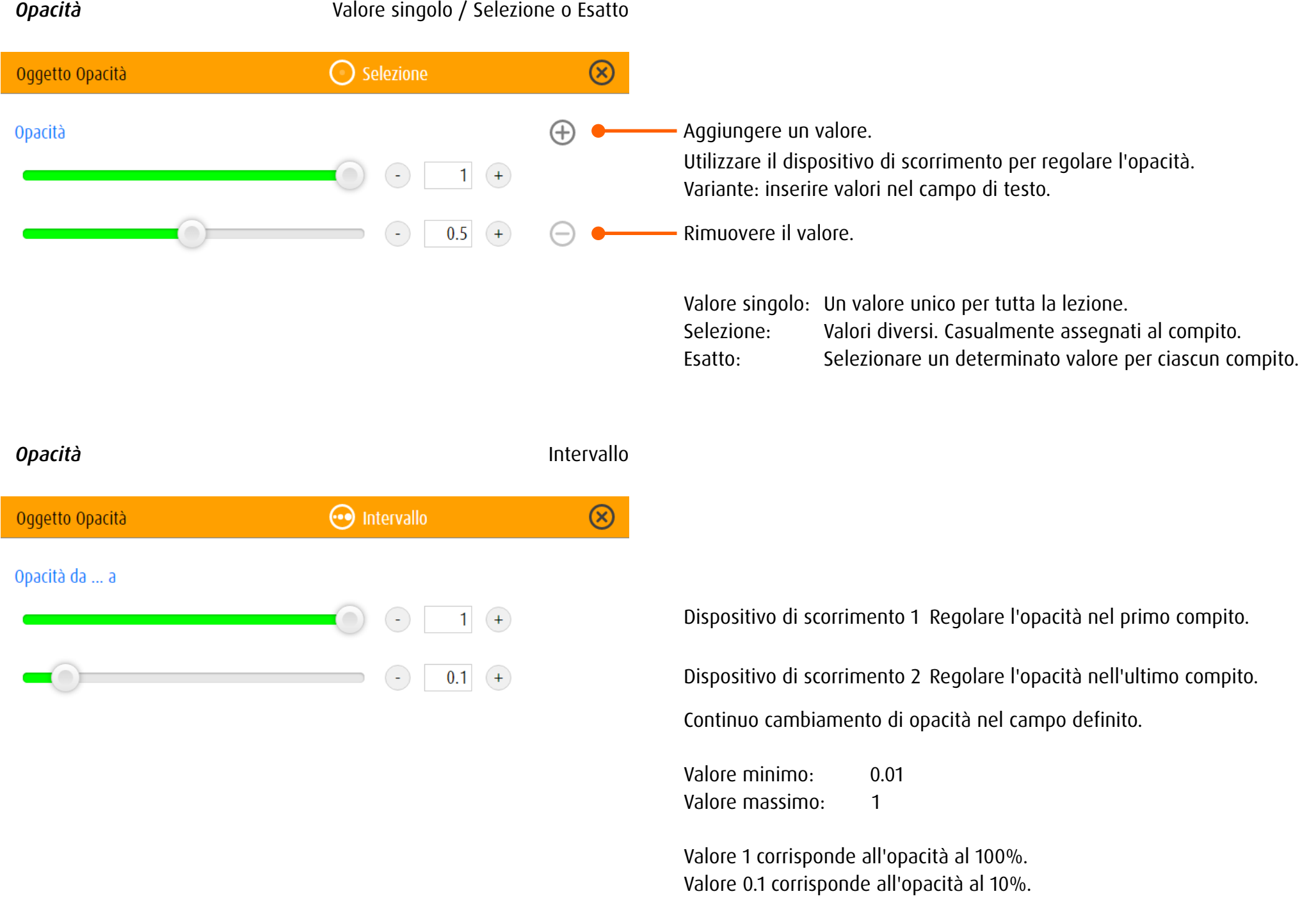

#### *Dimensione* Valore singolo / Selezione o Esatto ◯ Selezione  $\circledR$ Oqqetto Dimensione  $\bigoplus$ Aggiungere un valore. **Dimensione** Utilizzare il dispositivo di scorrimento per regolarele dimensioni dell'oggetto.  $\bigodot$  $1 +$ Variante: inserire valori nel campo di testo.  $\bigodot$  $+$ Rimuovere il valore  $1.5$  $\left( \begin{matrix} - \end{matrix} \right)$ Valore singolo: Un valore unico per tutta la lezione. Selezione: Valori diversi. Casualmente assegnati al compito. Esatto: Selezionare un determinato valore per ciascun compito. **Dimensione Intervallo**  $\circledR$ ntervallo Oggetto Dimensione Dimensione da ... a Dispositivo di scorrimento 1 Regolare le dimensioni dell'oggetto nel primo compito.  $\bigodot$ 2.5  $(+)$ Dispositivo di scorrimento 2 Regolare le dimensioni dell'oggetto nell'ultimo compito.  $\bigodot$  $0.5$   $(+)$ Continuo cambiamento di dimensione nel campo definito. Valore minimo: 0.05 Valore massimo: 4 Il lato più lungo di un oggetto di taglia 4 corrisponde approssimativamente all'altezza dello schermo. Esempio: Un quadrato della dimensione di 4 riempie tutto lo schermo in altezza.

#### 13.2.3 Fondo

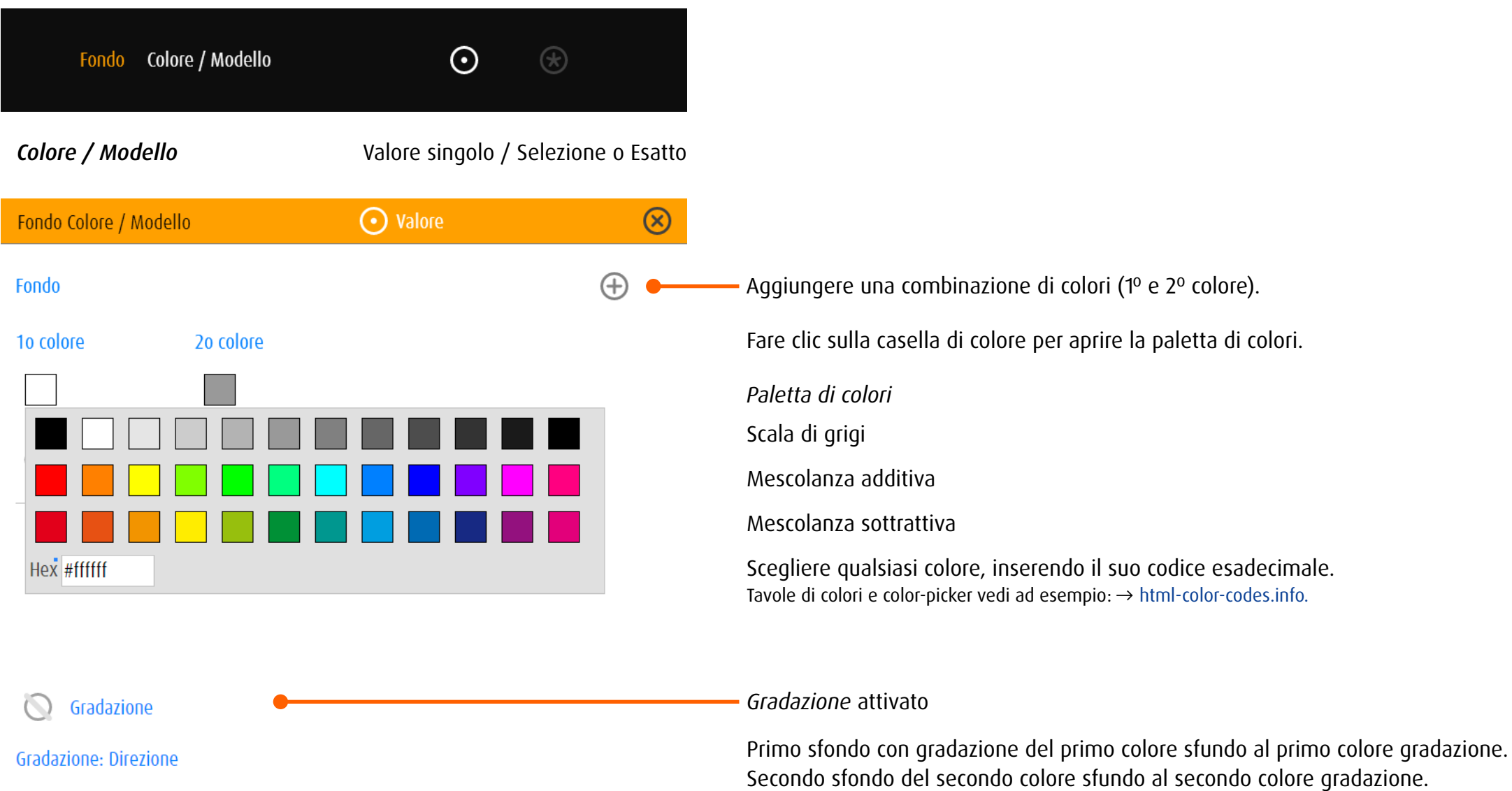

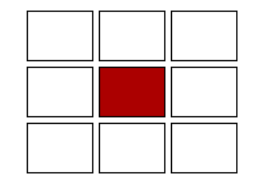

Gradazione: 10 colore 20 colore

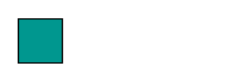

Direzione della gradazione: verso il campo selezionato

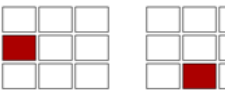

verso sinistra (verso il basso)

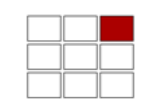

verso alto a destra

verso il centro

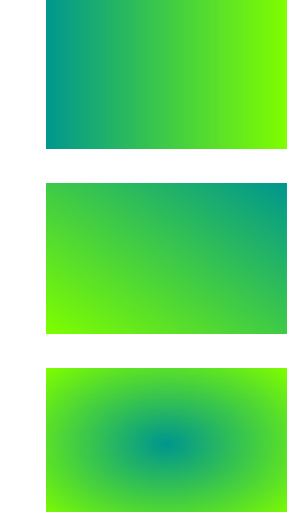

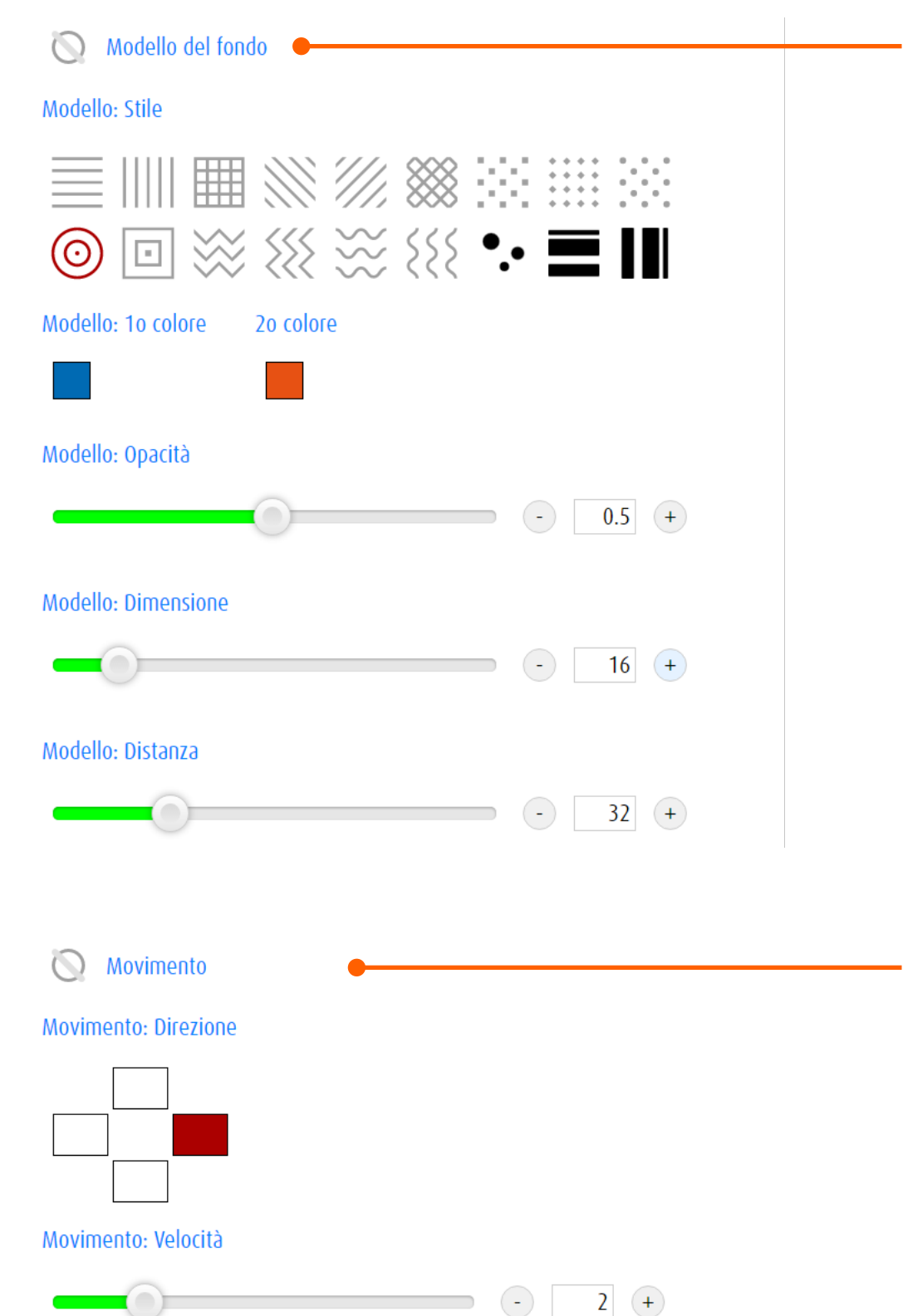

*Modello del fondo* attivato

#### Stile

Selezione di stile del modello. Fare clic su un simbolo.

Colore Fare clic sulla casella di colore per aprire la paletta di colori.

Opacità Utilizzare il dispositivo di scorrimento per regolare l'opacità del modello.

#### Dimensione

Utilizzare il dispositivo di scorrimento per regolare la dimensione del modello.

#### Distanza

Utilizzare il dispositivo di scorrimento per regolare la distanza del modello.

Variante: inserire valori nel campo di testo.

*Movimento* attivato

Il motivo di sfondo è in movimento. Clicca o tocca un campo per determinare la direzione del movimento.

Utilizzare il dispositivo di scorrimento per regolare la velocità.

Valore minimo: 0.1 Valore massimo: 10

### 13.3 Impostazioni – Modulo specifico

### 13.3.1 spot

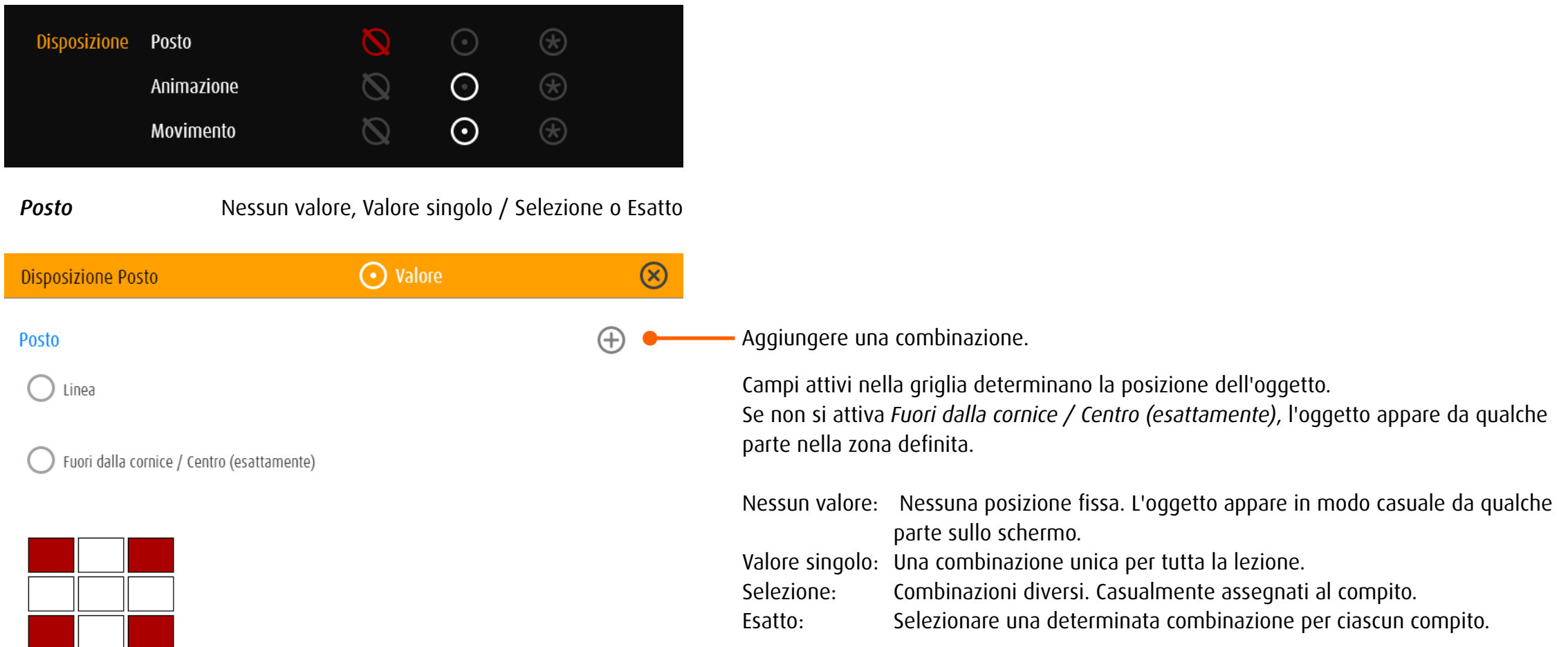

T.

### *Posto* Valore singolo / Selezione o Esatto Fuori dalla cornice / centro attivato

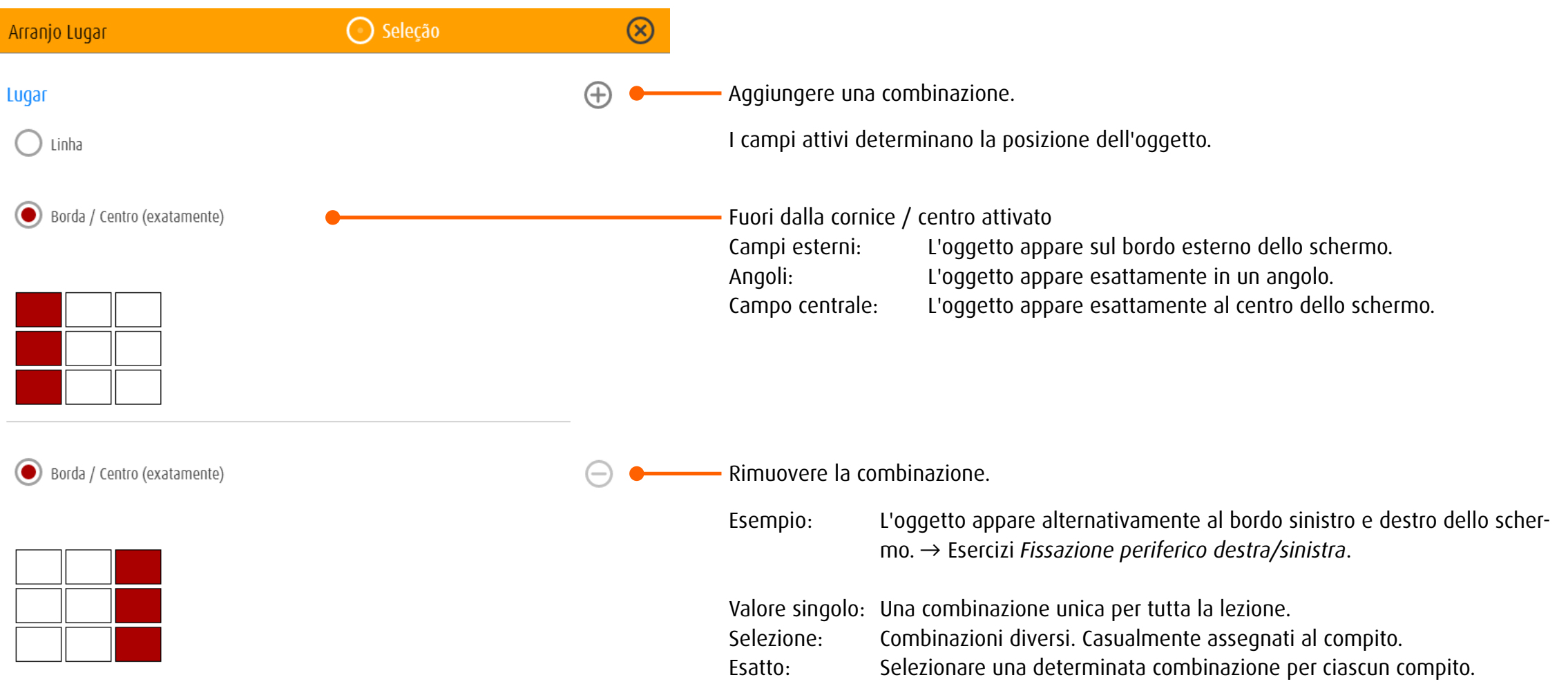

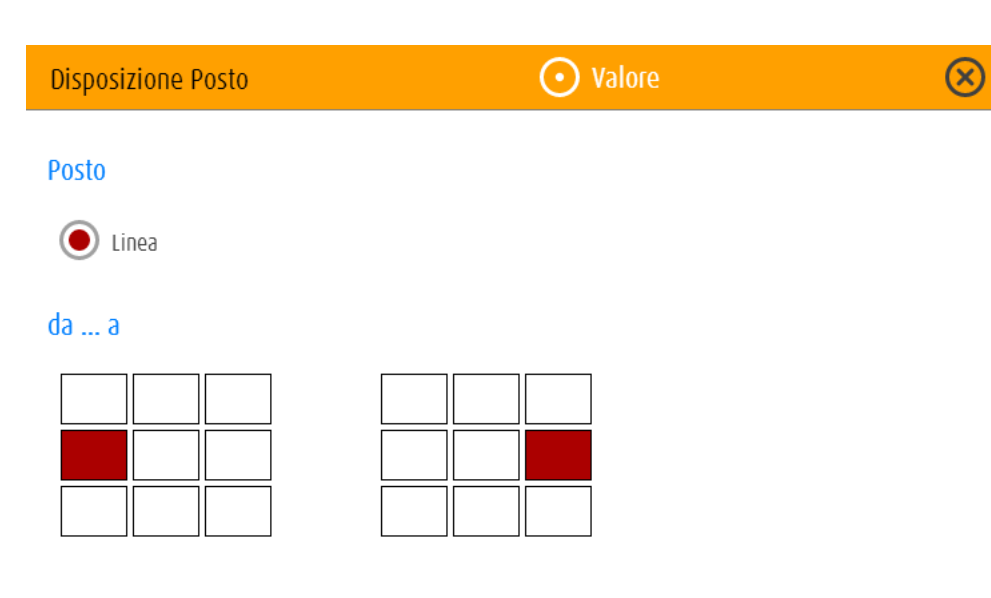

#### Posto - Linea

L'oggetto viene riprodotto in sequenza casuale su una linea. I campi attivi determinano inizio e fine della linea.

Esempio: Linea orizzontale al centro dello schermo.

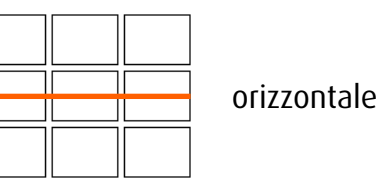

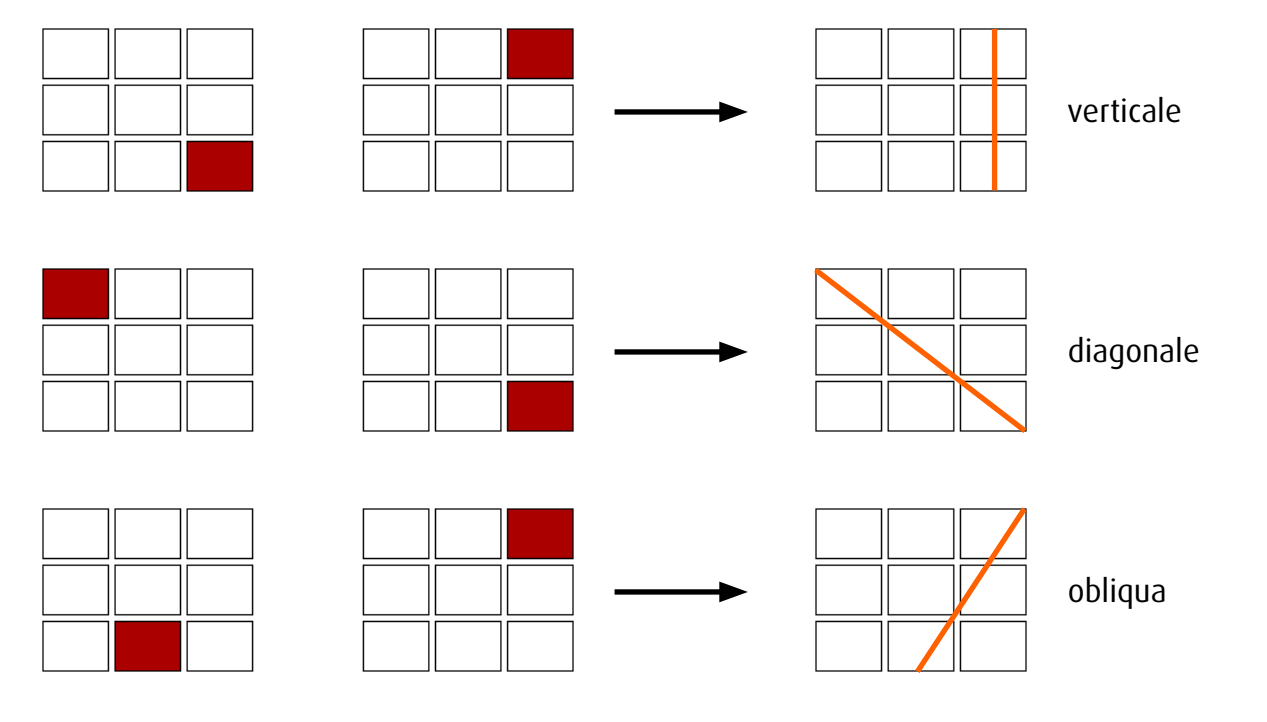

### *Animazione* Nessun valore, Valore singolo / Selezione o Esatto

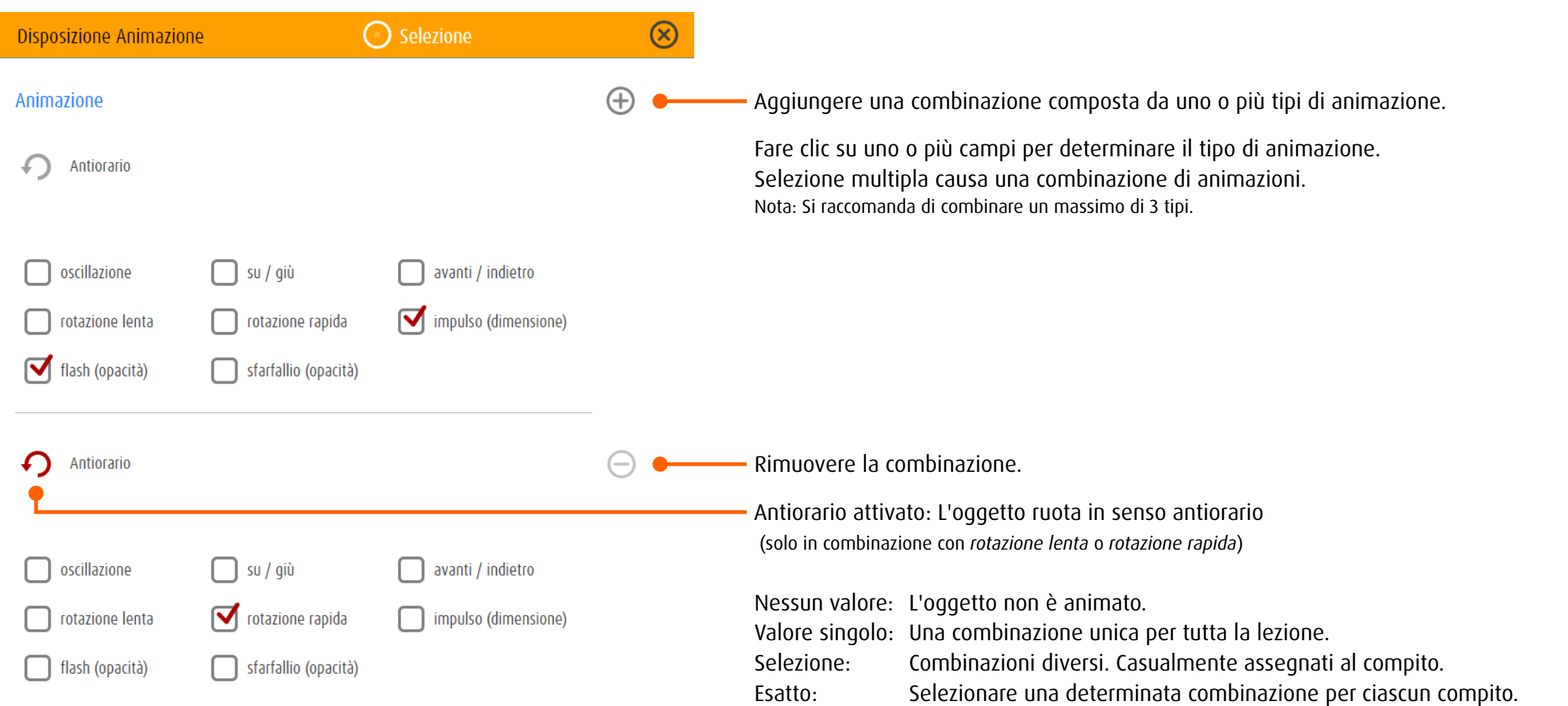
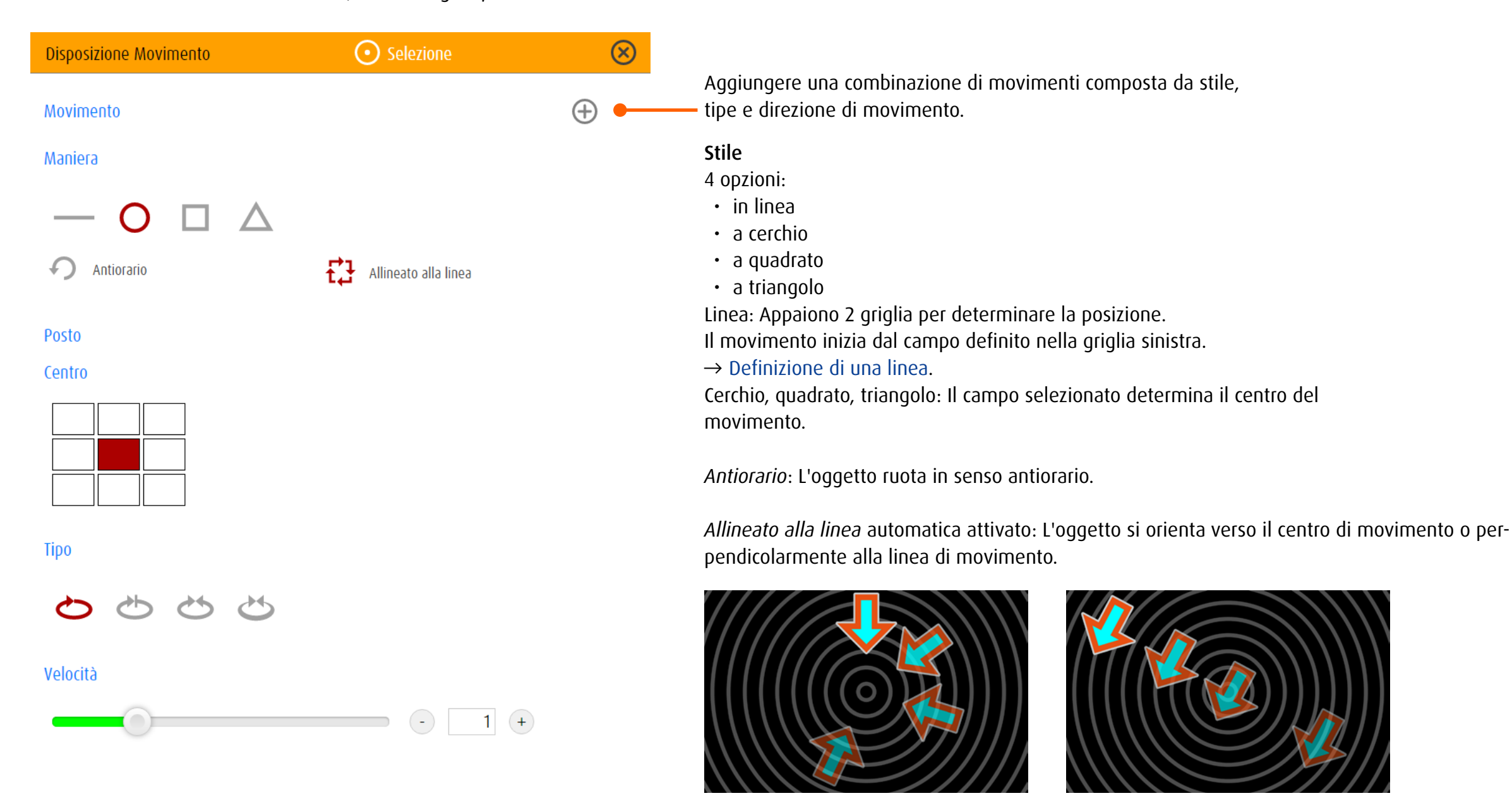

Tipo

4 opzioni:

- • lineare Nessun cambio di direzione, velocità costante
- stop & go Cerchio, quadrato, triangolo: nessun cambio di direzione, pausa in cima Linea: pausa e cambio di direzione all'inizio e alla fine della linea
- • yo-yo duro cambio di direzione in cima senza cambio di velocità
- $\cdot$  yo-yo molle cambio di direzione, frenare e accelerare in cima

#### Velocità

Utilizzare il dispositivo di scorrimento per regolare la velocità. Variante: inserire un valore nel campo di testo.

## 13.3.2 spotPlus

#### *Generale*

spotPlus ha lo scopo di stimolare la distinzione degli oggetti e/o la ricerca di oggetti con determinate caratteristiche. A differenza di quanto avviene in spot o zoom, qui di solito compaiono sullo schermo più oggetti. L'editor stabilisce quanti oggetti compaiono sullo schermo e quanti di essi occorre cercare. Alla voce *Cercato* sono definiti i criteri di ricerca.

### *Panoramica*

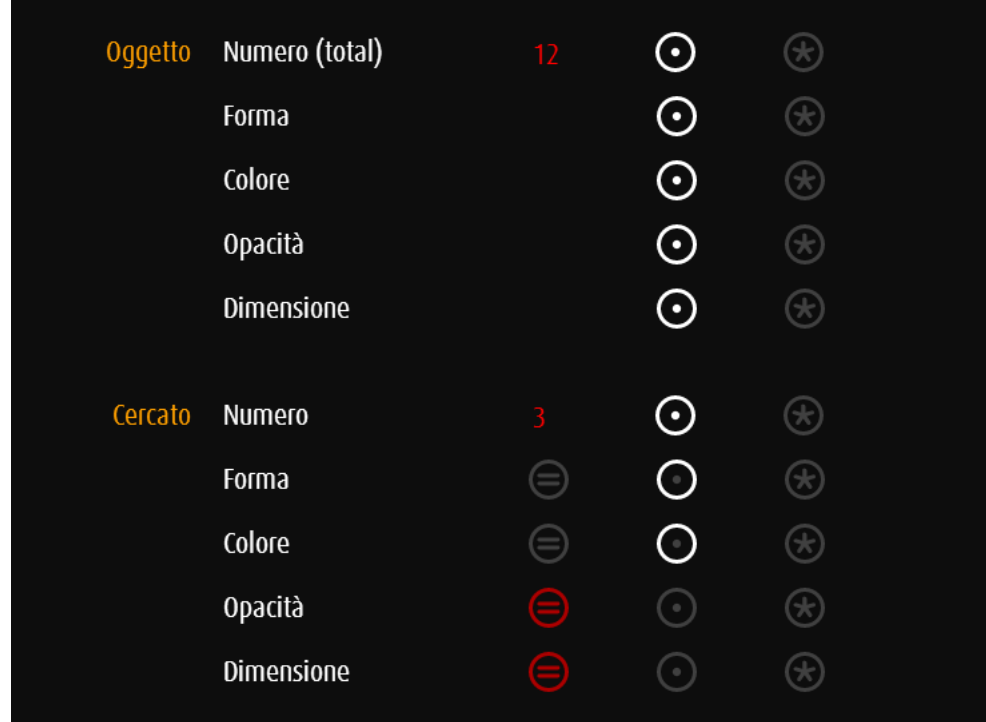

Numero totale di oggetti.

Impostazioni per tutti gli oggetti ovvero per gli oggetti che non sono cercati (stranieri)

Numero di oggetti ricercati (parte del numero totale)

Criteri di ricerca

Esempio: Gli oggetti differiscono per forma e colore ma no per dimensioni e opacità. Cercare: Oggetto di una certa forma e colore.

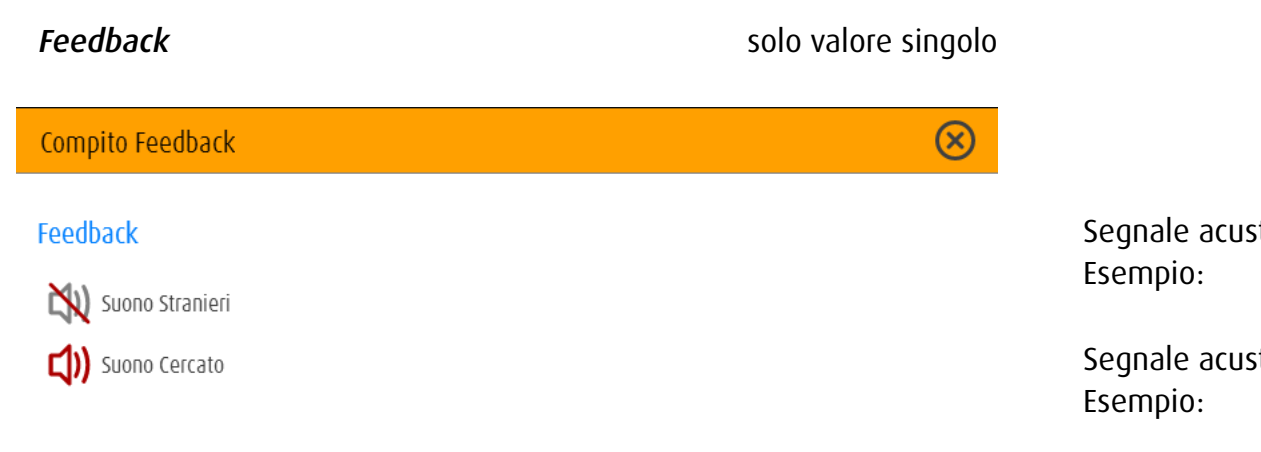

stico se si sceglie l'oggetto sbagliato disattivato

stico se si sceglie l'oggetto giusto attivato

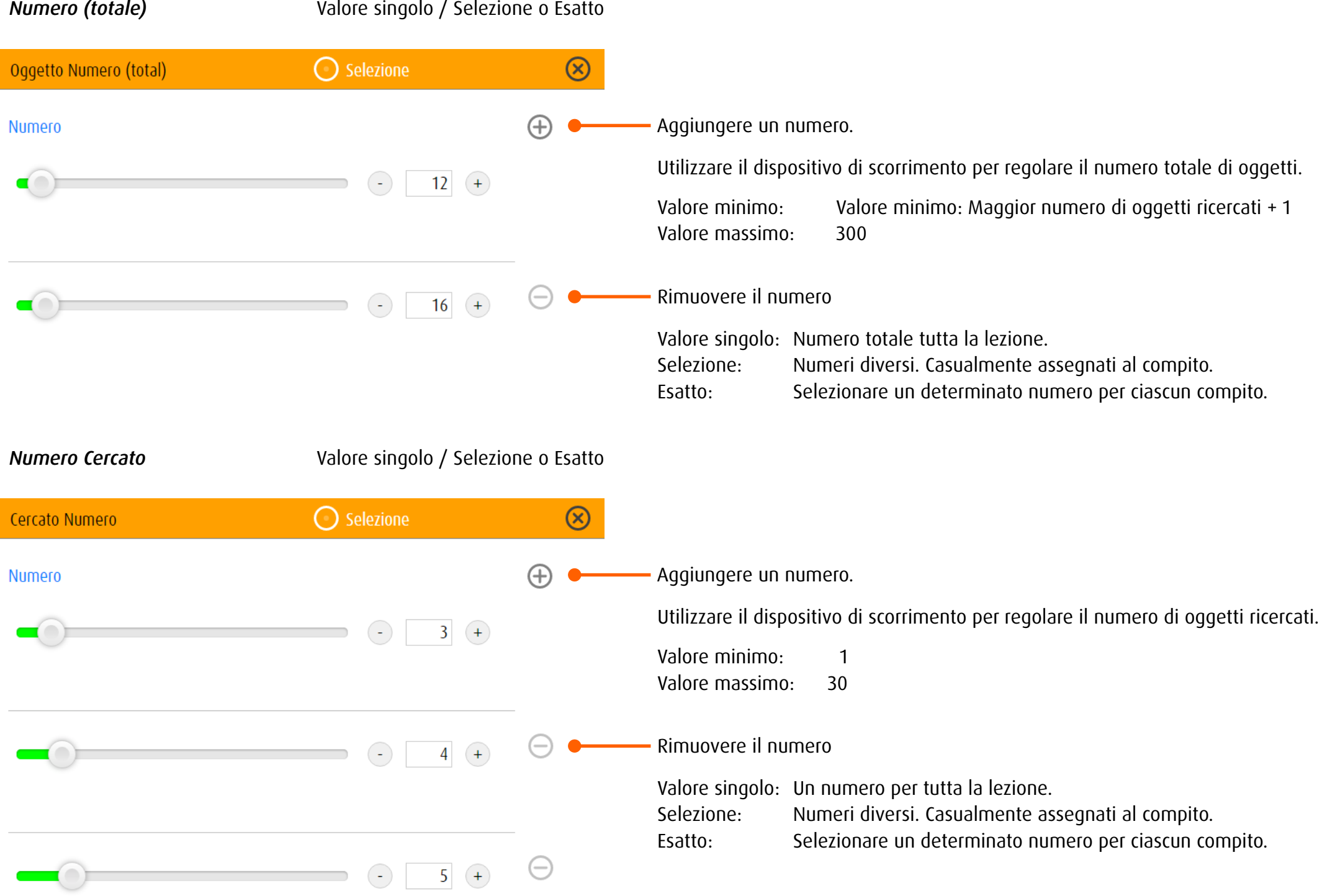

## <span id="page-75-0"></span>*Gruppi di valori*

Per le caratteristiche forma, colore, opacità e dimensione, all'interno di un compito, si può definire un singolo valore o un gruppo di valori (ad es. più forme e/o combinazioni di colori).

*Valore singolo* corrisponde a un unico gruppo assegnato a tutti i compiti dell'esercizio. Con *Selezione* viene assegnato a un compito un gruppo a caso fra più gruppi definiti. I valori all'interno del gruppo individuato (ad es. cinque forme) vengono scelti casualmente. inserire i valori singoli  $\rightarrow$  [Oggetto](#page-61-0).

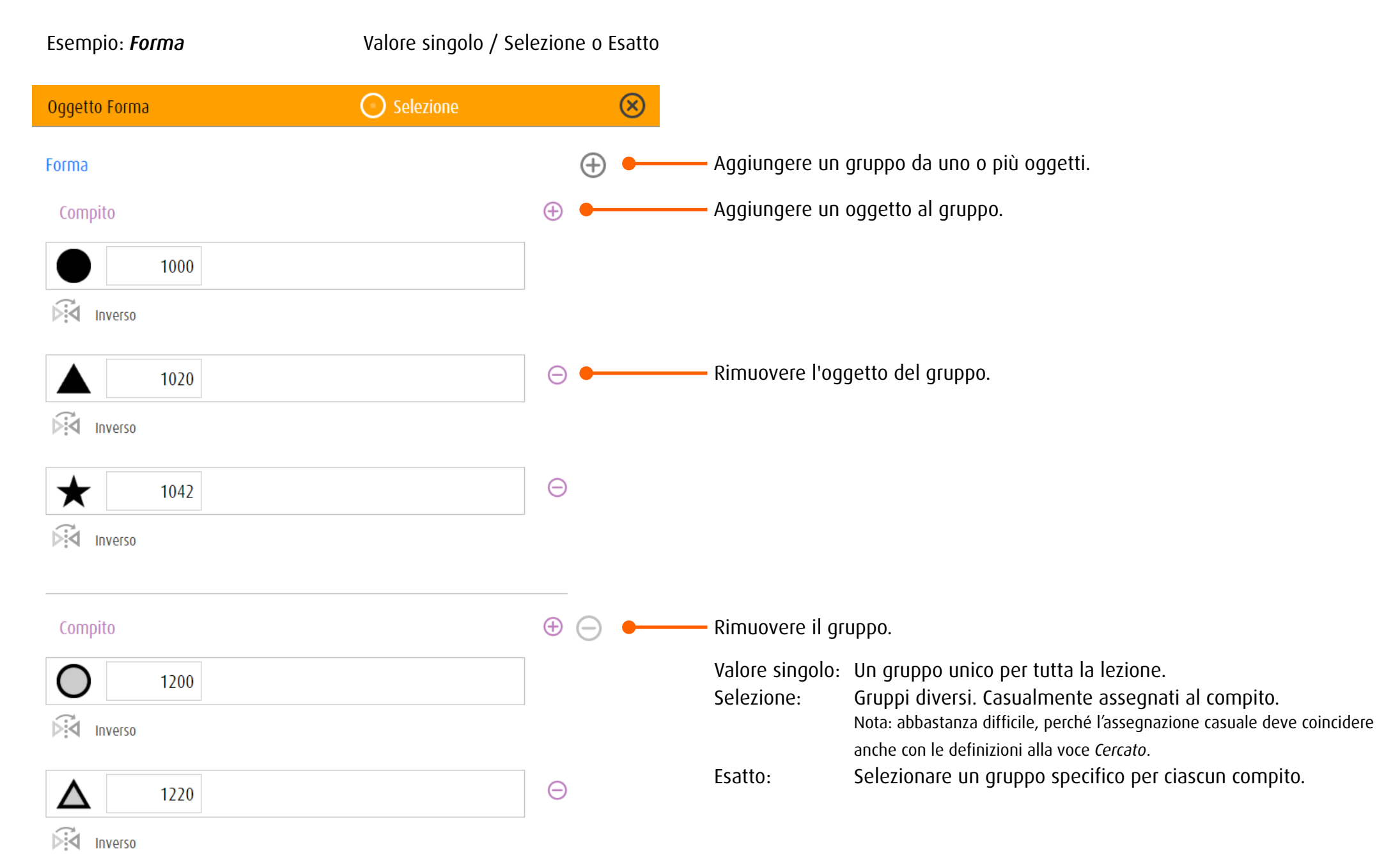

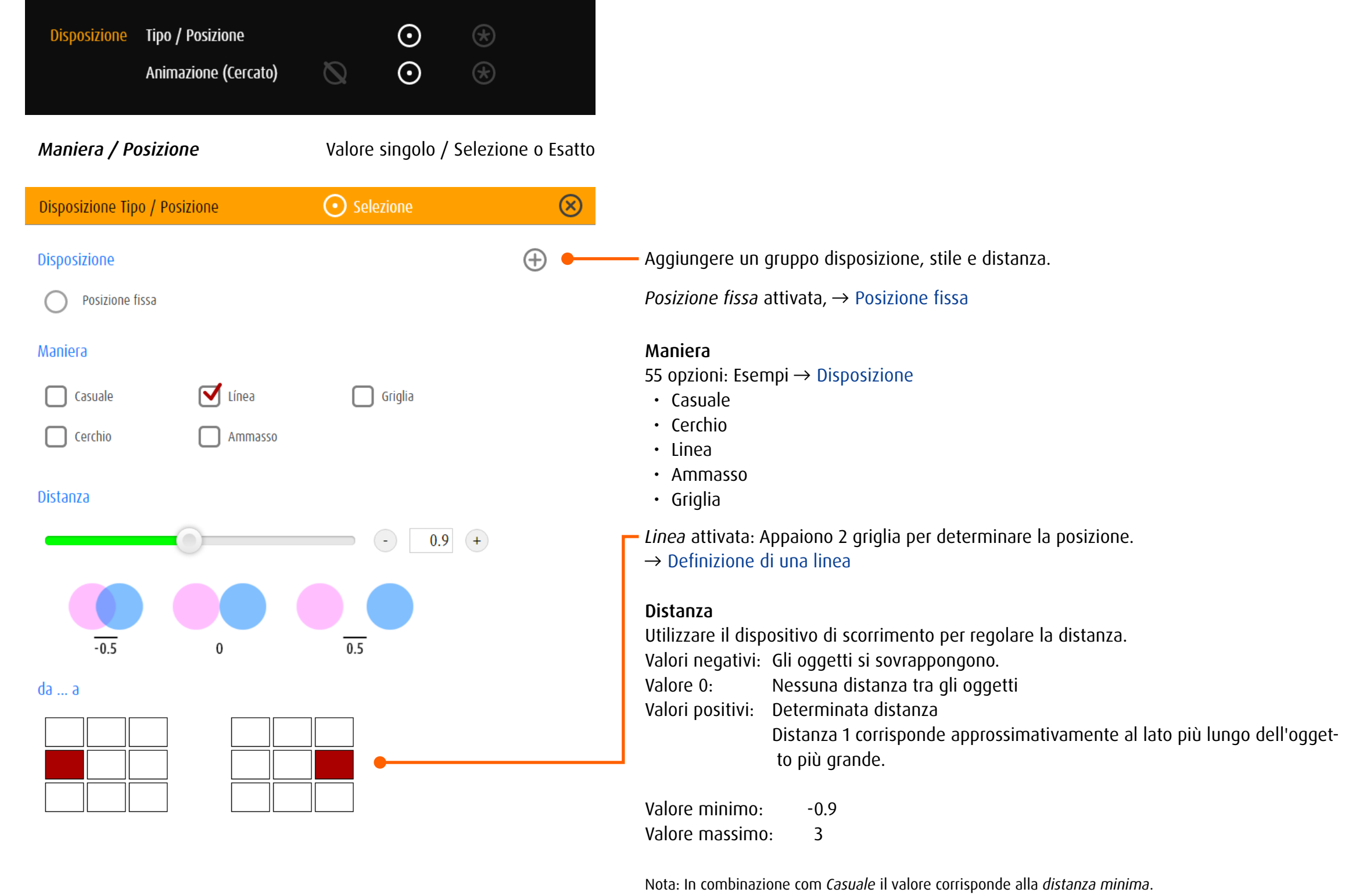

Valore singolo: Una combinazione unica per tutta la lezione. Selezione: Combinazioni diversi. Casualmente assegnati al compito. Esatto: Selezionare una determinata combinazione per ciascun compito.

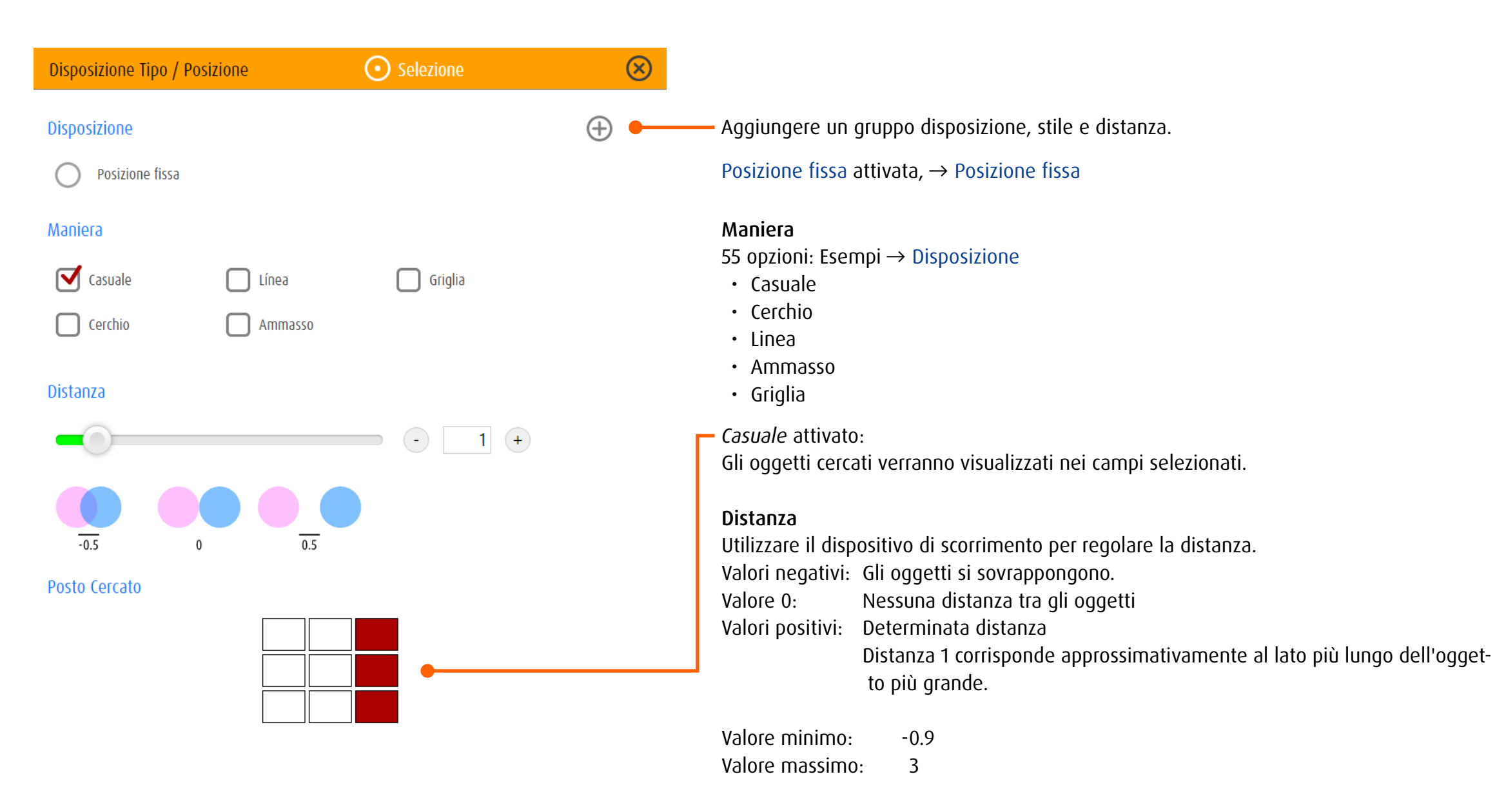

Nota: In combinazione com *Casuale* il valore corrisponde alla *distanza minima*.

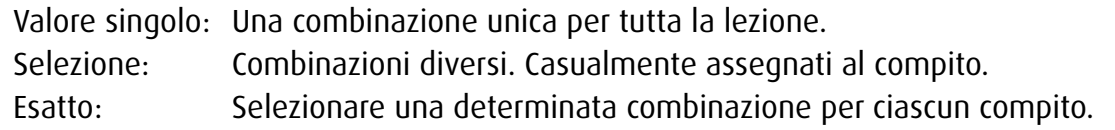

### <span id="page-78-0"></span>*Caso particolare «posizione fissa»*

 $-0.5$ 

 $\bf{0}$ 

Con l'impostazione *Posizione fissa per oggetto estraneo* è possibile definire un solo oggetto estraneo. Questo oggetto resta visibile per tutto l'esercizio in un punto prestabilito dello schermo (fisso). Per gli oggetti cercati sono disponibili le opzioni *cerchio* o *linea*. Queste impostazioni speciali sono utilizzate solo negli esercizi della categoria *Fissazione eccentrica*.

Cerchio: Gli oggetti ricercati sono disposti in cerchio intorno all'oggetto estraneo.

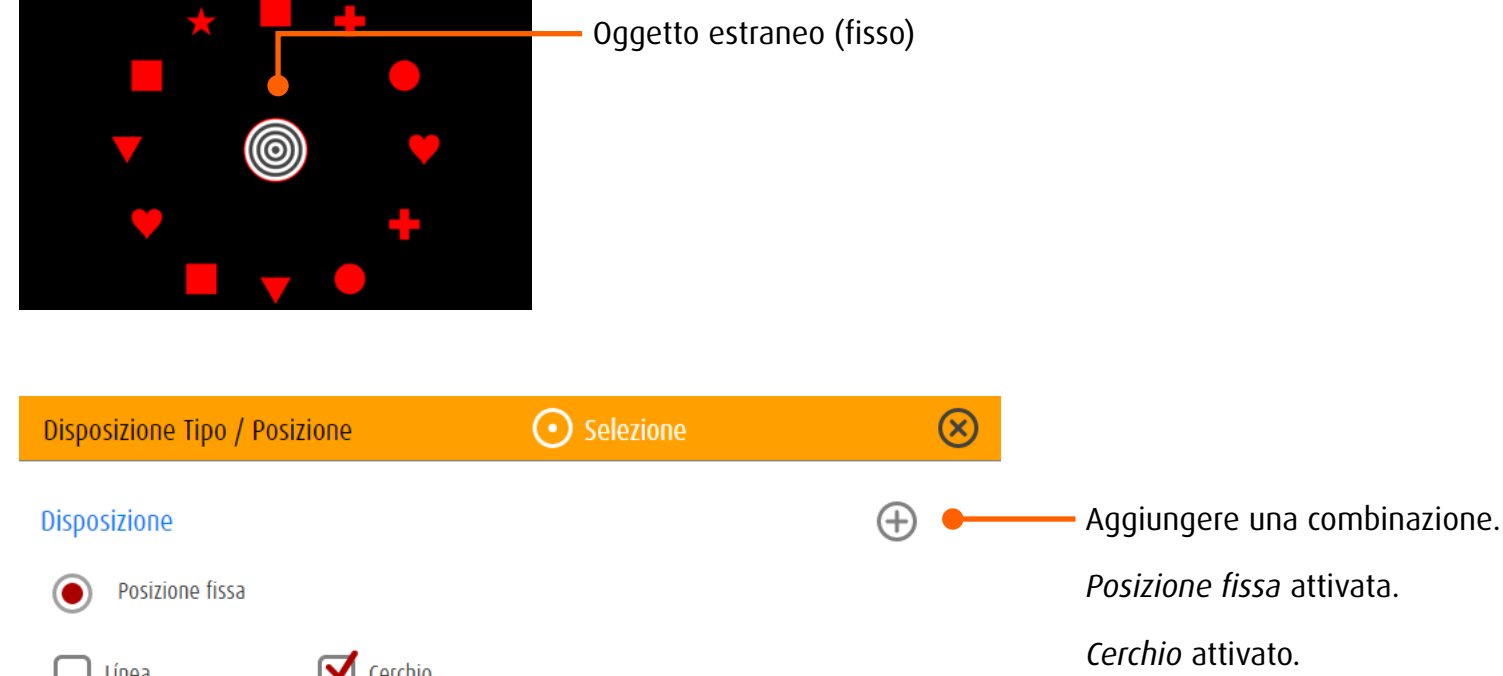

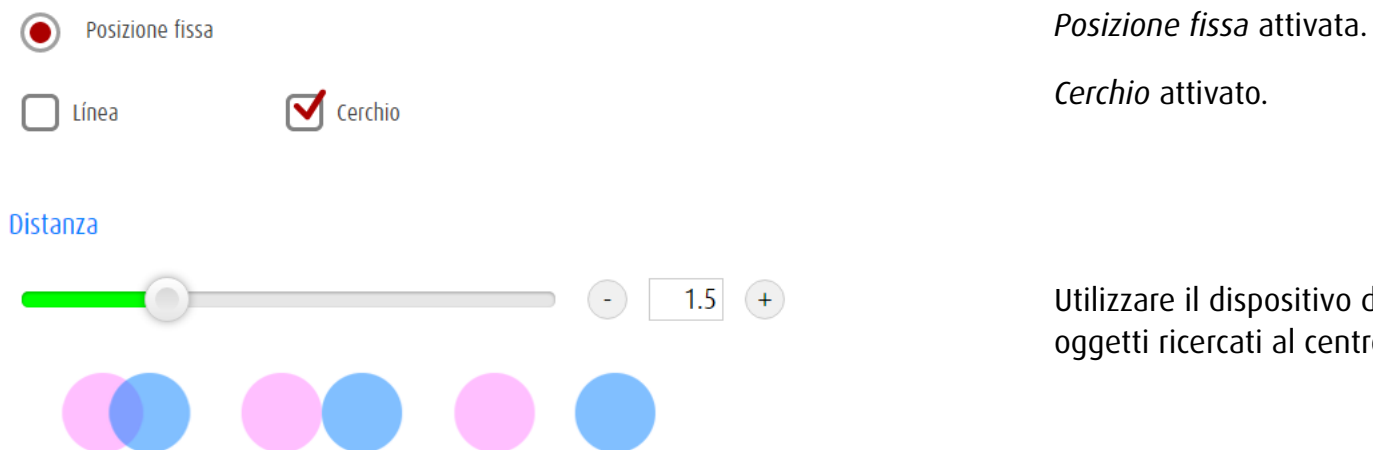

 $\overline{0.5}$ 

Utilizzare il dispositivo di scorrimento per regolare la distanza tra oggetti ricercati al centro fisso del cerchio.

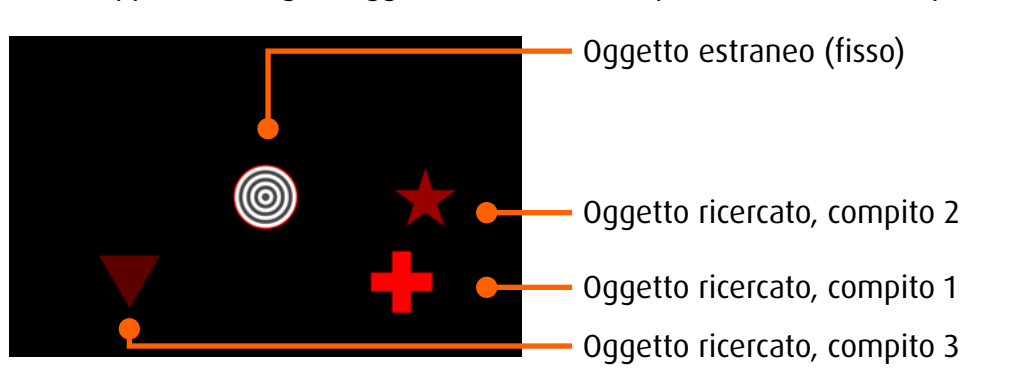

Linea: Appare un singolo oggetto che cambia la posizione da un compito all'altro.

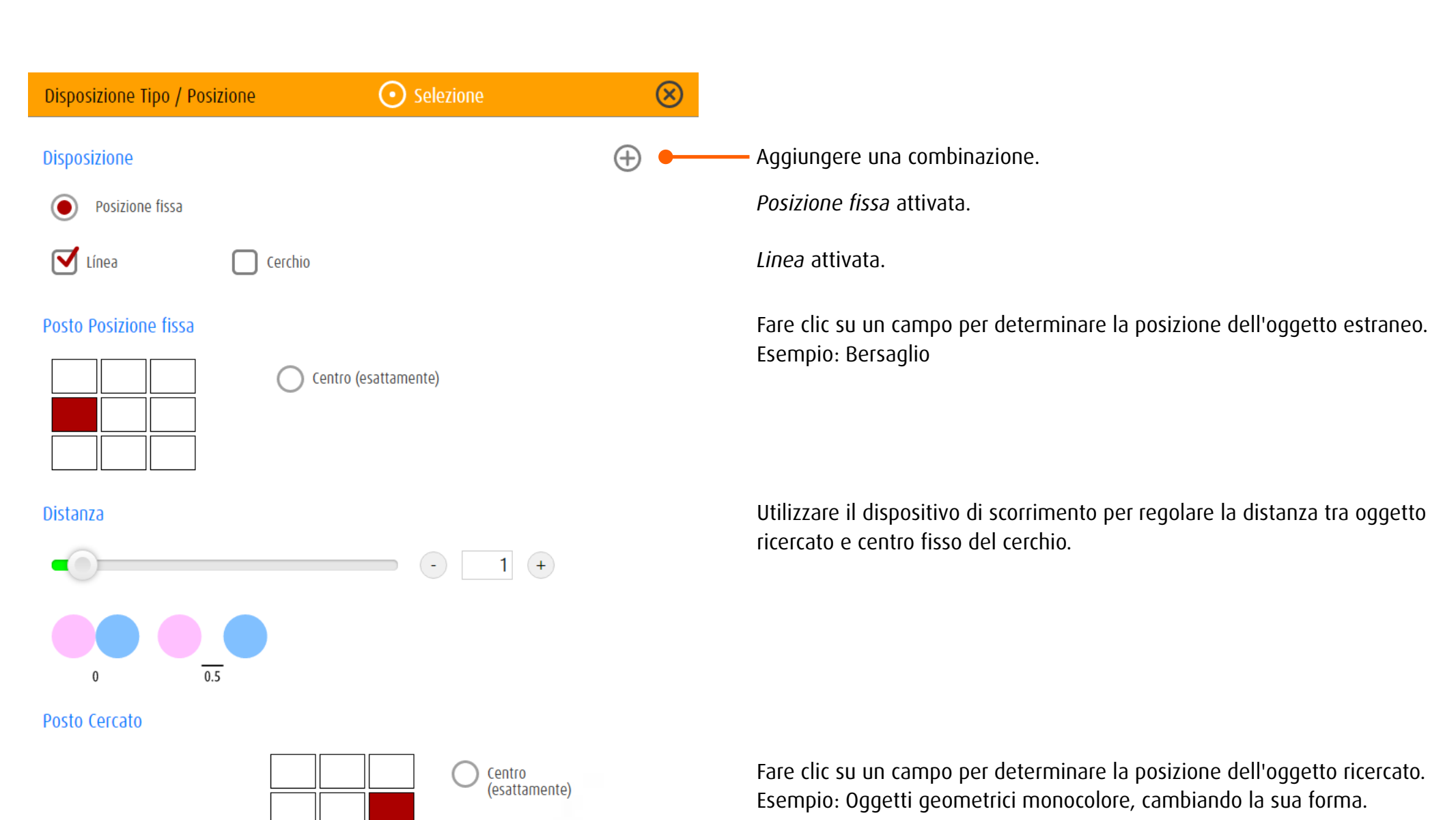

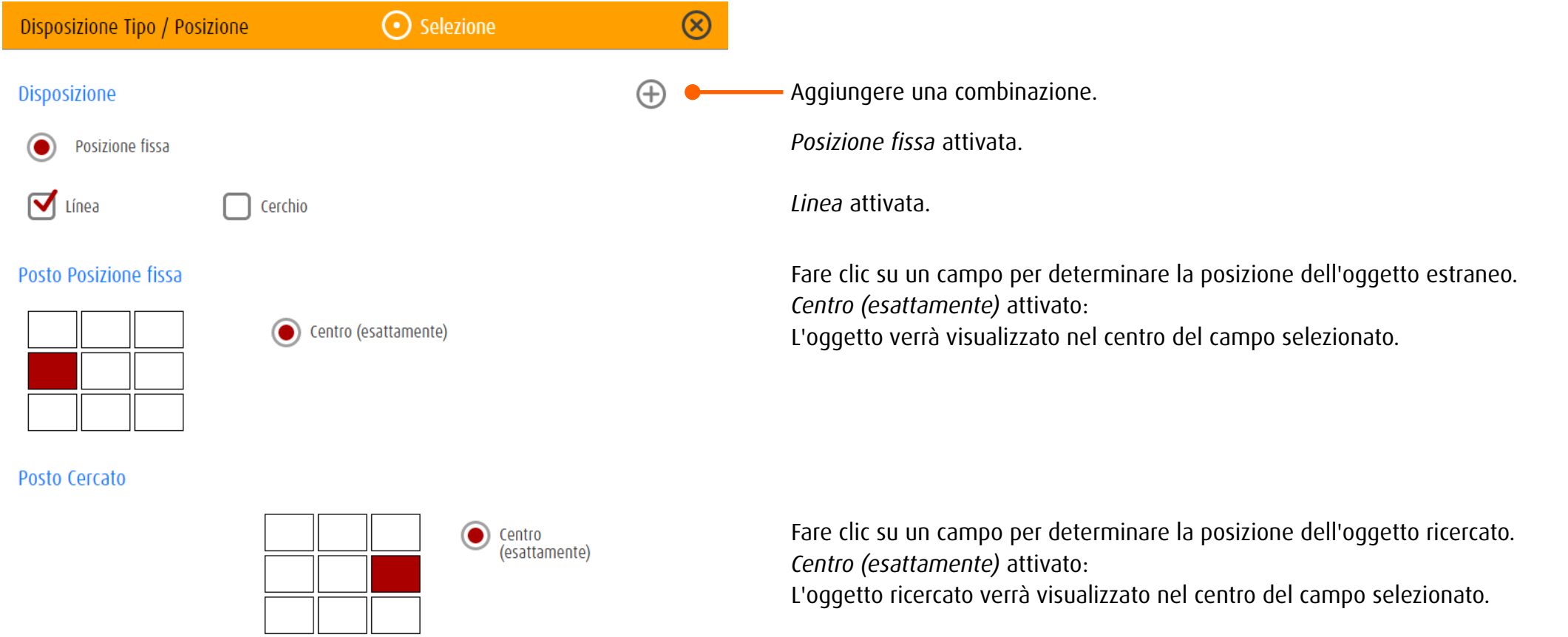

# *Esempi e definizioni*

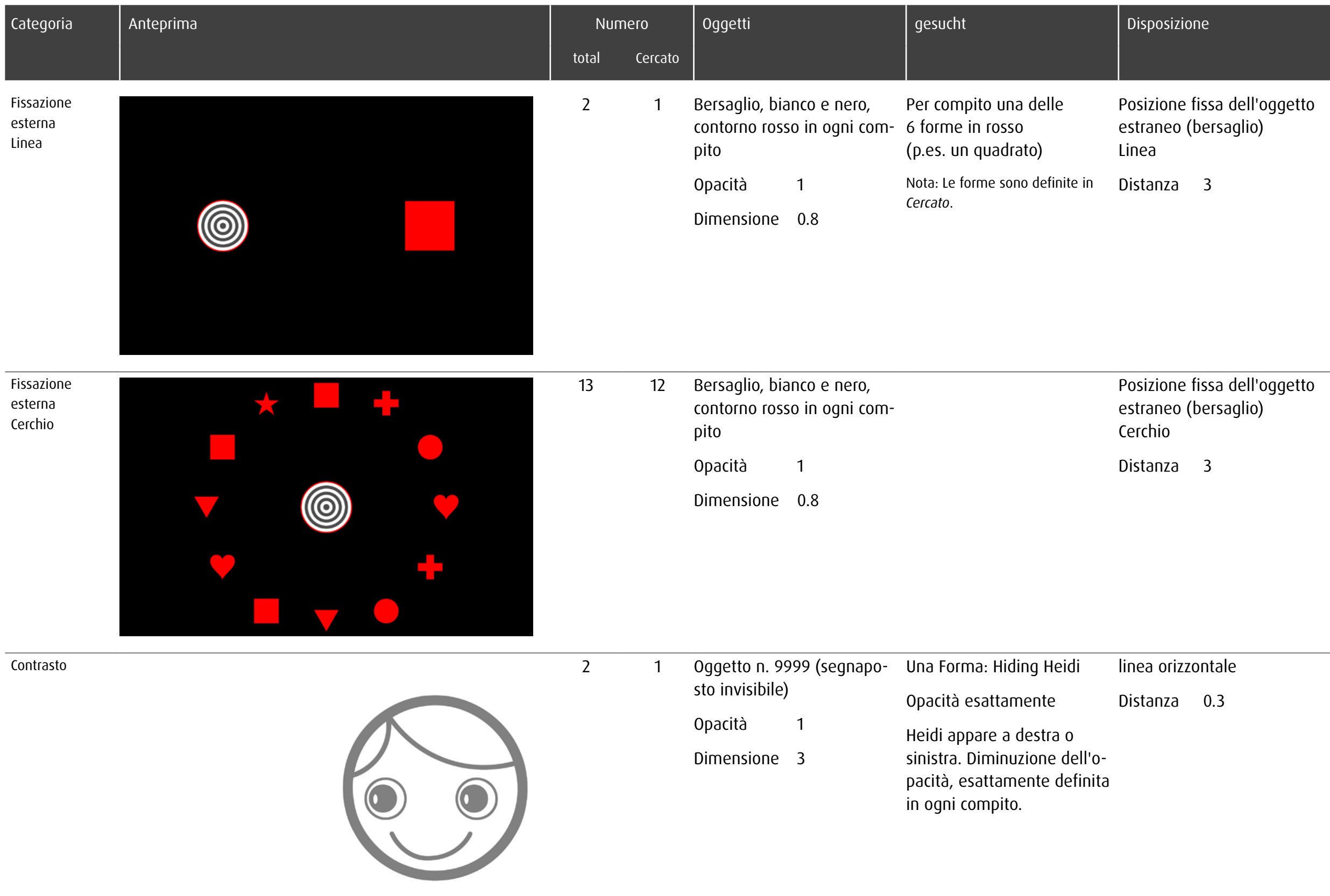

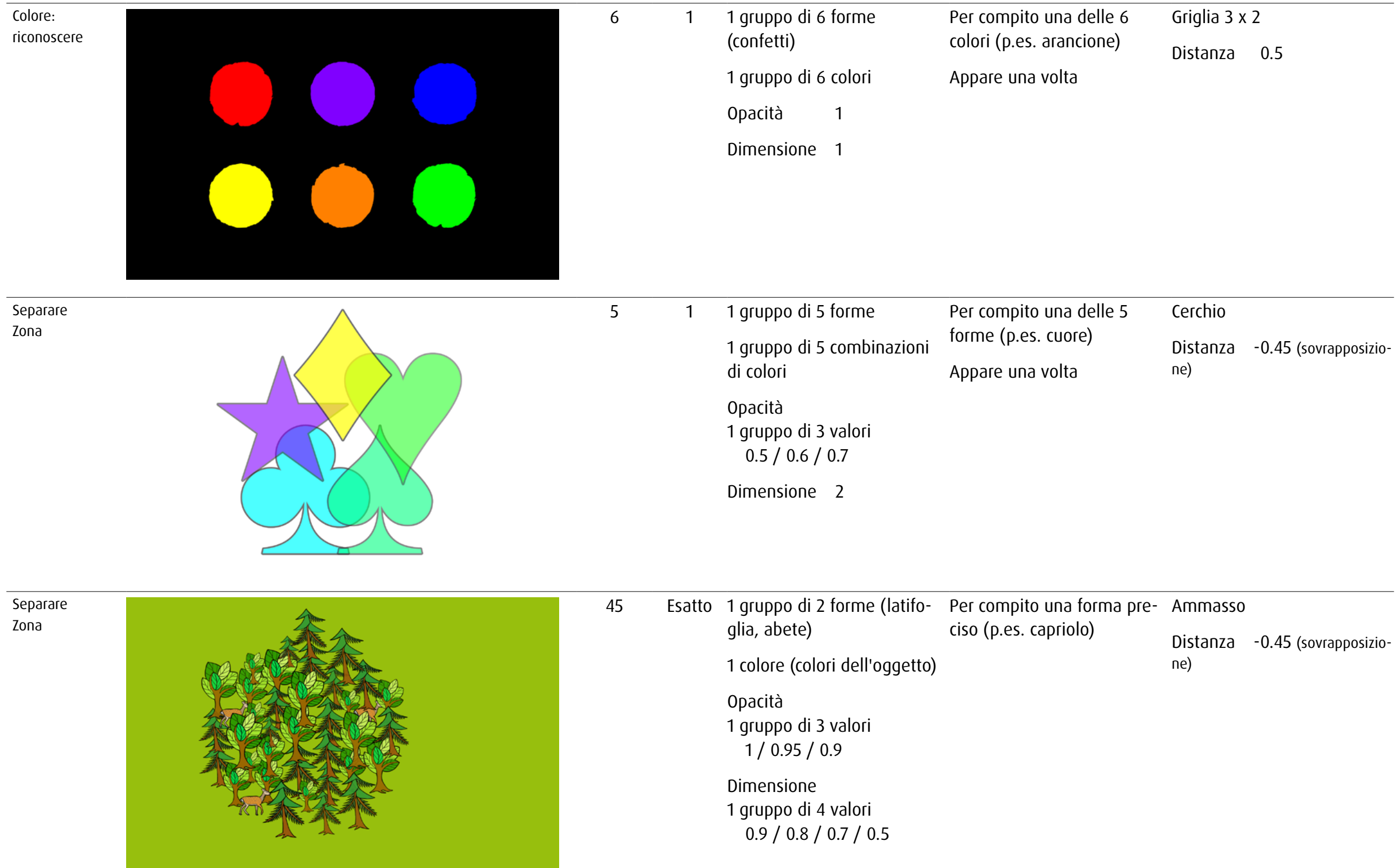

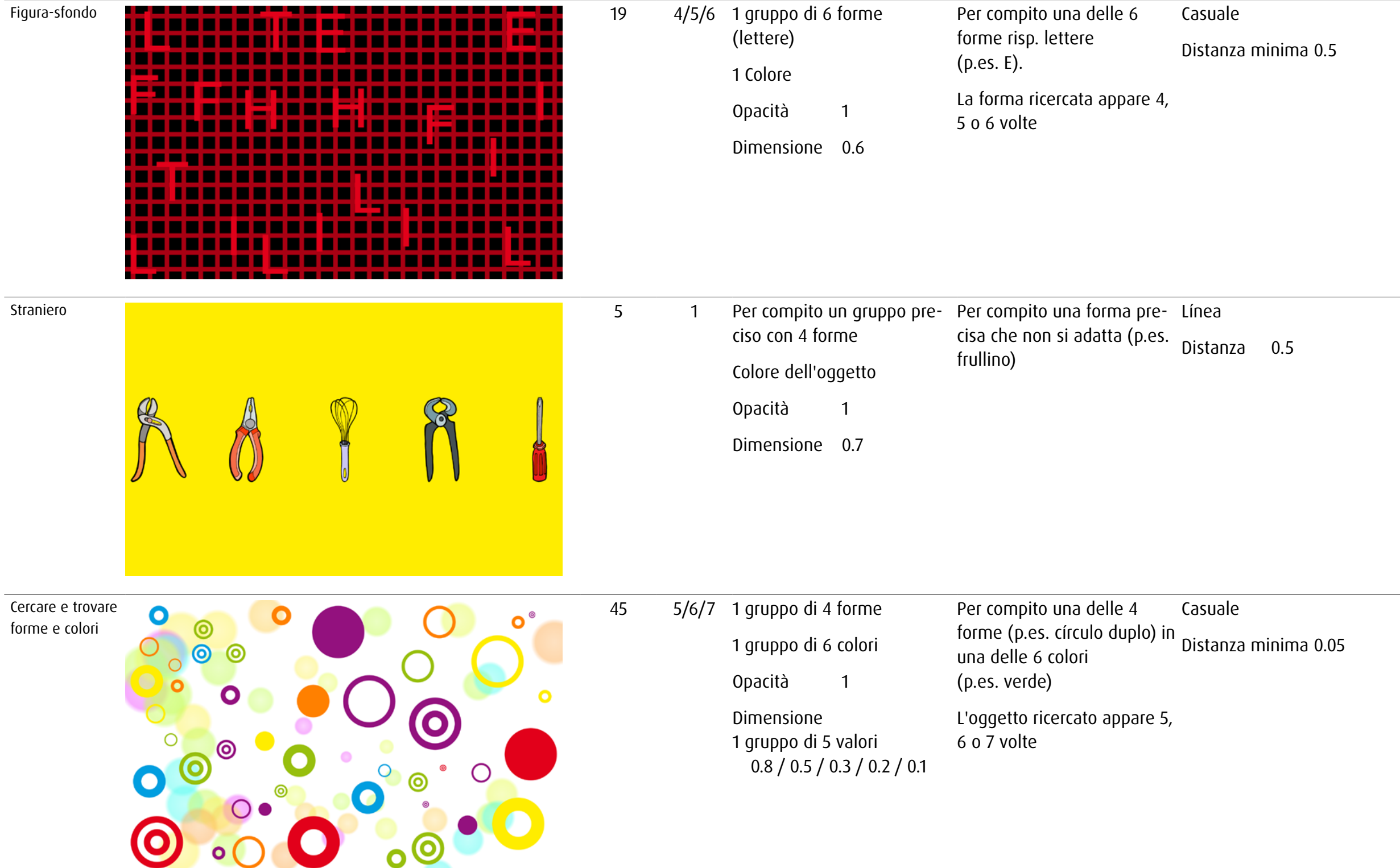

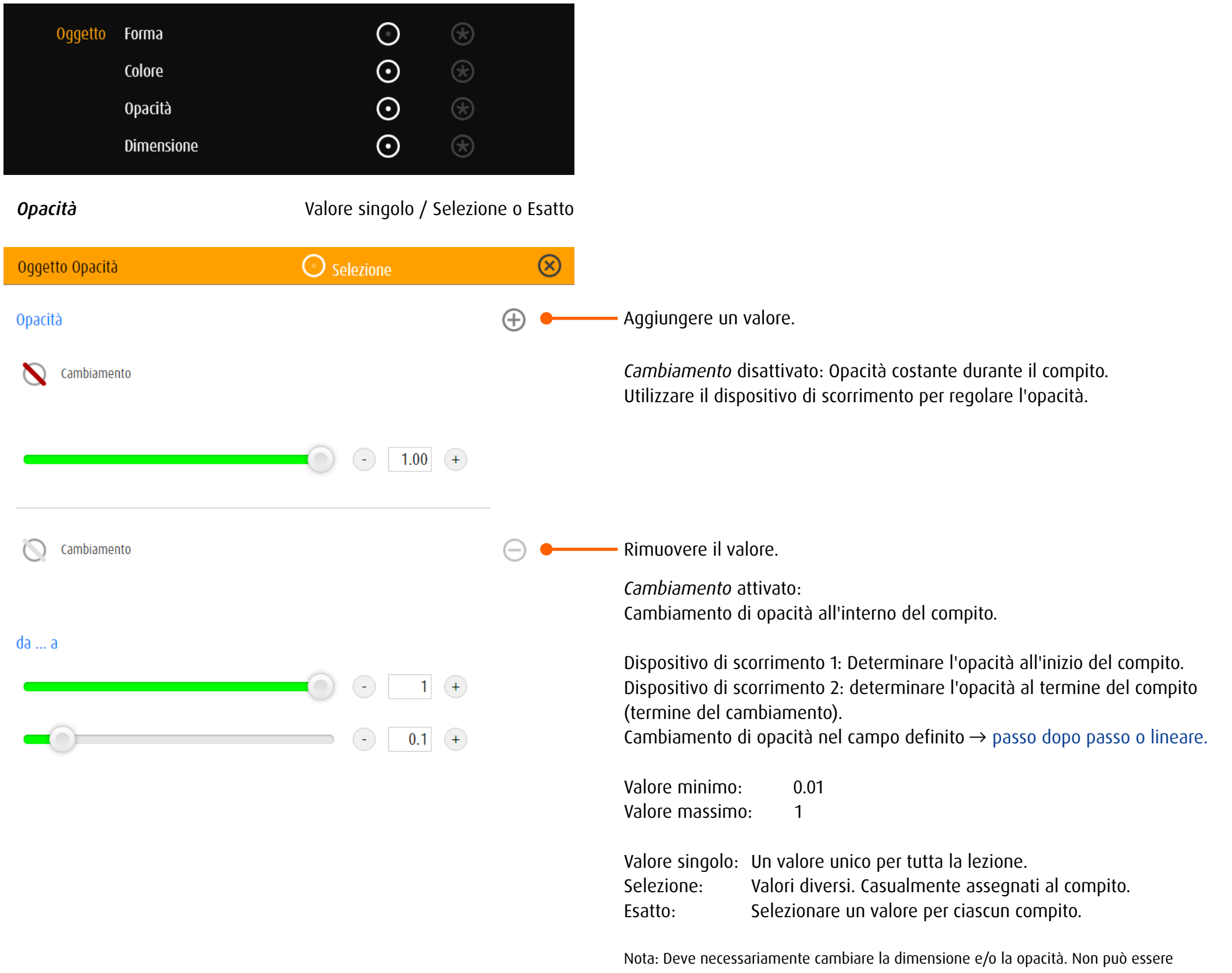

attivato simultaneamente *Nessun cambiamento* in entrambi i campi.

*Dimensione* Valore singolo / Selezione o Esatto

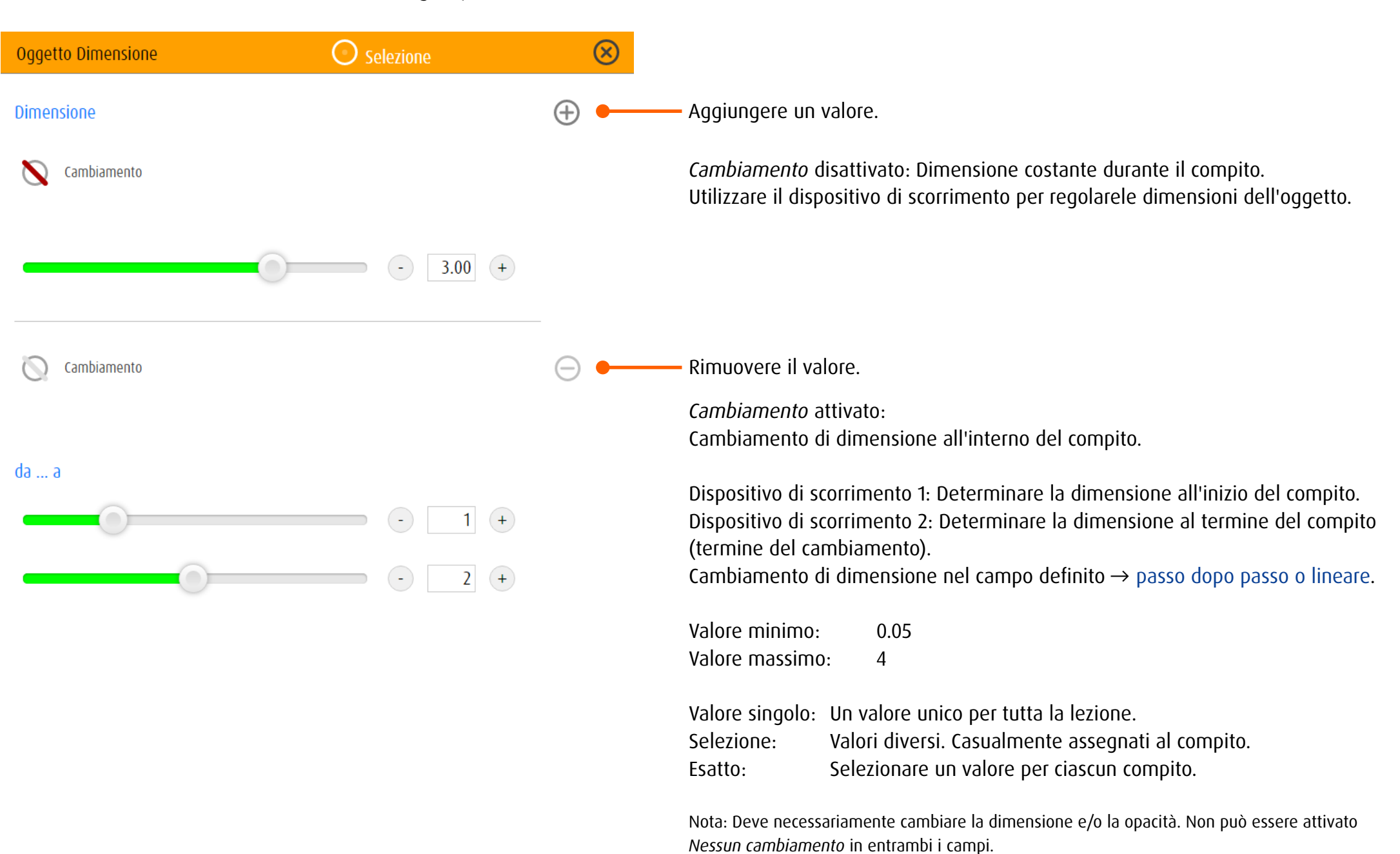

<span id="page-86-0"></span>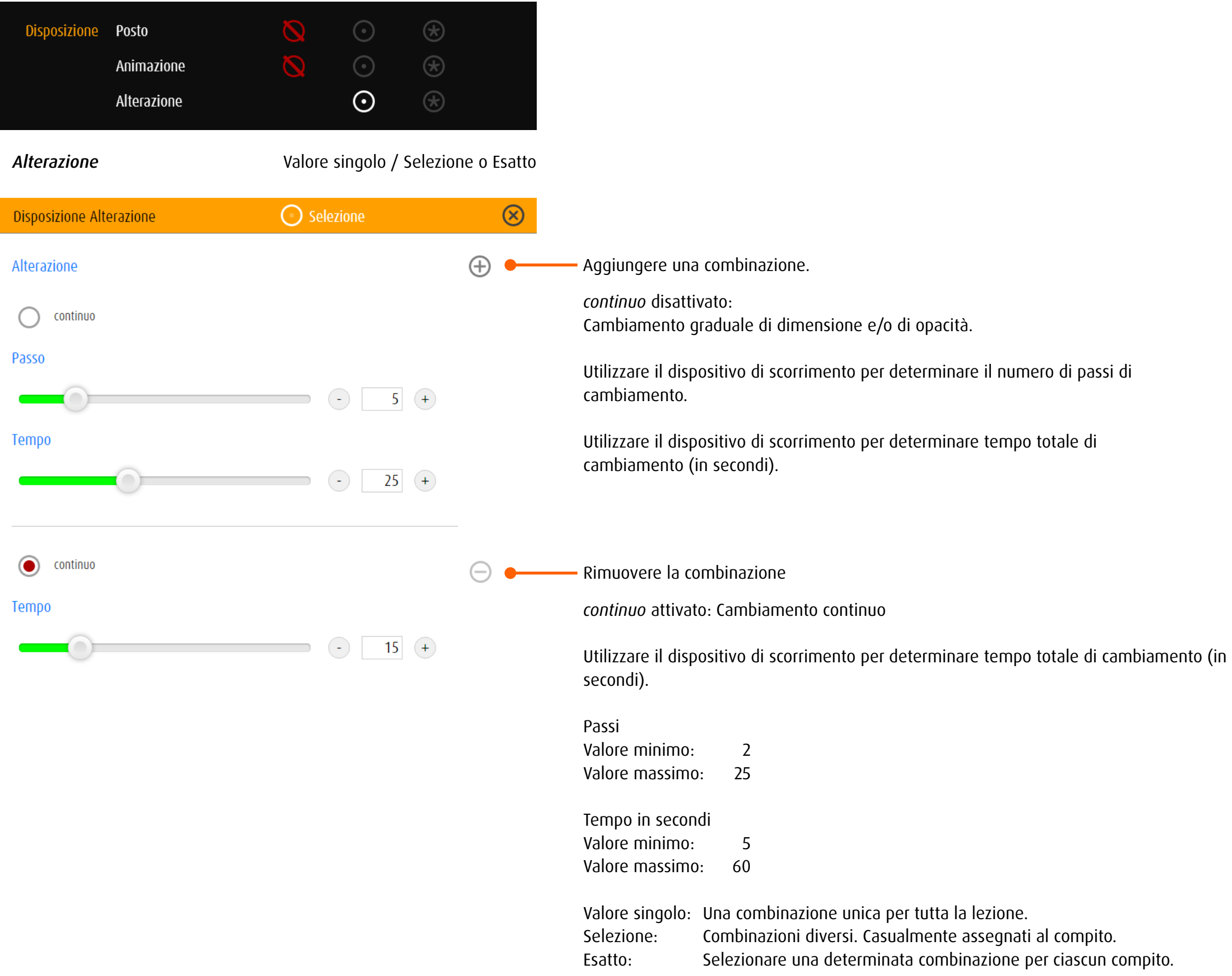

## 13.3.4 track e trace

### *Generale*

L'ambiente ottico di track e trace è determinato da tre elementi: l'oggetto, la linea, il meta.

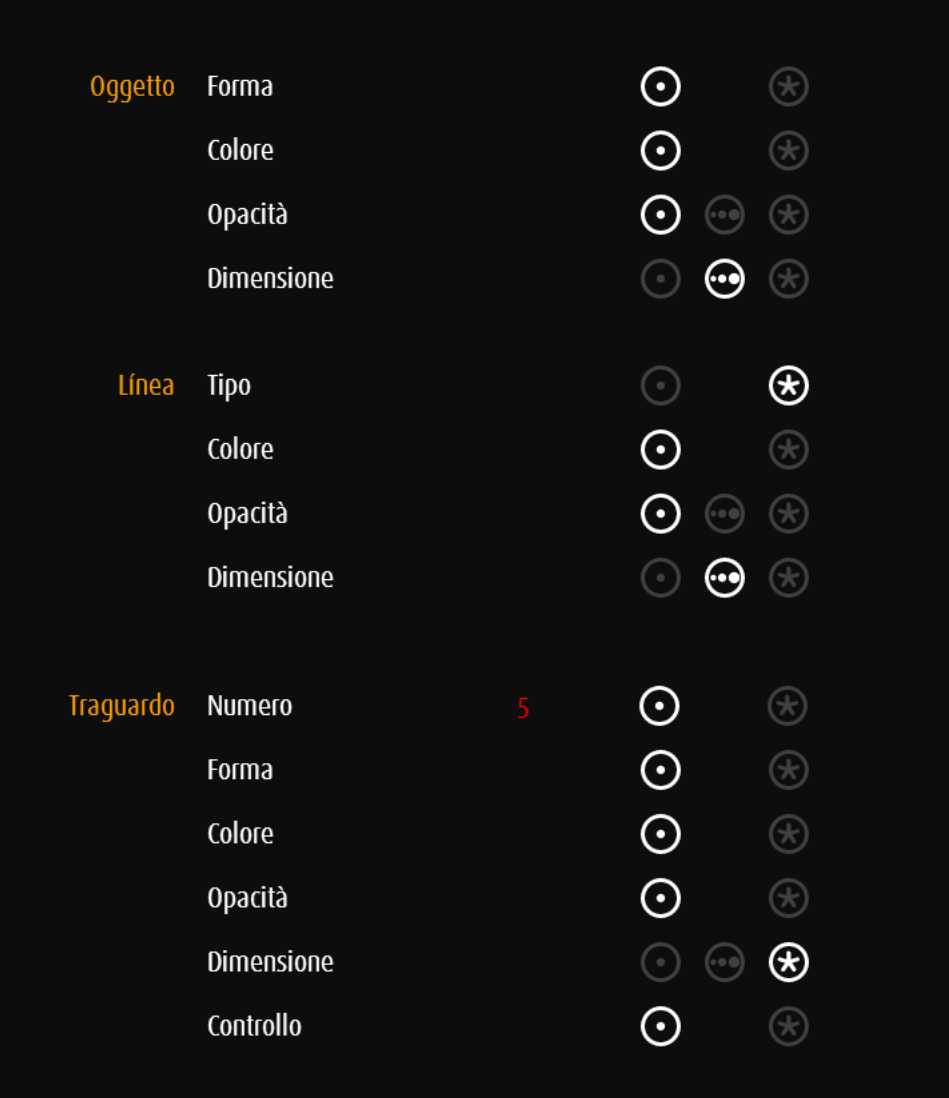

Impostazioni dell'oggetto che può essere spostato → [Oggetto](#page-61-0)

Impostazioni della linea guida Colore, opacità, dimensione della linea e colore, opacità, dimensione dell'oggetto sono definiti nello stesso modo. Le modifiche possono essere viste in anteprima a destra.

Meta / Numero (solo track)

Impostazioni dell'oggetto bersaglio Oggetti bersaglio e oggetti sono definiti nello stesso modo. Se sono definiti diversi oggetti bersaglio, è possibile definire → [gruppi di valori](#page-75-0).

Meta / Controllo (solo trace)

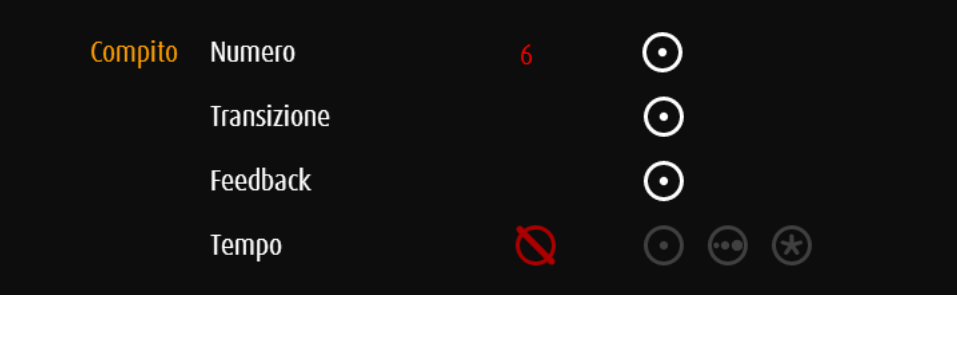

track

**Feedback** solo valore singolo

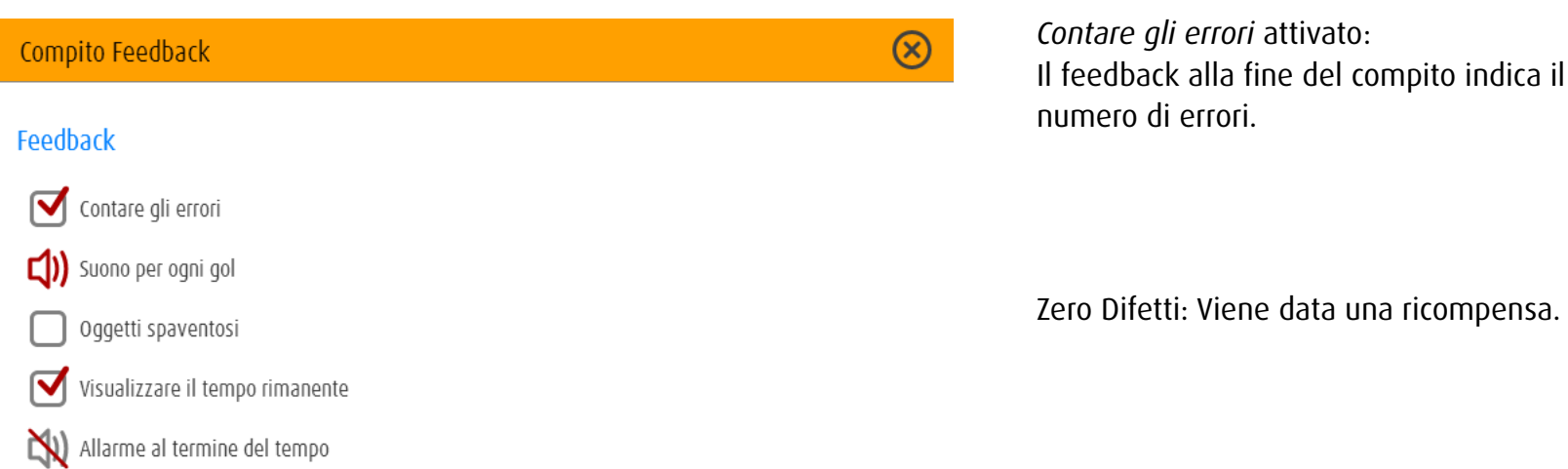

*Contare gli errori* attivato: Il feedback alla fine del compito indica il numero di errori.

### Oggetti spaventosi Simboli neutri

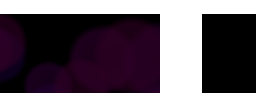

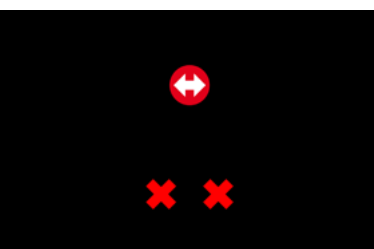

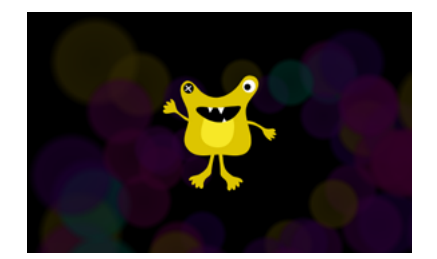

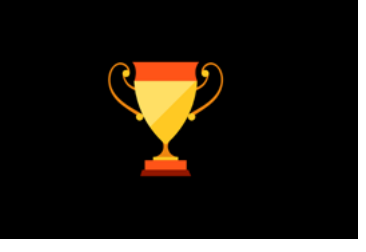

*Suono per ogni gol* attivato: Risuona un segnale acustico se l'oggetto si scontro o scende dalla linea.

*Oggetti spaventosi* disattivato: Il Feedback usa solo simboli neutri.

*Visualizzare il tempo rimanente* attivato: Appare un piccolo orologio nell'angolo inferiore sinistro.

*Allarme al termine del tempo* attivato: Prima che scada il tempo un allarme acustico si attiva.

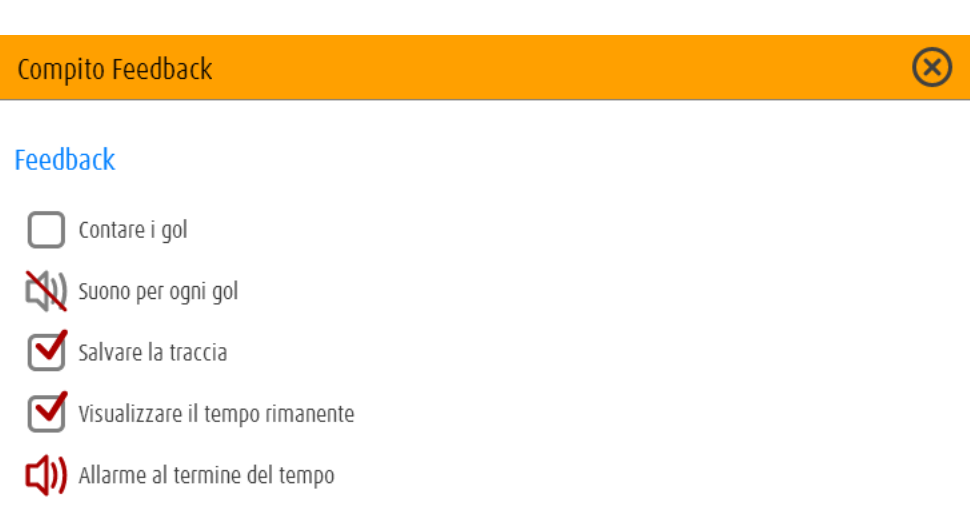

Compito Feedback

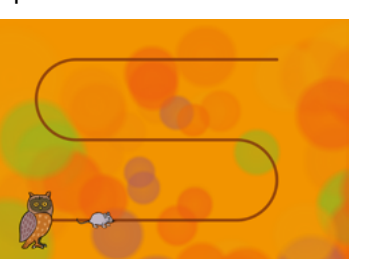

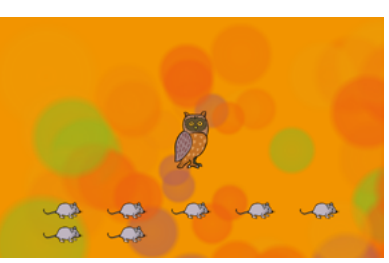

*Suono per ogni gol* attivato: Un segnale acustico indicha ogni cattura dell'oggetto bersaglio.

*Salvare la traccia* attivato: Il percorso dell'oggetto è rappresentato come una linea.

Viene indicato il numero di catture dell'og-

*Contare i gol* attivato:

getto bersaglio.

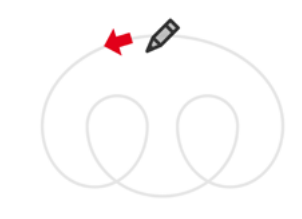

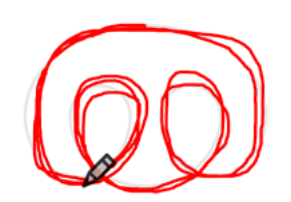

*Visualizzare il tempo rimanente* attivato: Appare un piccolo orologio nell'angolo inferiore sinistro.

*Allarme al termine del tempo* attivato: Prima che scada il tempo un allarme acustico si attiva. Nelle categorie senza meta e per i tipi di linea *loop* e *speciale*, è determinata la durata del compito (track facoltativo).

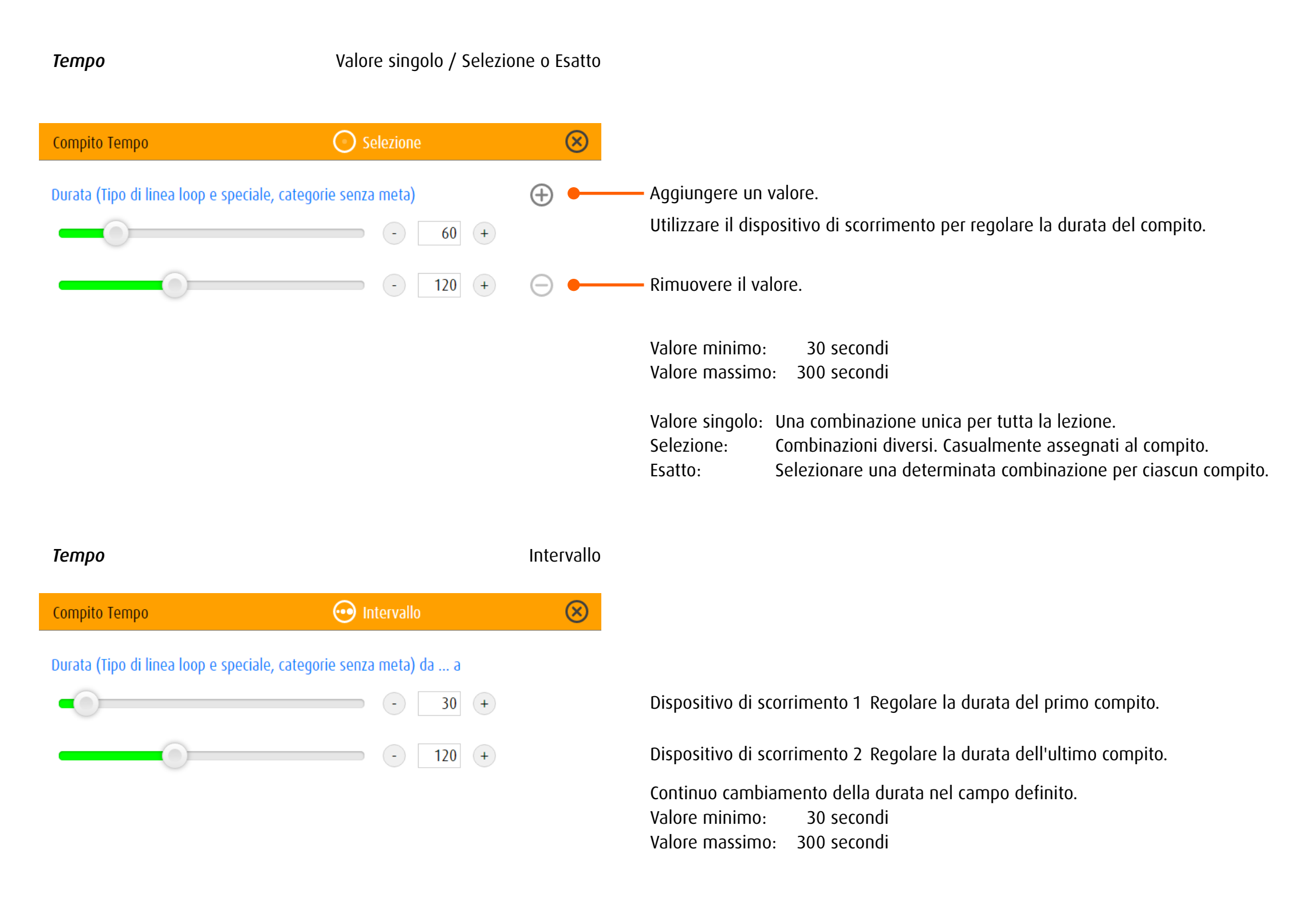

*Oggetto Forma* Valore singolo / Selezione o Esatto

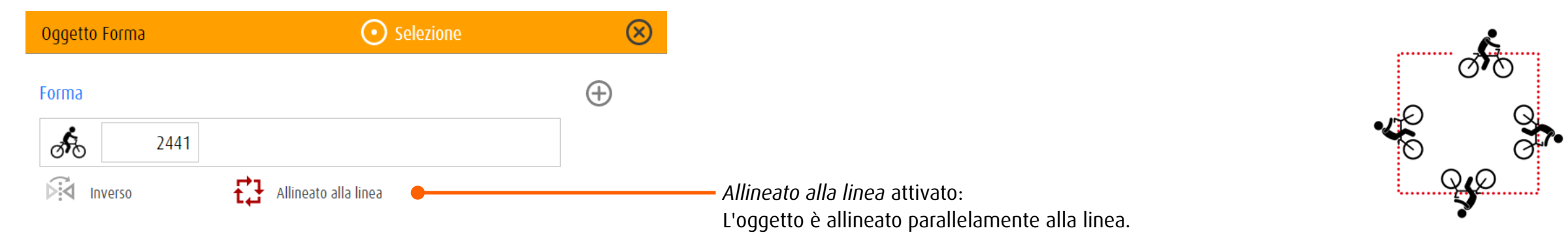

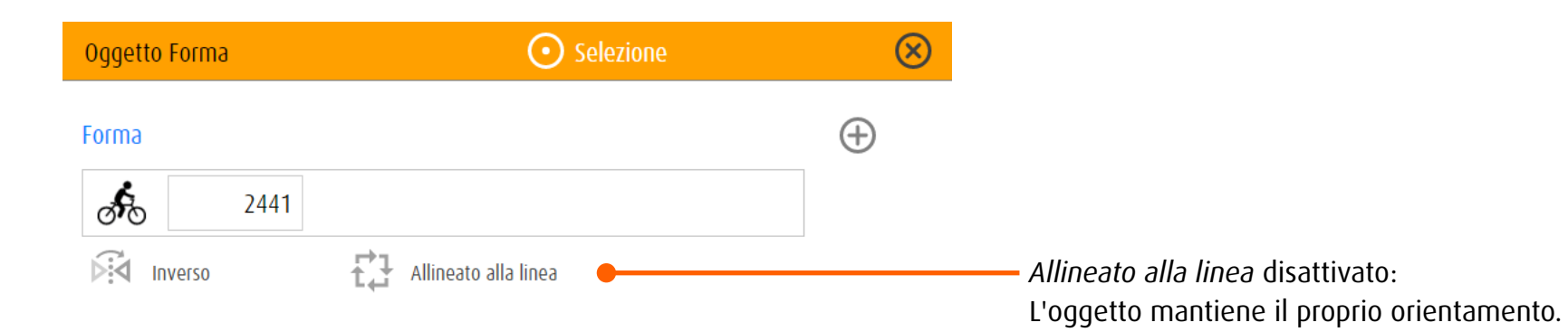

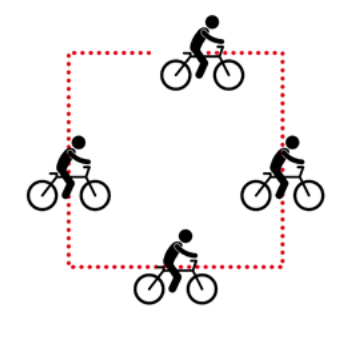

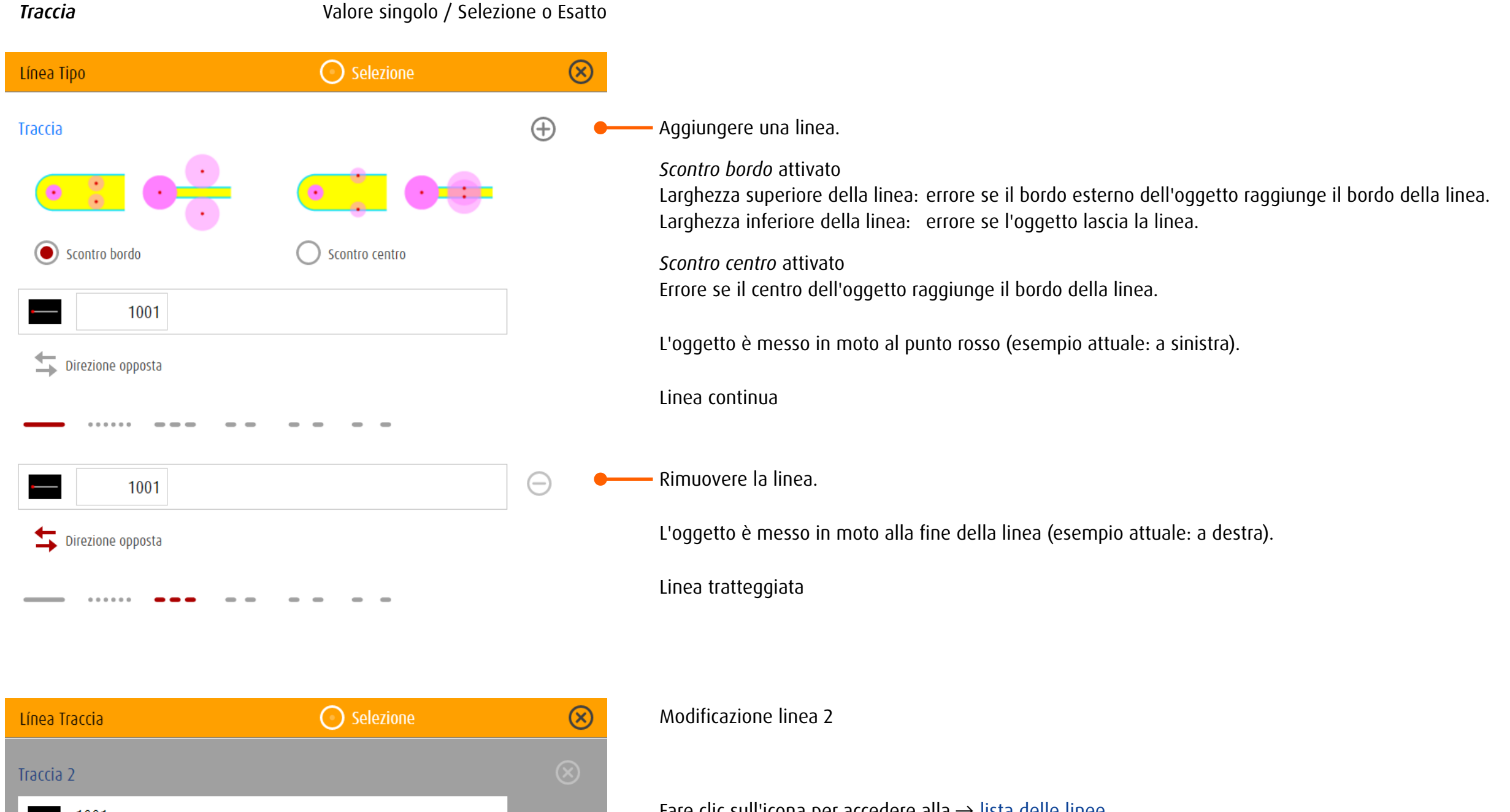

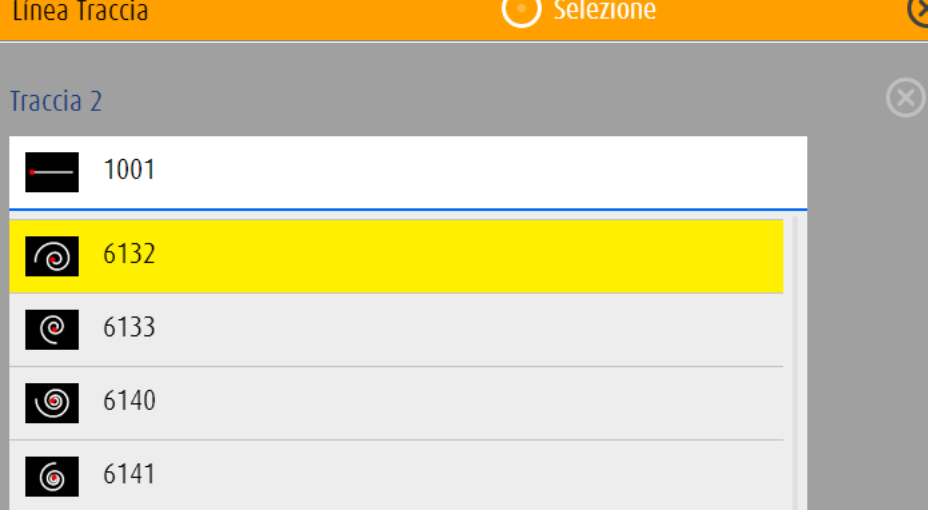

Fare clic sull'icona per accedere alla → [lista delle linee](http://www.dob.li/pdf/dob_Level_tt.pdf) Scorrere verso il basso e fare clic sulla linea desiderata.

Valore singolo: Una linea unica per tutta la lezione. Linee diverse. Casualmente assegnati al compito. Esatto: Selezionare una linea per ciascun compito. Clicca/tocca sui punti sopra l'anteprima per passare i compiti.

*Meta Forma* Valore singolo / Selezione o Esatto

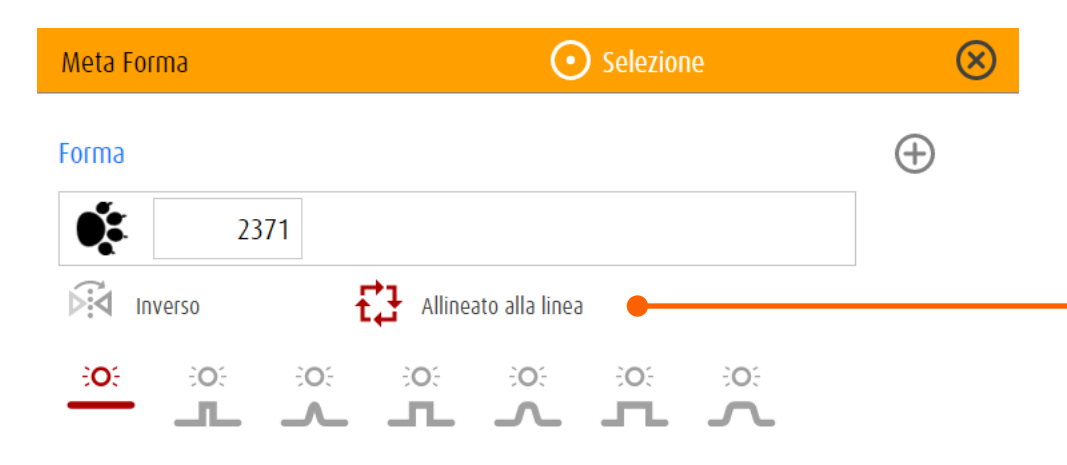

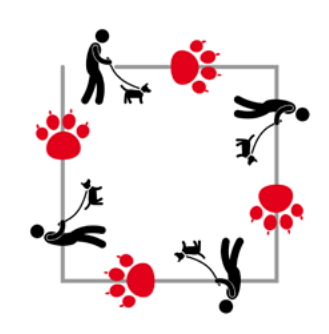

*Allineato alla linea* attivato: Gli oggetti bersagli sono allineati parallelamente alla linea.

Gli oggetti bersagli vengono visualizzati in modo permanente

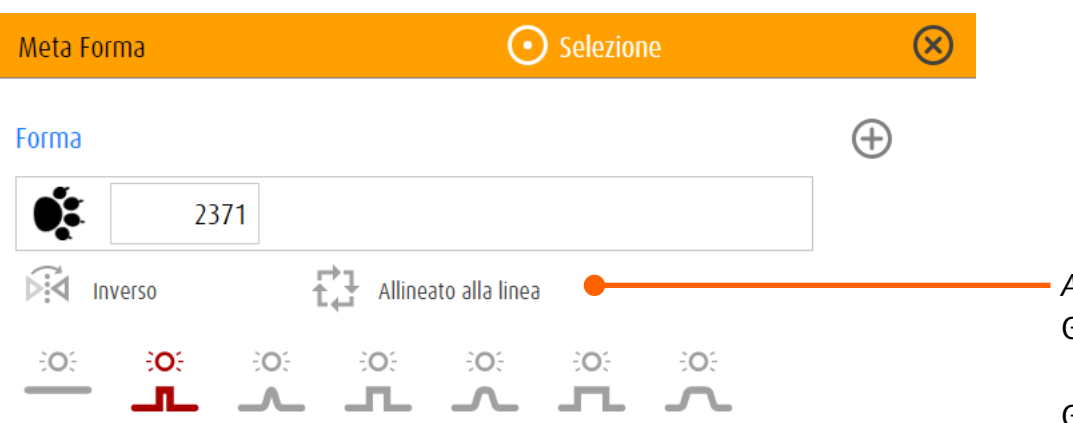

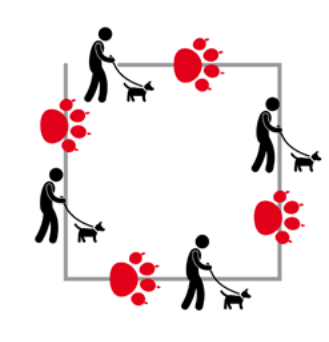

*Allineato alla linea* disattivato: Gli oggetti bersagli mantengono il proprio orientamento.

Gli oggetti bersagli lampeggiano

*Meta Controllo* Valore singolo / Selezione o Esatto

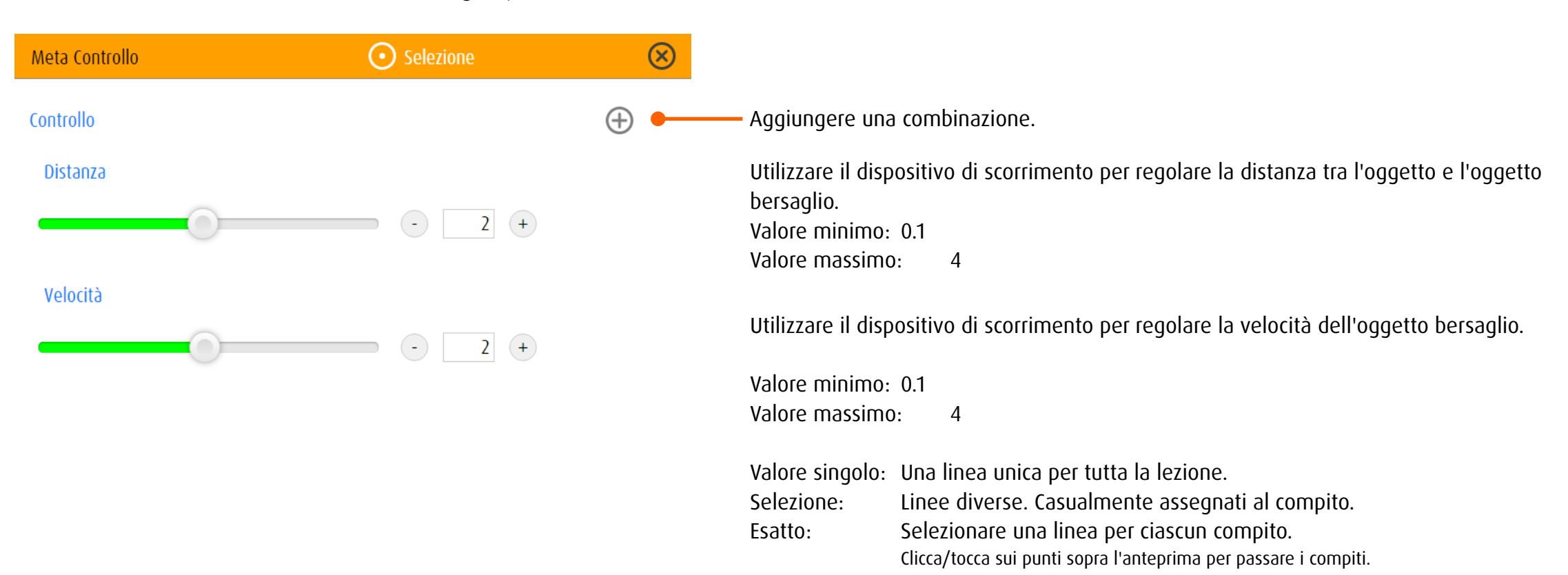

# 13.3.5 stimula

A seconda del tipo di stimolazione, è possibile regolare le impostazioni dell'ambiente ottico.

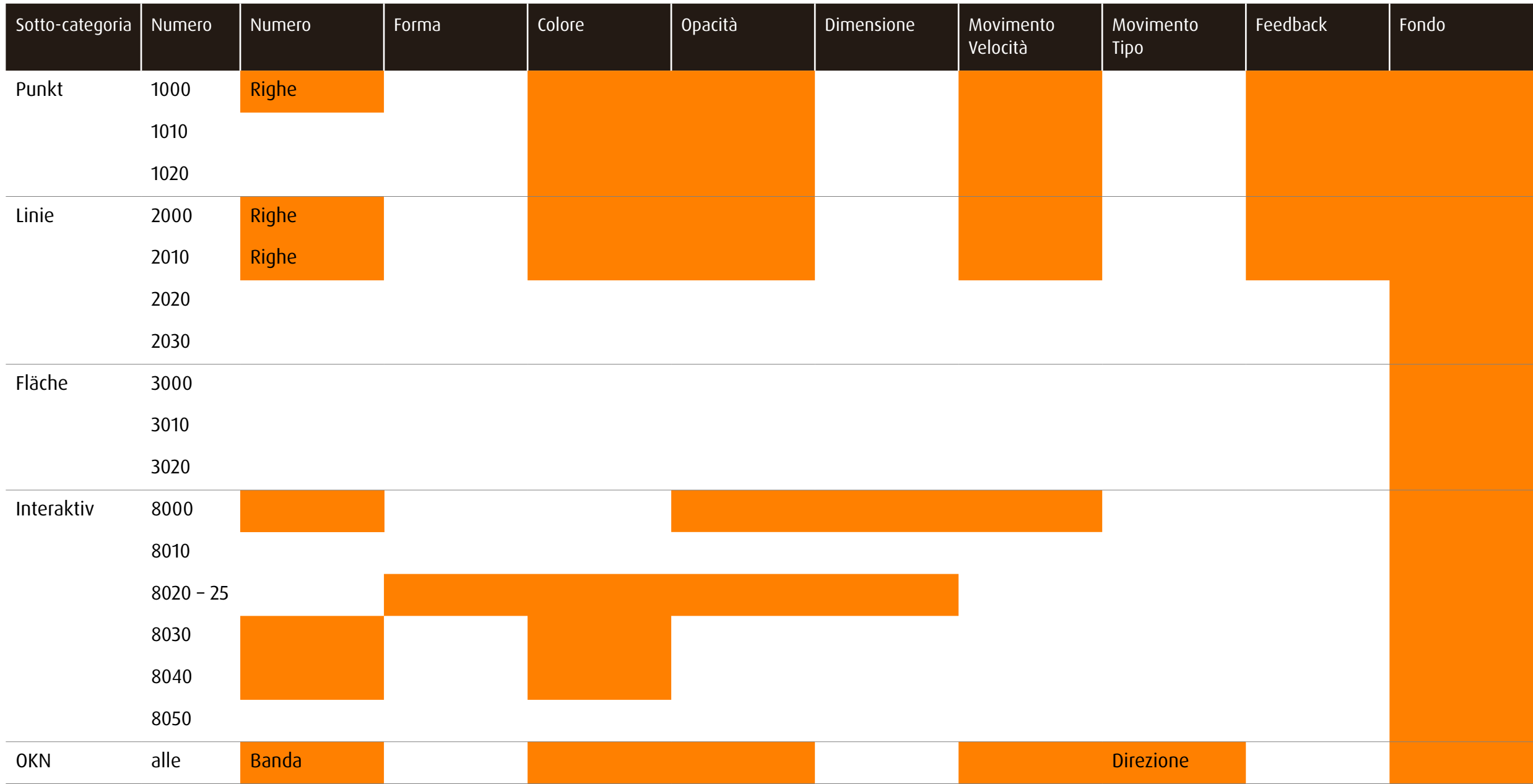

# 14 Ringraziamenti

La realizzazione de dob è stata possibile grazie al sostegno delle seguenti istituzioni:

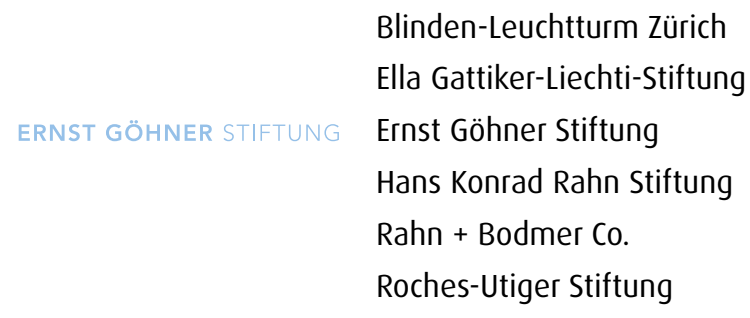

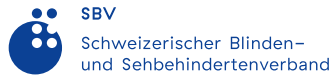

Schweizerischer Blinden- und Sehbehindertenverband SBV

SZB, Schweizerischer Zentralverein für das Blindenwesen Staub Kaiser Stiftung Stiftung Berty Maikler

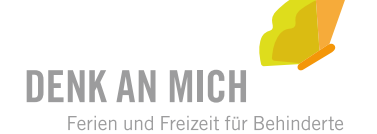

Stiftung Denk an mich

Stiftung für blinde und sehbehinderte Kinder und Jugendliche Zollikofen Stiftung für das behinderte Kind Stiftung Solidago

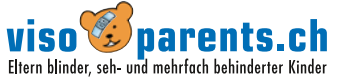

visoparents schweiz

## 15 Nota

### Avviso fotosensibilità

Una bassissima percentuale di soggetti può essere soggetta a crisi epilettiche se esposta a determinati giochi di luce o a luci lampeggianti. L'esposizione a determinati giochi di luce o a sfondi luminosi sullo schermo di un computer può provocare una crisi epilettica in tali soggetti. Alcune condizioni possono provocare sintomi di epilessia non precedentemente rilevati in soggetti che non hanno mai sofferto in precedenza di attacchi o crisi epilettiche.

# 16 Copyright

Tutti i diritti sono riservati. Nessuna parte di questo documento può essere riprodotta, memorizzata o trasmessa in alcuna forma e con alcun mezzo senza autorizzazione degli autori.